# **Leica FlexLine plus** User Manual

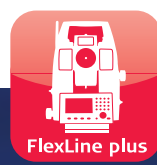

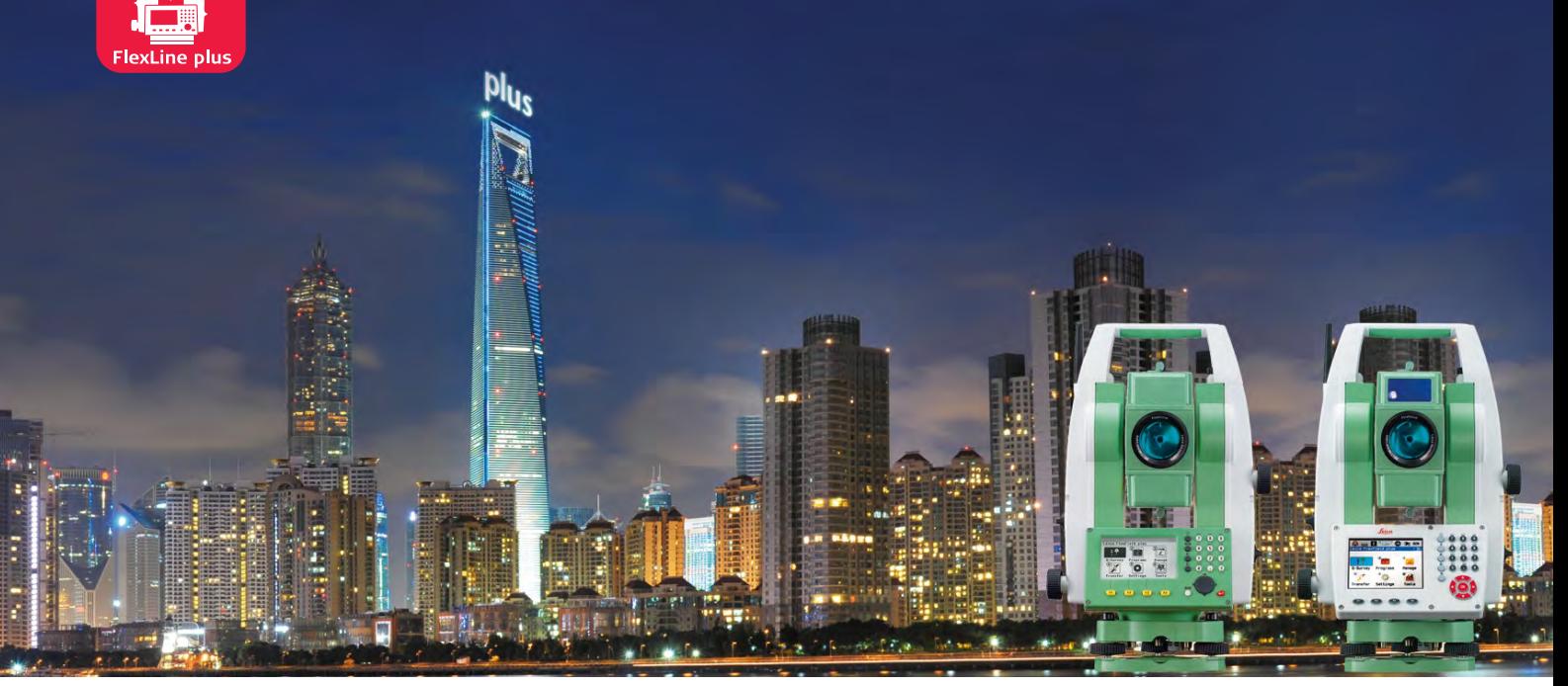

Version 1.0 **English**

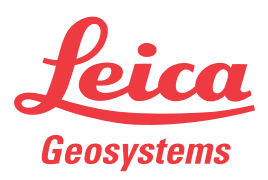

- when it has to be right

# **Introduction**

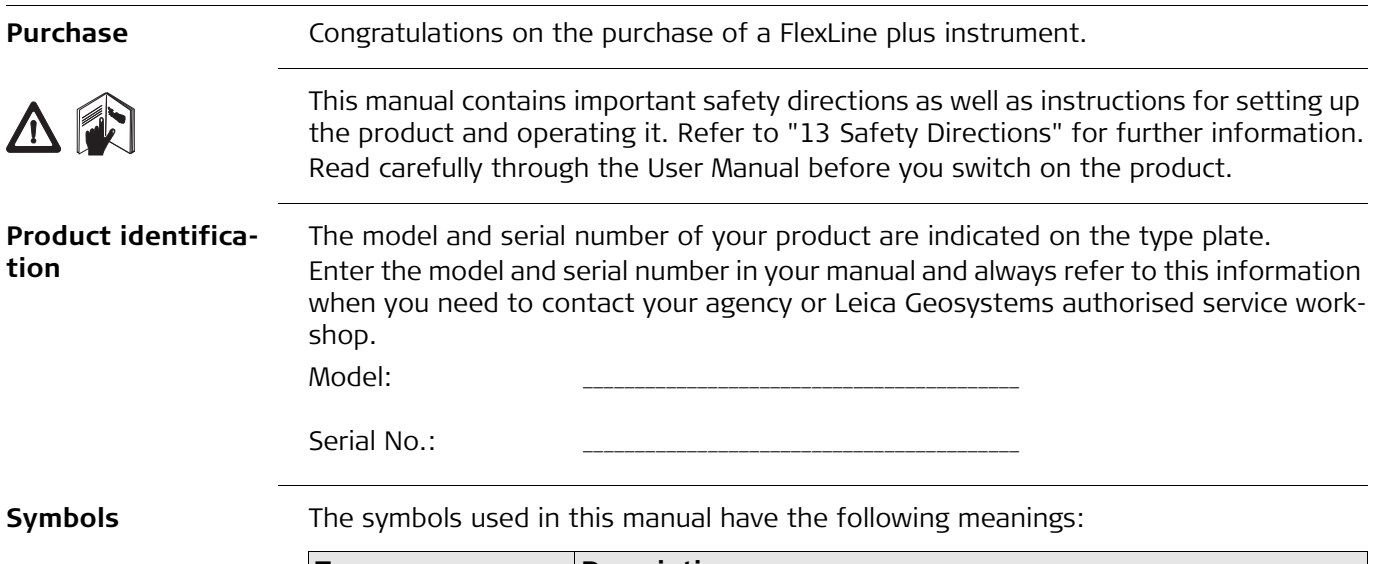

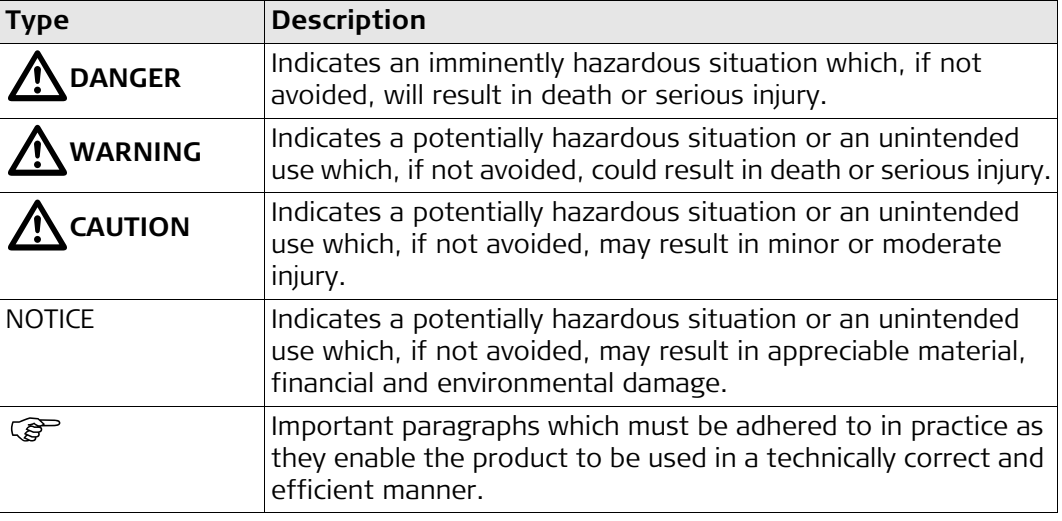

**Trademarks** • Windows is a registered trademark of Microsoft Corporation.

• Bluetooth is a registered trademark of Bluetooth SIG, Inc.

All other trademarks are the property of their respective owners.

**Validity of this manual**

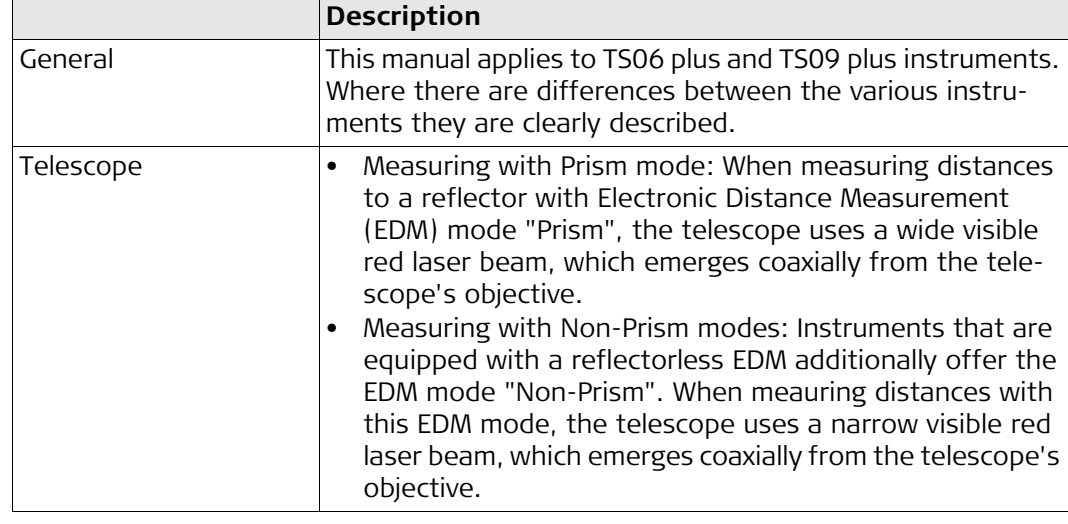

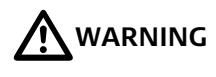

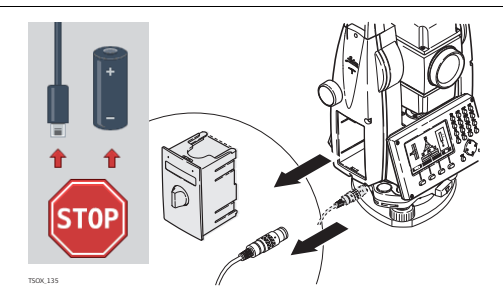

Do NOT remove the battery during operation of the instrument, or during the shutdown procedure.

This can result in a file system error and data loss!

Always switch off the instrument by pressing the On/Off key, and wait until the instrument has shutdown completely before removing the battery.

# **Table of Contents**

# **In this manual**

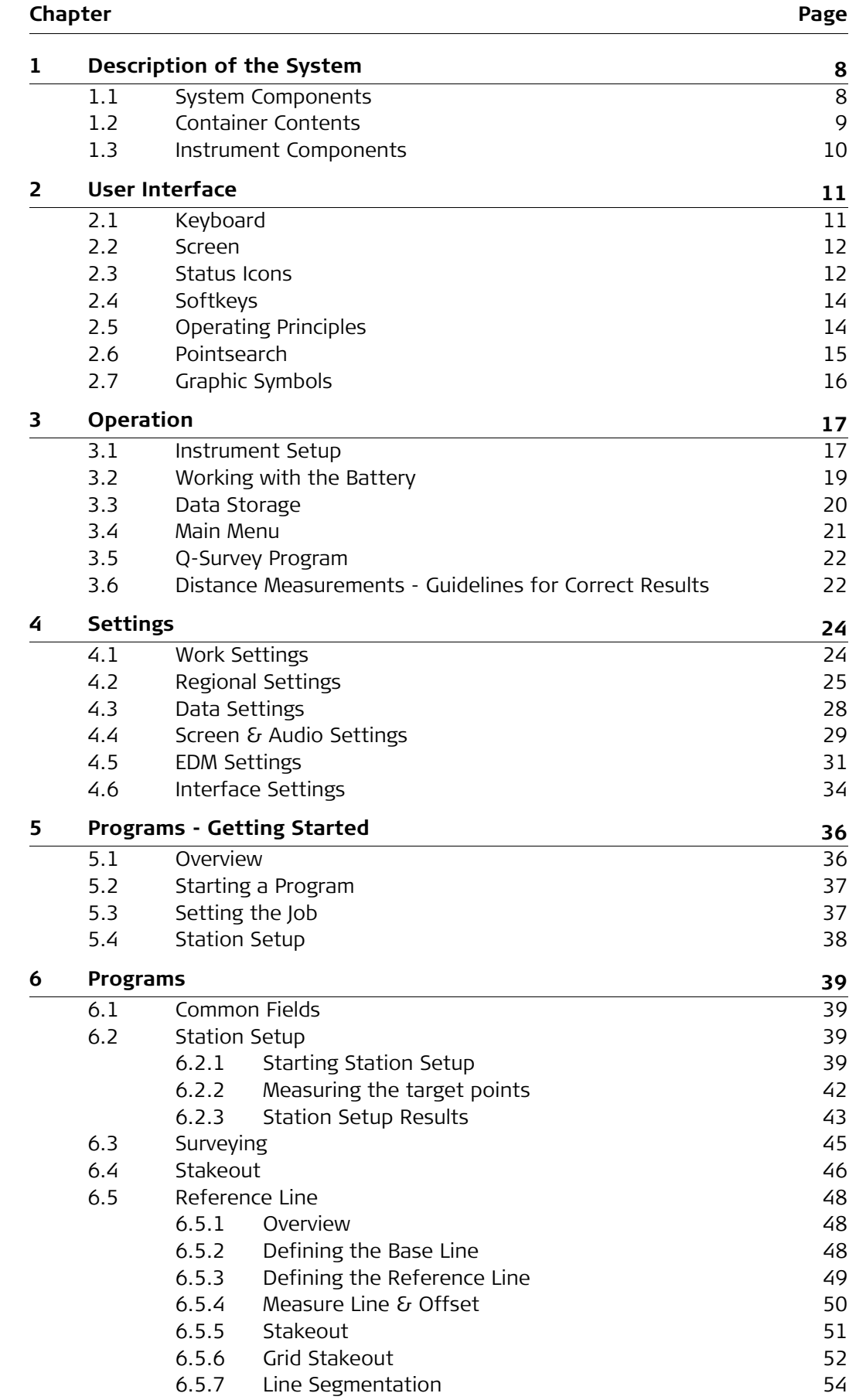

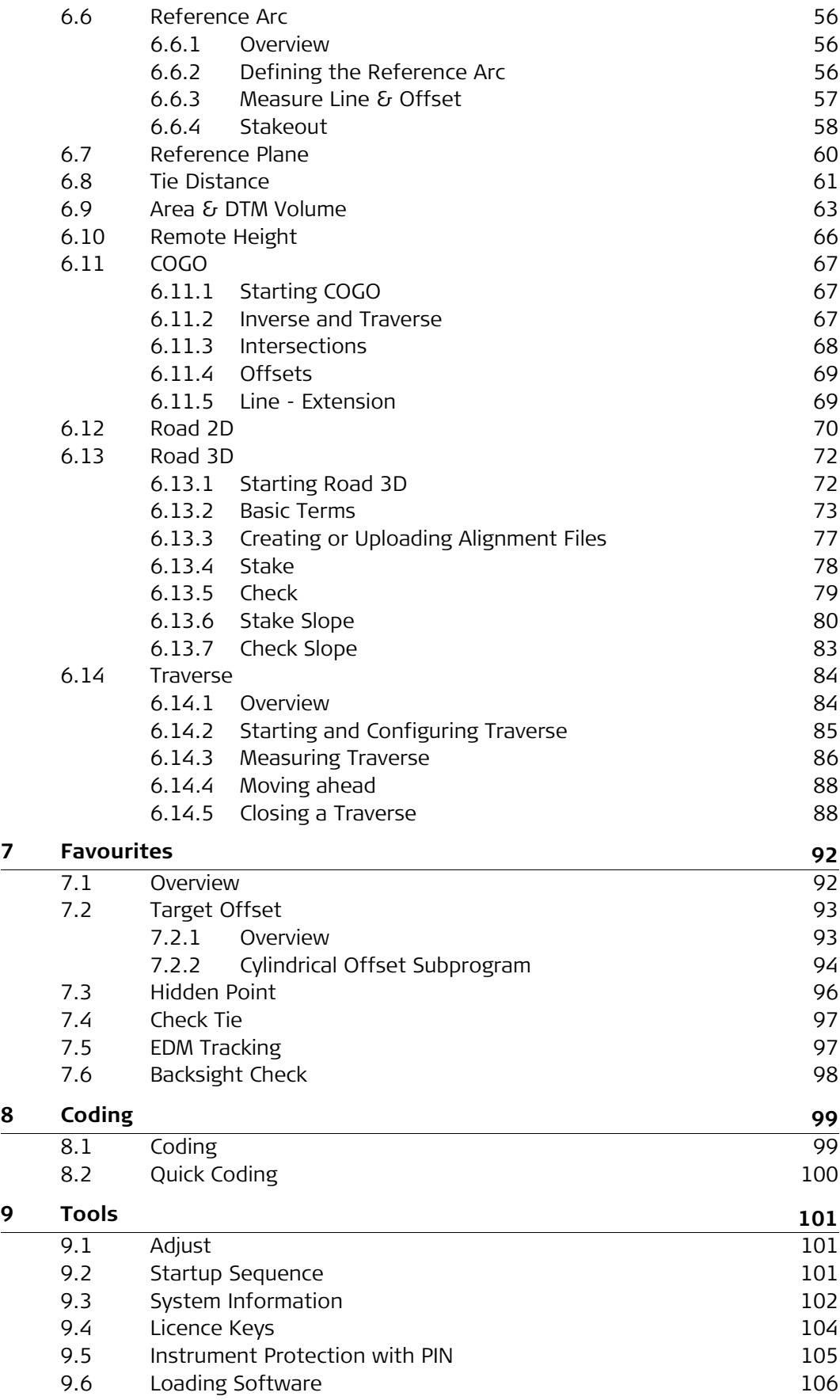

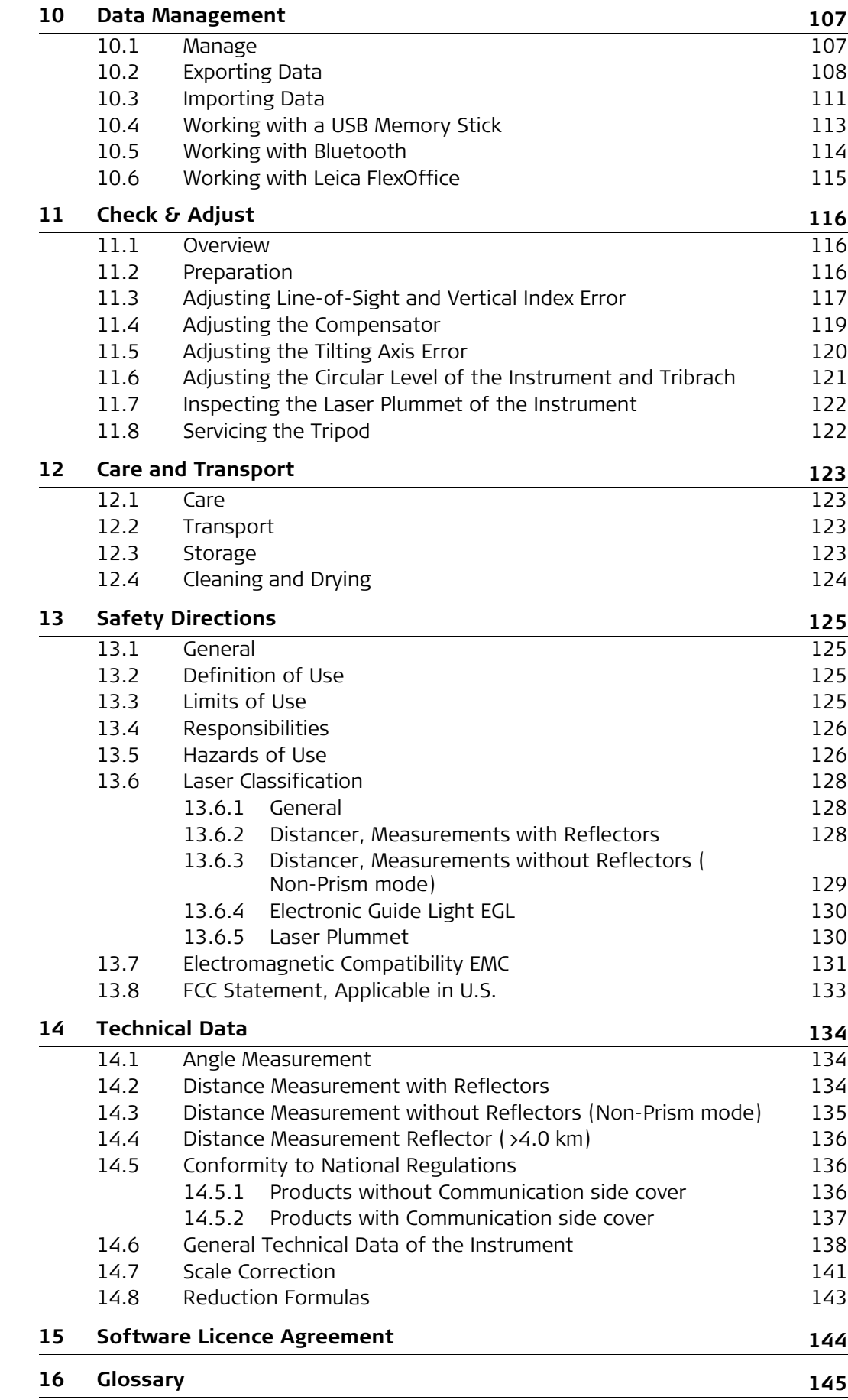

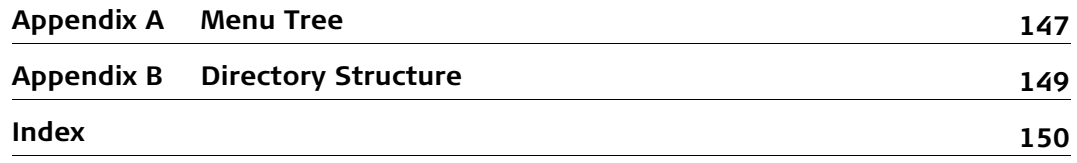

# <span id="page-7-1"></span><span id="page-7-0"></span>**1.1 System Components**

# **Main components**

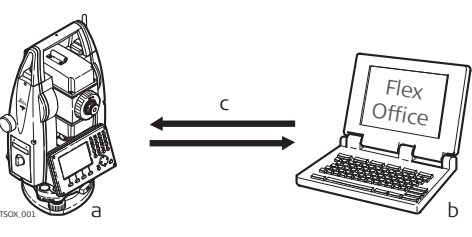

- a) FlexLine plus instrument with FlexField plus firmware
- b) Computer with FlexOffice software
- c) Data transfer

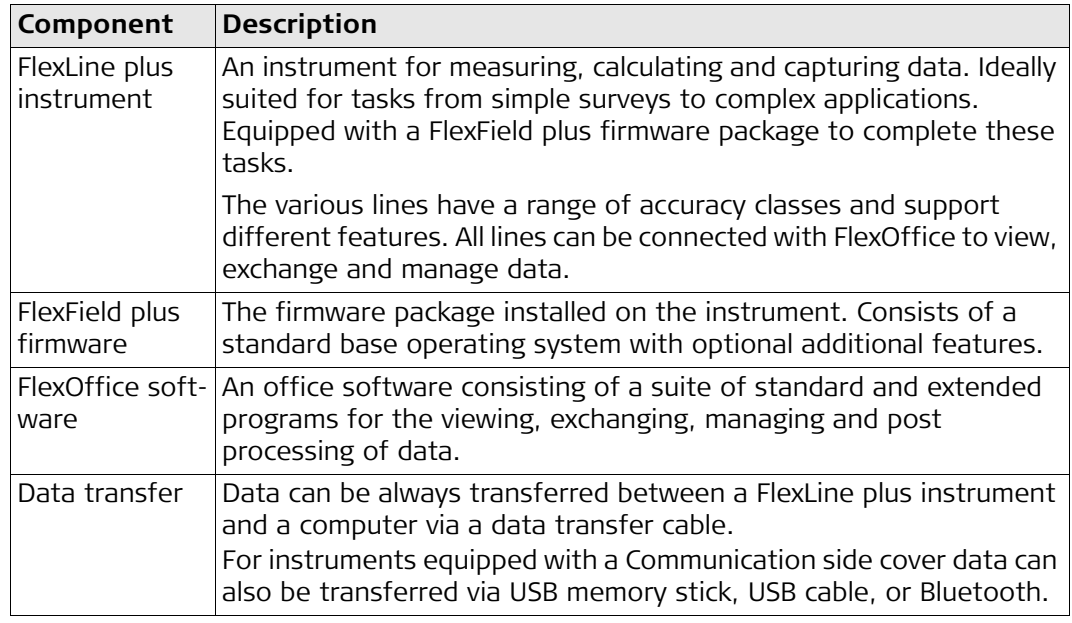

**Container contents part 1 of 2**

<span id="page-8-0"></span>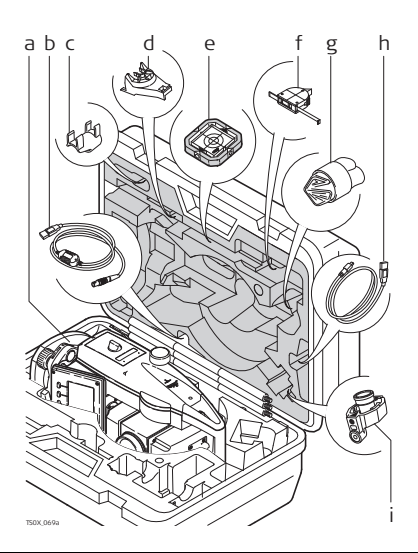

### **Container contents part 2 of 2**

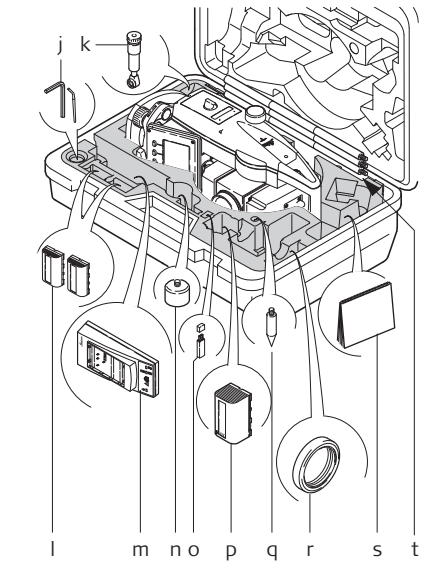

- a) Instrument
- b) GEV189 data cable (USB-RS232)\*
- c) GLI115 clip-on bubble\*
- d) GHT196 holder for height metre\*
- e) CPR105 flat prism\*
- f) GHM007 height metre\*
- g) Protective cover / Lens hood / Cleaning cloth
- h) GEV223 data cable (USB-mini USB) for instruments with a Communication side cover
- i) GMP111 mini prism\*
- \* Optional
- j) Adjustment tools
- k) GFZ3 diagonal eyepiece\*
- l) GEB211/GEB212/GEB221/GEB222 batteries\*
- m) GKL211 battery charger\*
- n) GAD105 flat or mini prism adapter\*
- o) MS1 Leica industrial grade USB memory stick - for instruments with a Communication side cover
- p) GEB212/GEB211/GEB221/GEB222 battery\*
- q) Tip for mini prism pole\*
- r) Counterweight for diagonal eyepiece\*
- s) Manuals
- t) GLS115 mini prism pole\*
- \* Optional

# <span id="page-9-0"></span>**1.3 Instrument Components**

### **Instrument components part 1 of 2**

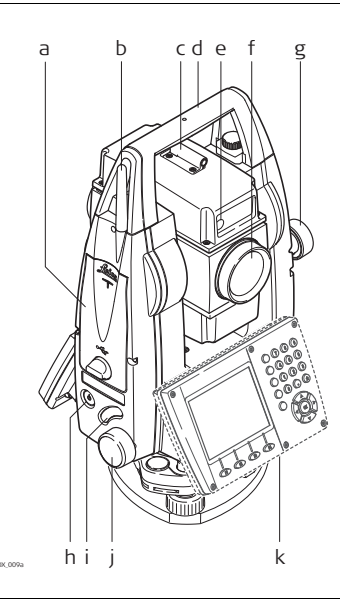

- a) Compartment for USB memory stick and USB cable ports
- b) Bluetooth antenna
- c) Optical sight
- d) Detachable carrying handle with mounting screw
- e) Electronic Guide Light (EGL)\*
- f) Objective with integrated Electronic Distance Measurement (EDM). Exit for EDM laser beam
- g) Vertical drive
- h) On/Off key
- i) Trigger key
- j) Horizontal drive
- k) Second keyboard\*\*
- \* Optional for TS06 plus
- \*\* Optional for TS06 plus/TS09 plus

## **Instrument components part 2 of 2**

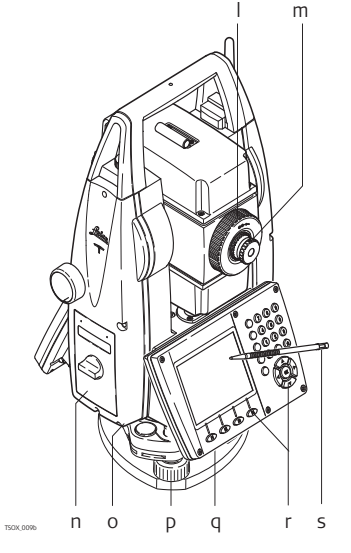

- l) Focusing telescope image
- m) Eyepiece; focusing graticule
- n) Battery cover
- o) Serial interface RS232
- p) Foot screw
- q) Display
- r) Keyboard, model may vary depending on instrument
- s) Stylus

### **Communication side cover**

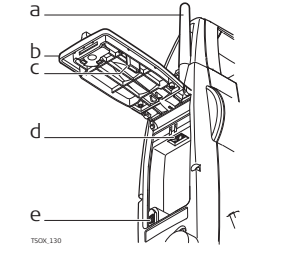

- a) Bluetooth antenna
- b) Compartment lid
- c) USB memory stick cap storage
- d) USB host port
- e) USB device port

# <span id="page-10-0"></span>**2 User Interface**

# <span id="page-10-1"></span>**2.1 Keyboard**

# **Keyboard**

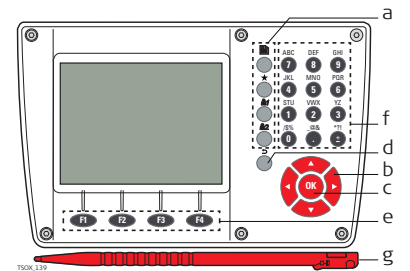

- a) Fixed keys
- b) Navigation key
- c) ENTER key
- d) ESC key
- e) Function keys F1 to F4
- f) Alphanumeric keypad
- g) Stylus

**Keys**

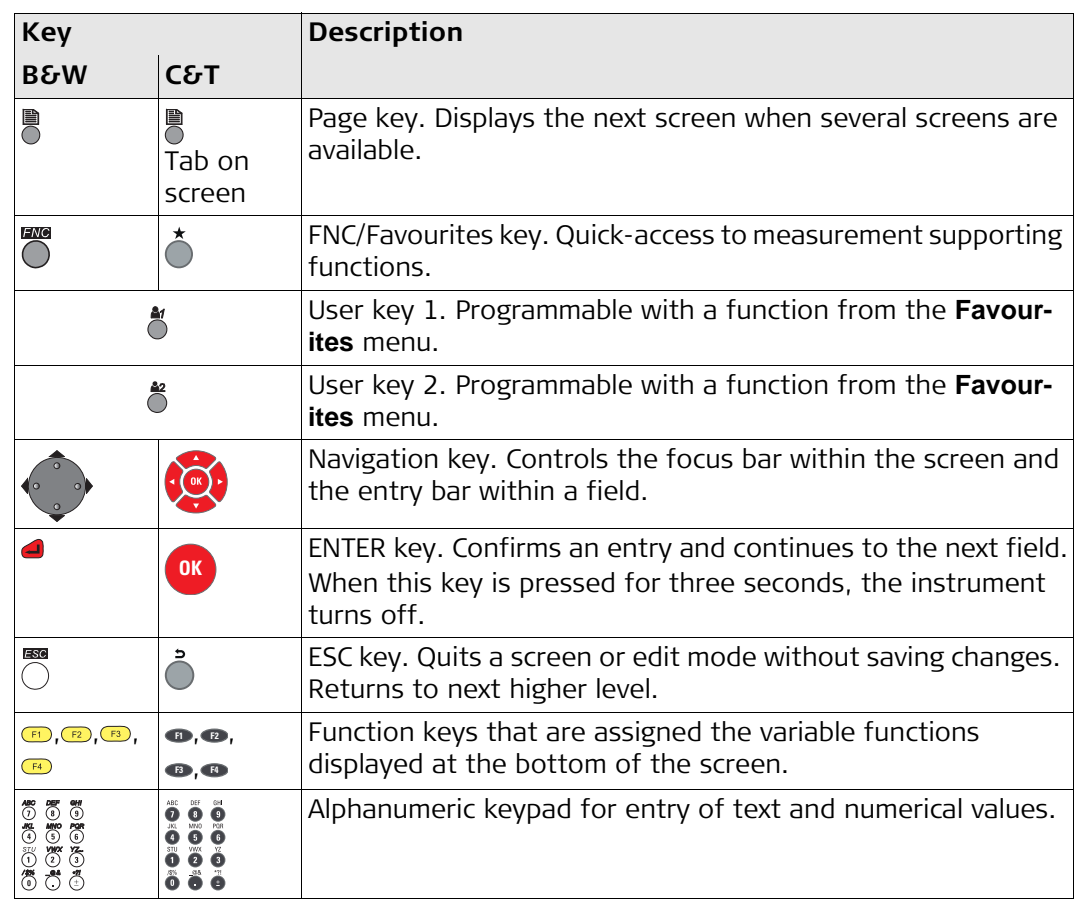

# Color&Touch keyboard Alphanumeric keyboard

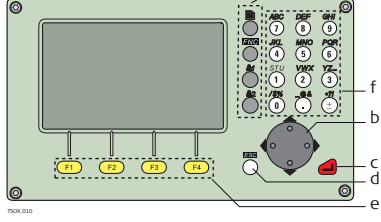

a

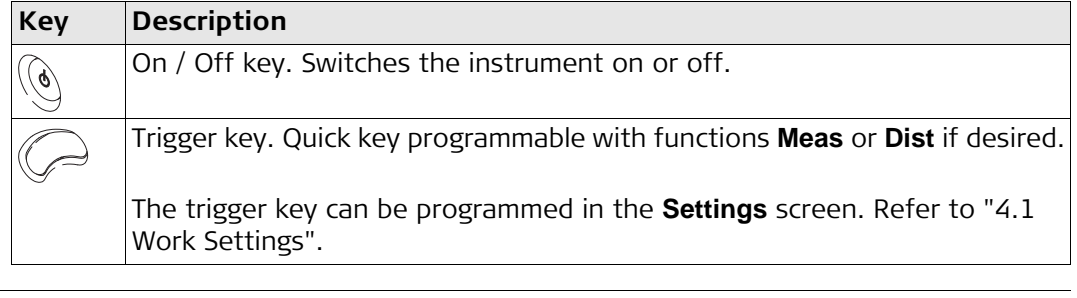

# <span id="page-11-0"></span>**2.2 Screen**

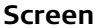

**Screen** The instruments are available with Black&White or with Color&Touch display.

 $\mathbb{CP}$  All screens shown in this manual are examples. It is possible that local firmware versions are different to the basic version.

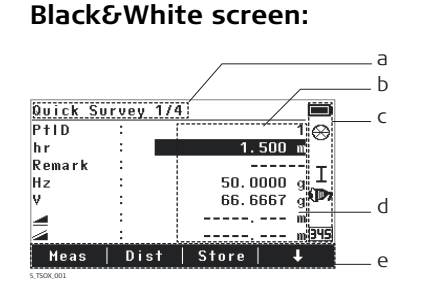

# **Color&Touch screen:**

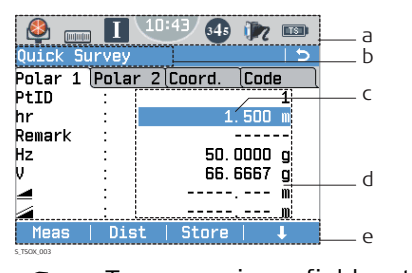

- a) Title of screen
- b) Focus in screen. Active field
- c) Status icons
- d) Fields
- e) Softkeys
- a) Status icons
- b) Title of screen
- c) Focus in screen. Active field
- d) Fields
- e) Softkeys

Tap on an icon, field or tab to run a function.

# <span id="page-11-1"></span>**2.3 Status Icons**

**Description** The icons provide status information related to basic instrument functions. Depending on the firmware version, different icons are displayed.

**Icons**

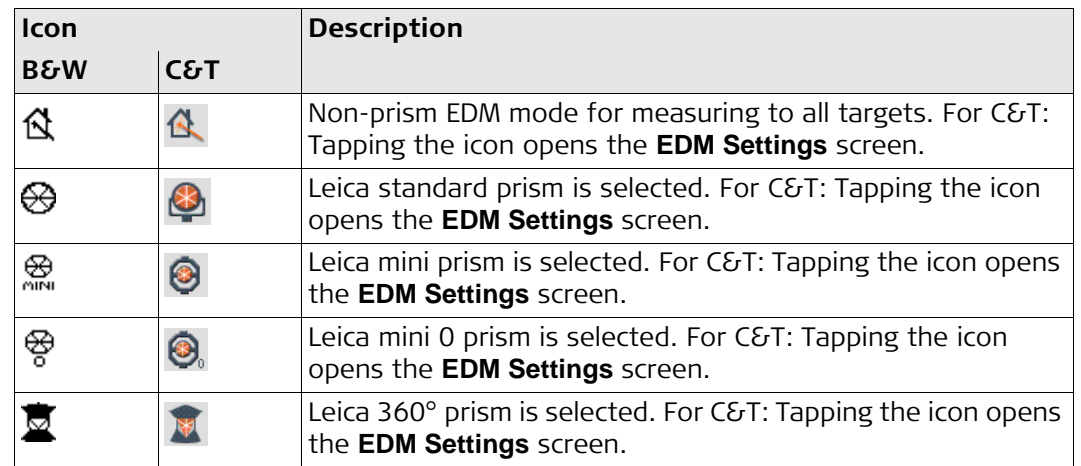

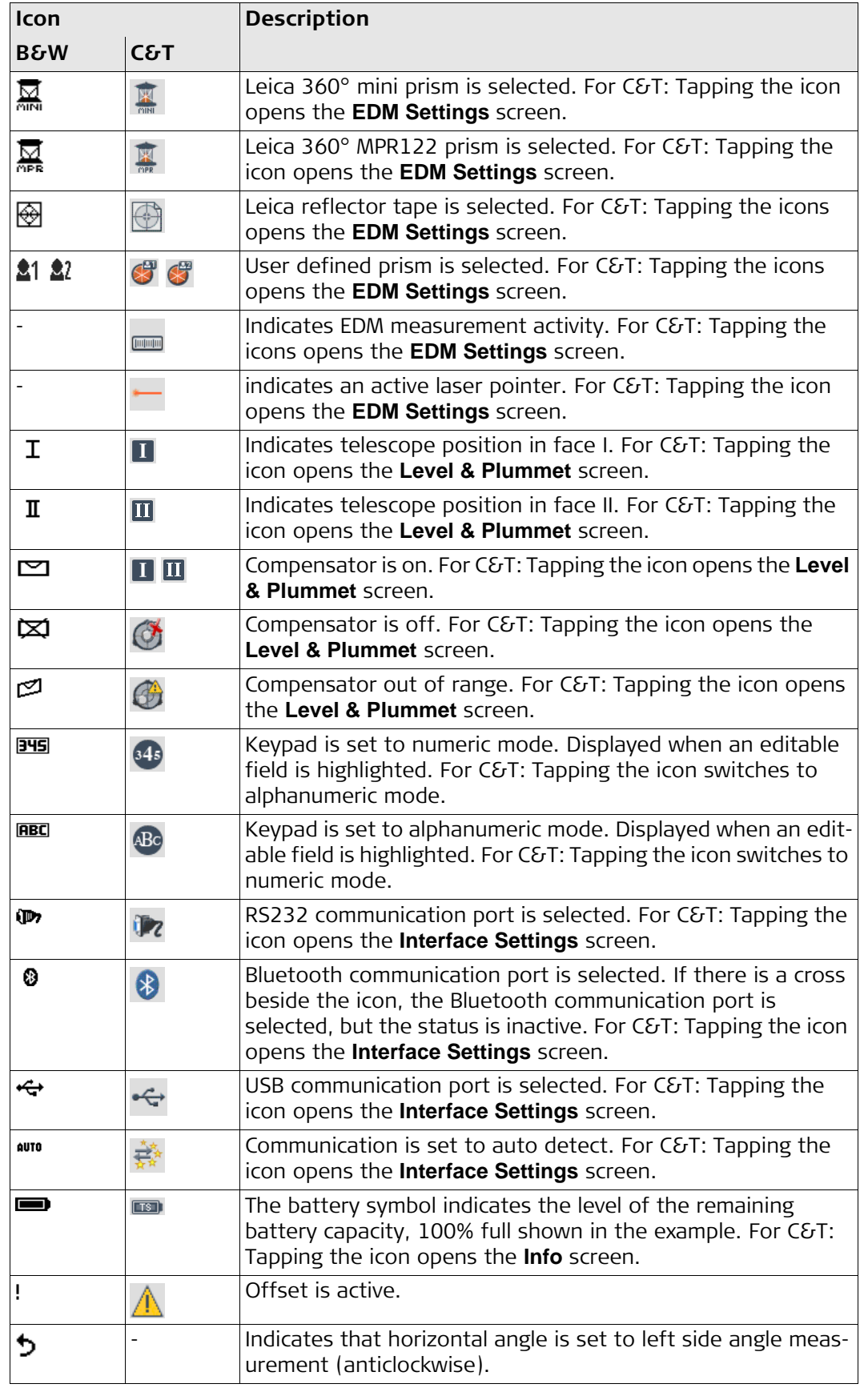

<span id="page-13-0"></span>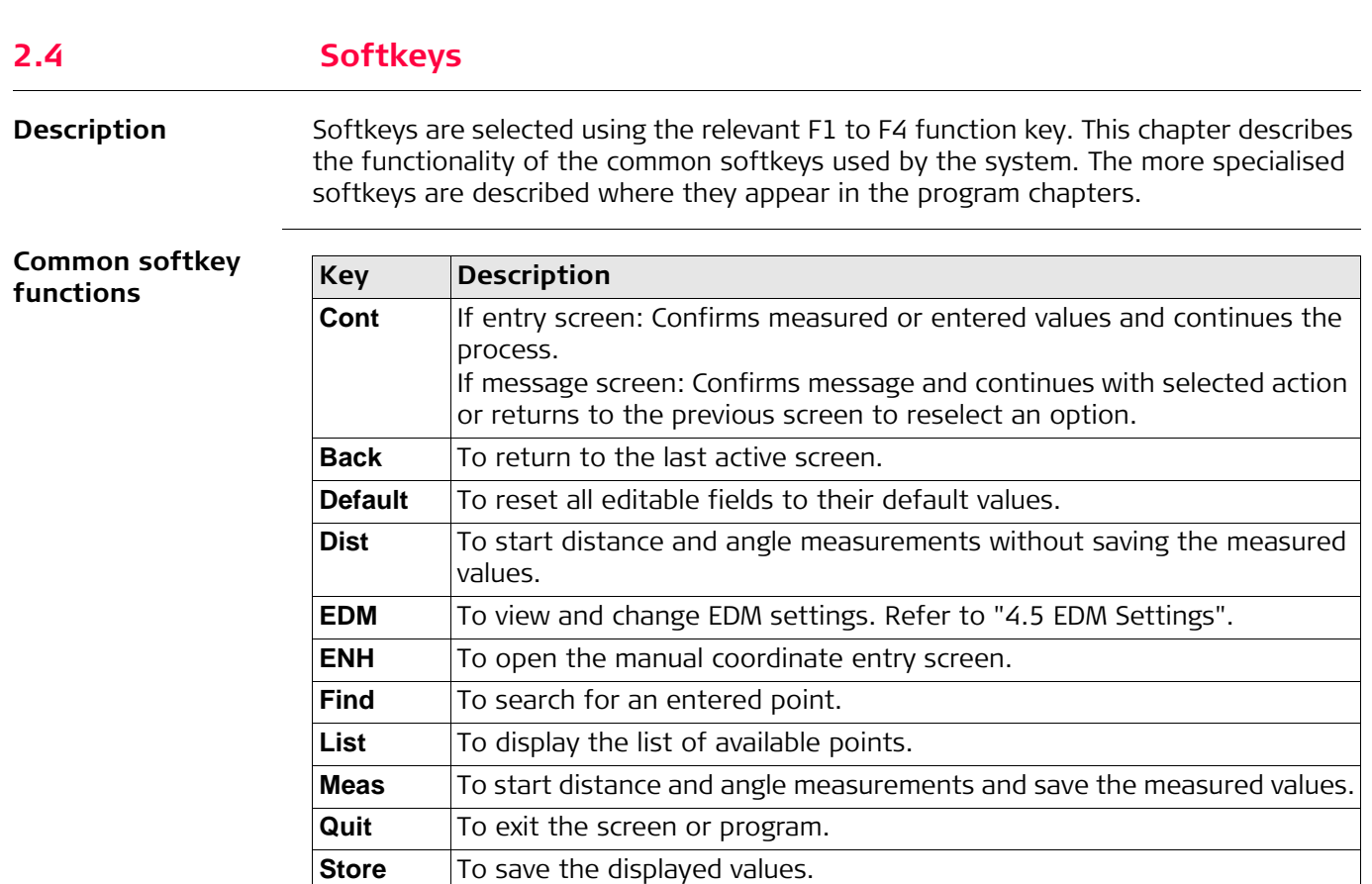

**View** To display the coordinate and job details of the selected point.

-> ABC To change the keypad operation to alphanumerical. -> 345 To change the keypad operation to numerical. To display the next softkey level. To return to the first softkey level.

<span id="page-13-1"></span>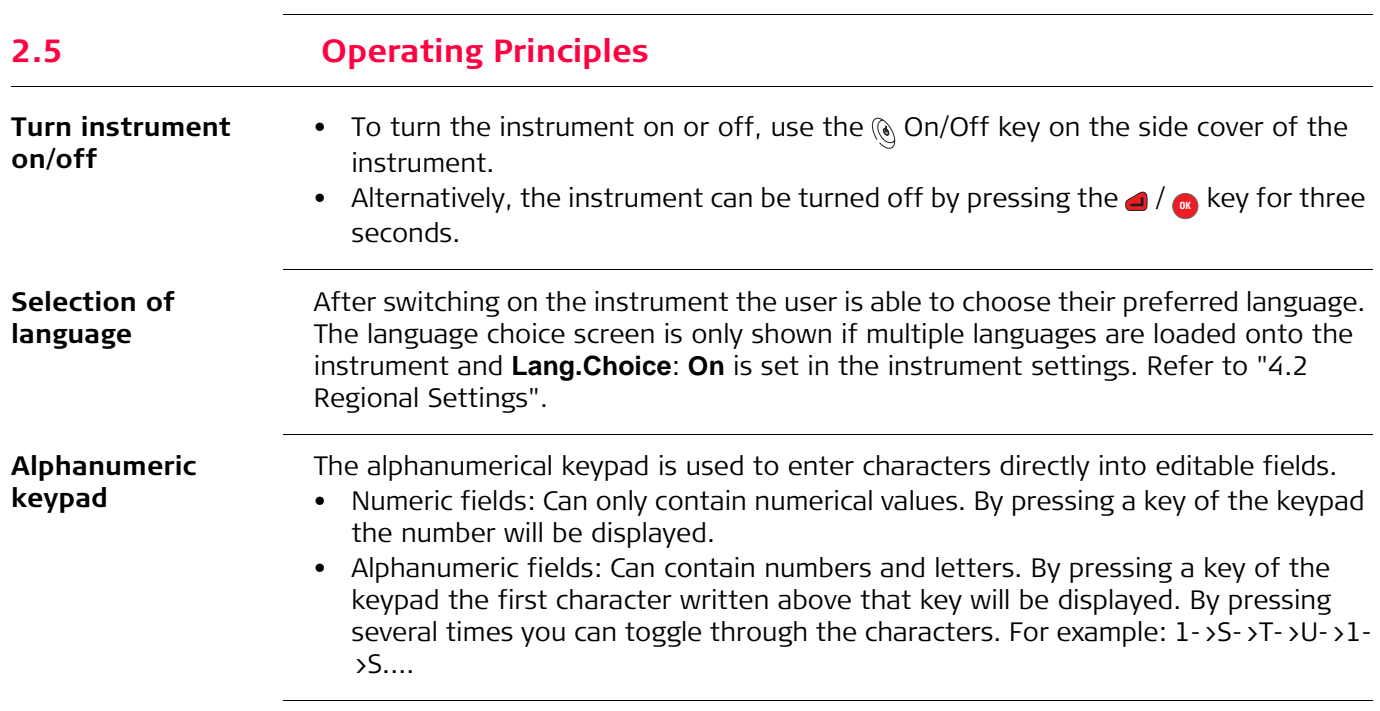

 $\pmb{\Downarrow}$  $\bar{\mathbf{f}}$  **Edit fields**

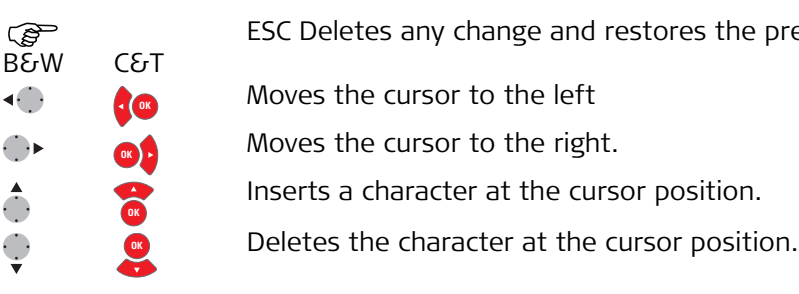

In edit mode the position of the decimal place cannot be changed. The decimal place is skipped.

# **Special characters**

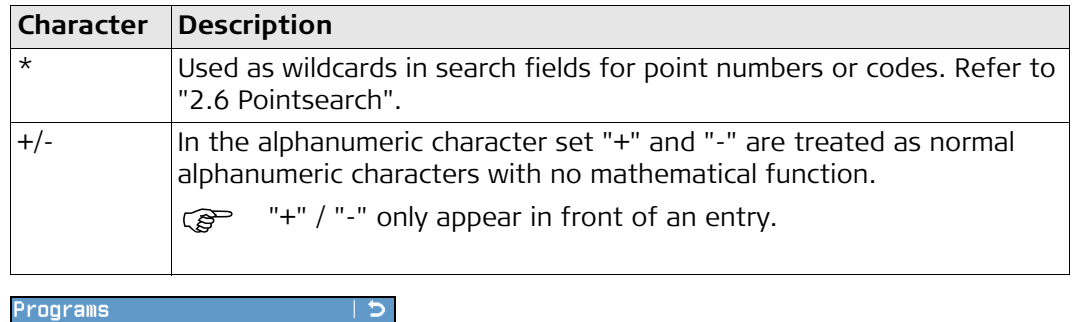

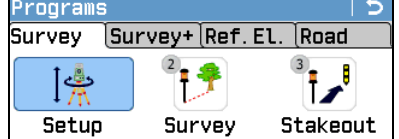

In this example selecting 2 on an alphanumeric keyboard would start the Survey program.

the previous value.

# <span id="page-14-0"></span>**2.6 Pointsearch**

**Description** Pointsearch is a function used by programs to find measured or fixed points in the memory storage.

It is possible to limit the point search to a particular job or to search the whole storage. The search procedure always finds fixed points before measured points that fulfil the same search criteria. If several points meet the search criteria, then the results are ordered according to the entry date. The instrument finds the most recent fixed point first.

**Direct search** By entering an actual point number, for example 402, and pressing **Search**, all points within the selected job and with the corresponding point number are found.

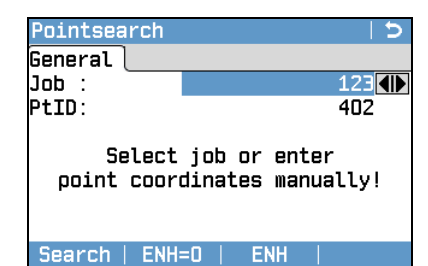

**Search**

To search for matching points within the selected job.

### **ENH=0**

To set all ENH coordinates for the point ID to 0.

**Wildcard search** The wildcard search is indicated by a "\*". The asterisk is a place holder for any following sequence of characters. Wildcards should be used if the point number is not fully known, or to search for a batch of points.

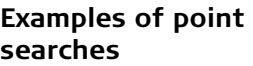

- \* All points are found.
- A All points with exactly the point number "A" are found.
- A\* All points starting with "A" are found, for example, A9, A15, ABCD, A2A.
- \*1 All points containing only one "1" are found, for example, 1, A1, AB1.
- A\*1 All points starting with "A" and containing only one "1" are found, for example, A1, AB1, A51.

# <span id="page-15-0"></span>**2.7 Graphic Symbols**

**Graphic symbols** In some programs, a graphical display is shown. The graphical display

- provides a guide to find the point to be staked out.
- allows for a better overall understanding of how the data being used and measured relates to each other.

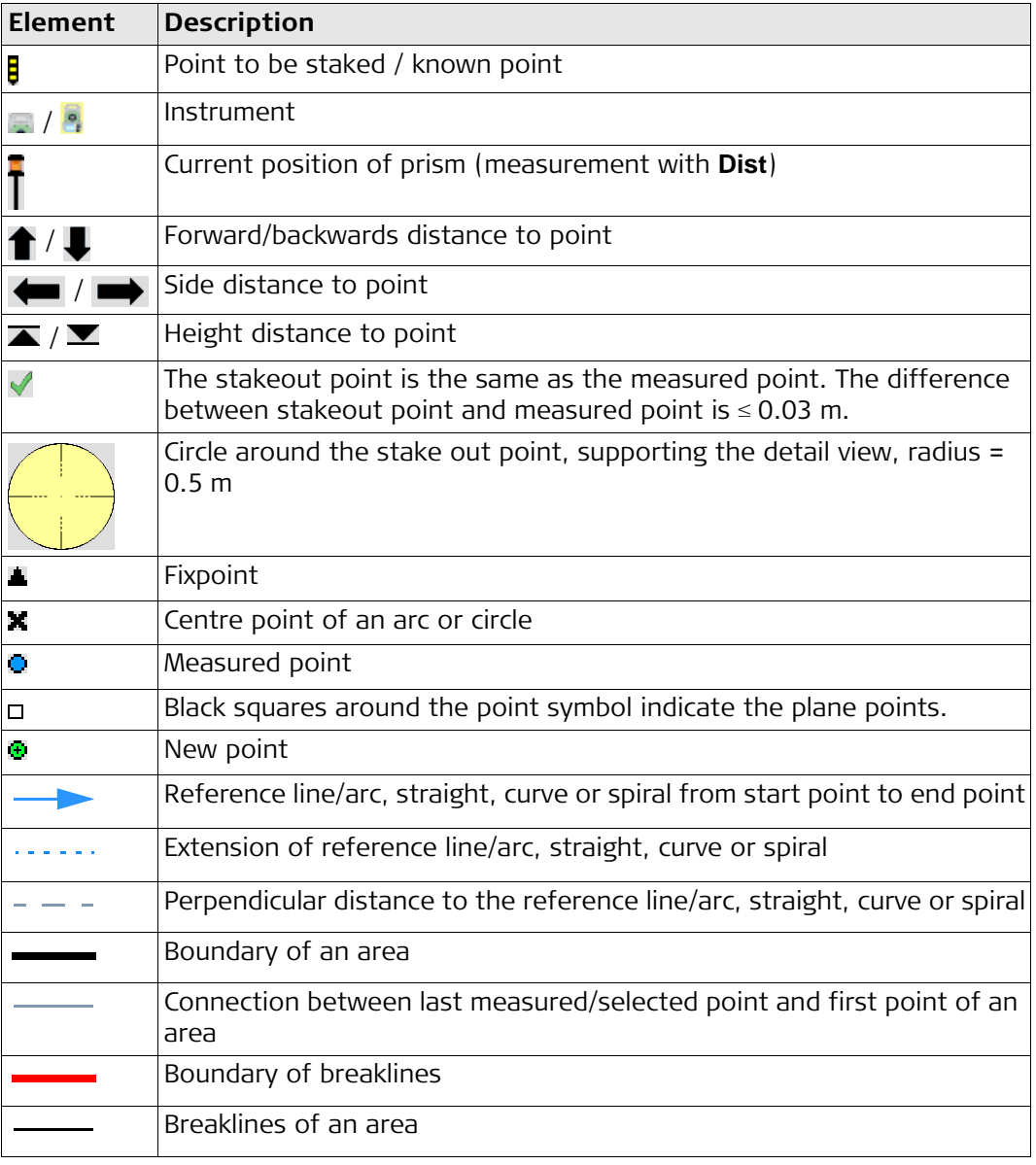

<span id="page-16-1"></span><span id="page-16-0"></span>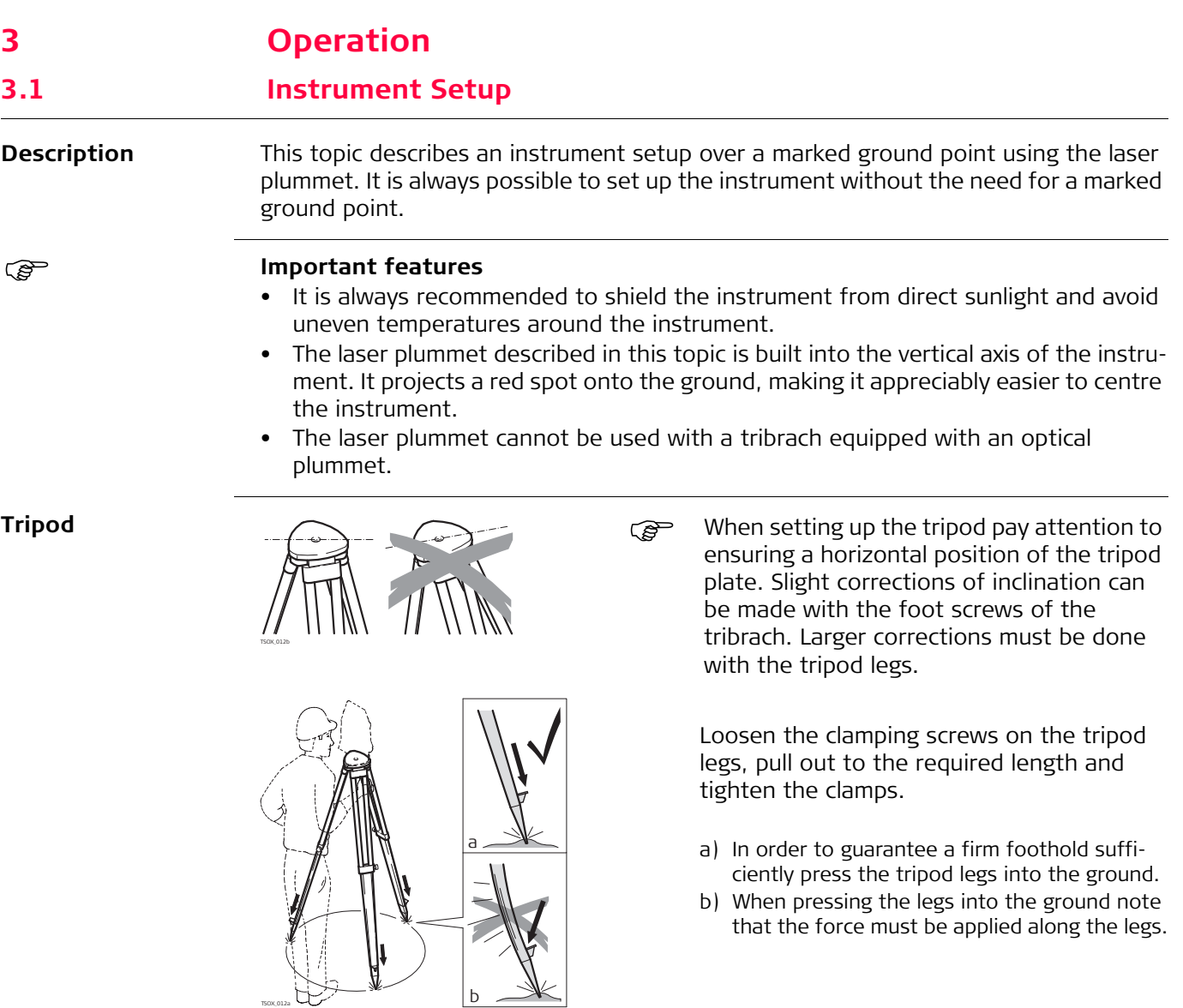

Careful handling of tripod.

- Check all screws and bolts for correct fit.
- During transport, always use the cover supplied.
- Use the tripod only for surveying tasks.

TSOX\_012a

TSOX\_012c

TSOX\_013

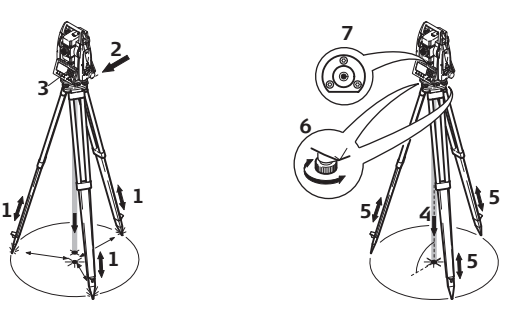

- 1. Extend the tripod legs to allow for a comfortable working posture. Position the tripod over the marked ground point, centring it as best as possible.
- 2. Fasten the tribrach and instrument onto the tripod.
- 3. Turn on the instrument, and, if tilt correction is set to **On**, the laser plummet will be activated automatically, and the **Level & Plummet** screen appears. Otherwise, press the FNC/Favourites key from within any program and select **Level & Plummet**.
- 4. Move the tripod legs (1) and use the tribrach footscrews (6) to centre the plummet (4) over the ground point.
- 5. Adjust the tripod legs (5) to level the circular level (7).
- <span id="page-17-1"></span>6. By using the electronic level, turn the tribrach footscrews (6) to precisely level the instrument. Refer to ["Level up with the electronic level step-by-step"](#page-17-0).
- <span id="page-17-2"></span>7. Centre the instrument precisely over the ground point by shifting the tribrach on the tripod plate (2).
- 8. Repeat steps [6.](#page-17-1) and [7.](#page-17-2) until the required accuracy is achieved.

<span id="page-17-0"></span>**Level up with the electronic level step-by-step**

The electronic level can be used to precisely level up the instrument using the footscrews of the tribrach.

- 1. Turn the instrument until it is parallel to two footscrews.
- 2. Centre the circular level approximately by turning the footscrews of the tribrach.
- 3. Turn on the instrument, and, if tilt correction is set to On, the laser plummet will be activated automatically, and the **Level & Plummet** screen appears. Otherwise, press the FNC/Favourites key from within any program and select **Level & Plummet**.
	- The bubble of the electronic level and the arrows for the rotating direction of the footscrews only appear if the instrument tilt is inside a certain levelling range.
- 4. Centre the electronic level of the first axis by turning the two footscrews. Arrows show the direction of rotation required. The first axis is levelled, when the bubble is exactly between the squared brackets [] of the single axis bubble tube.

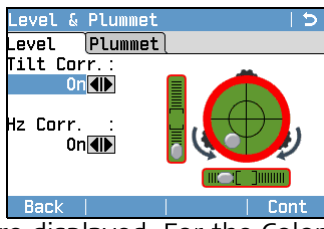

- When levelled correctly, checkmarks are displayed. For the Color&Touch display only: If the instrument is not levelled to one axis, then the icons for the single axis bubble tube and the circular bubble are framed red, else they are black.
- 5. Centre the electronic level for the second axis by turning the last footscrew. An arrow shows the direction of rotation required.

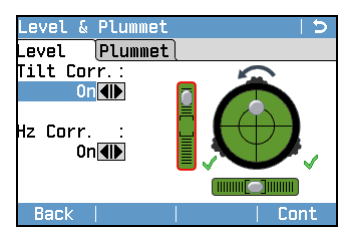

**EXECTED** When all three bubbles are centred,<br>the instrument has been perfectly levelled up.

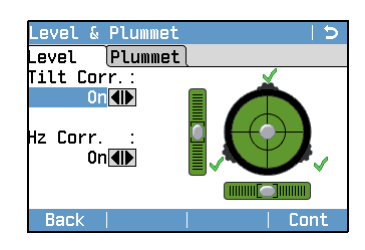

In the **Level & Plummet** screen, adjust the intensity of the laser plummet using the

The laser can be adjusted in 20% steps as

6. Accept with **Cont**.

### **Change the intensity of the laser plummet**

External influences and the surface conditions may require the adjustment of the intensity of the laser plummet.

navigation key.

required.

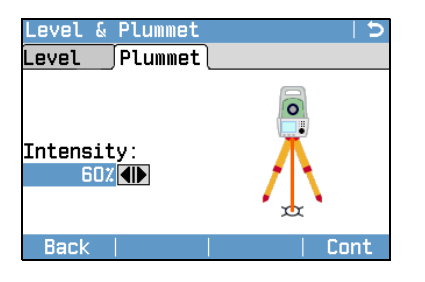

**Position over pipes or holes**

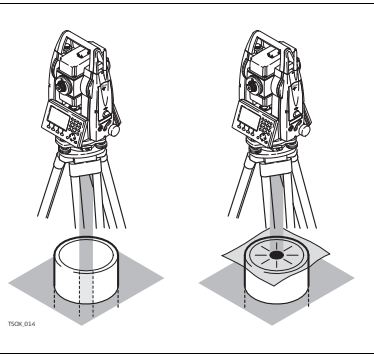

Under some circumstances the laser dot is not visible, for example over pipes. In this case, using a transparent plate enables the laser dot to be seen and then easily aligned to the centre of the pipe.

# <span id="page-18-0"></span>**3.2 Working with the Battery**

# **Charging / first-time use**

- The battery must be charged prior to using it for the first time because it is delivered with an energy content as low as possible.
- For new batteries or batteries that have been stored for a long time (> three months), it is effectual to make only one charge/discharge cycle.
- The permissible temperature range for charging is between  $0^{\circ}$ C to  $+40^{\circ}$ C/+32°F to +104°F. For optimal charging we recommend charging the batteries at a low ambient temperature of +10°C to +20°C/+50°F to +68°F if possible.
- It is normal for the battery to become warm during charging. Using the chargers recommended by Leica Geosystems, it is not possible to charge the battery if the temperature is too high.

# **Operation / discharging**

- The batteries can be operated from -20°C to +50°C/-4°F to +122°F.
- Low operating temperatures reduce the capacity that can be drawn; very high operating temperatures reduce the service life of the battery.
- For Li-Ion batteries, we recommend carrying out a single discharging and charging cycle when the battery capacity indicated on the charger or on a Leica Geosystems product deviates significantly form the actual battery capacity available.

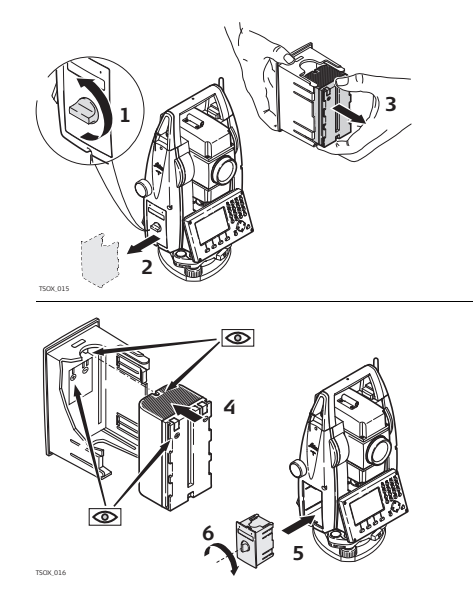

Open the battery compartment (1) and remove the battery holder (2).

Remove the battery from the battery holder (3).

Insert the new battery into the battery holder (4), ensuring that the contacts are facing outward. The battery should click into position.

Insert the battery holder back into the battery compartment (5) and turn the knob to lock the battery holder in place (6).

The polarity of the battery is displayed inside the battery housing.

# <span id="page-19-0"></span>**3.3 Data Storage**

**Description** An internal memory is included in all instruments. The FlexField plus firmware stores all data in jobs in a database in the internal memory. Data can then be transferred to a computer or other device for post processing via a LEMO cable connected to the serial interface RS232 port.

For instruments fitted with a Communication side cover, data can also be transferred from the internal memory to a computer or other device via:

- a USB memory stick inserted into the USB host port,
- a USB cable connected to the USB device port, or
- via a Bluetooth connection.

Refer to "10 Data Management" for further information on data management and data transfer.

# <span id="page-20-0"></span>**3.4 Main Menu**

# **Description** The Main Menu is the starting place for accessing all functionality of the instrument.

instrument. If desired, the instrument can be configured to start in a user-defined place after the

Level/Plummet screen, instead of the Main Menu. Refer to "9.2 Startup Sequence".

It is displayed immediately after the **Level & Plummet** screen, after switching on the

### **Main Menu**

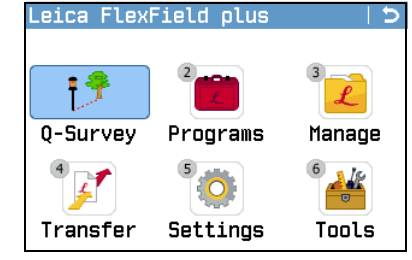

**Description of the Main Menu functions**

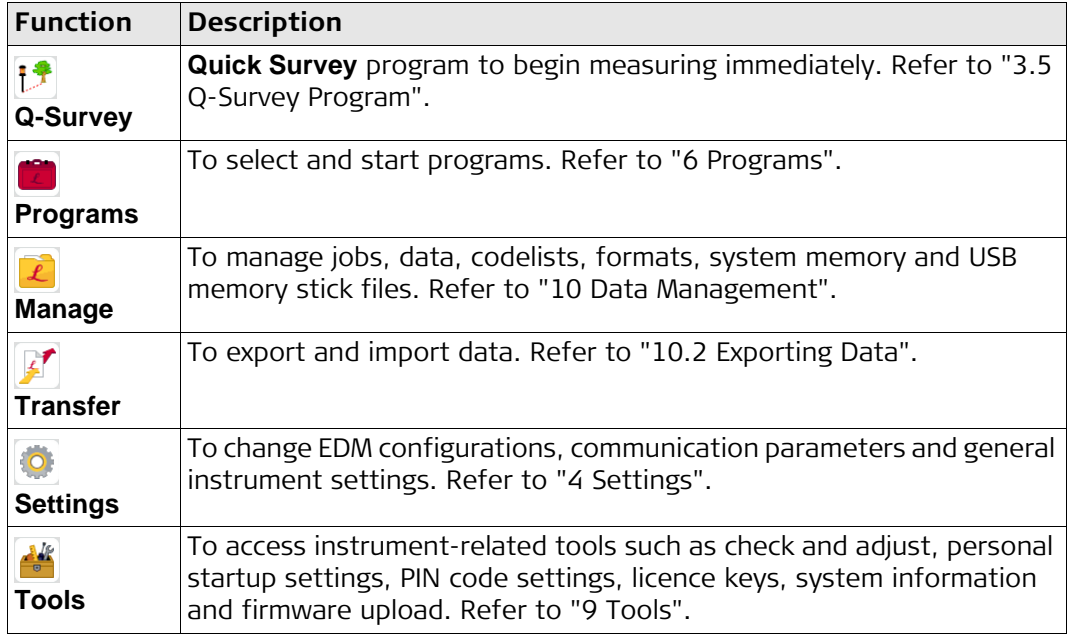

<span id="page-21-1"></span><span id="page-21-0"></span>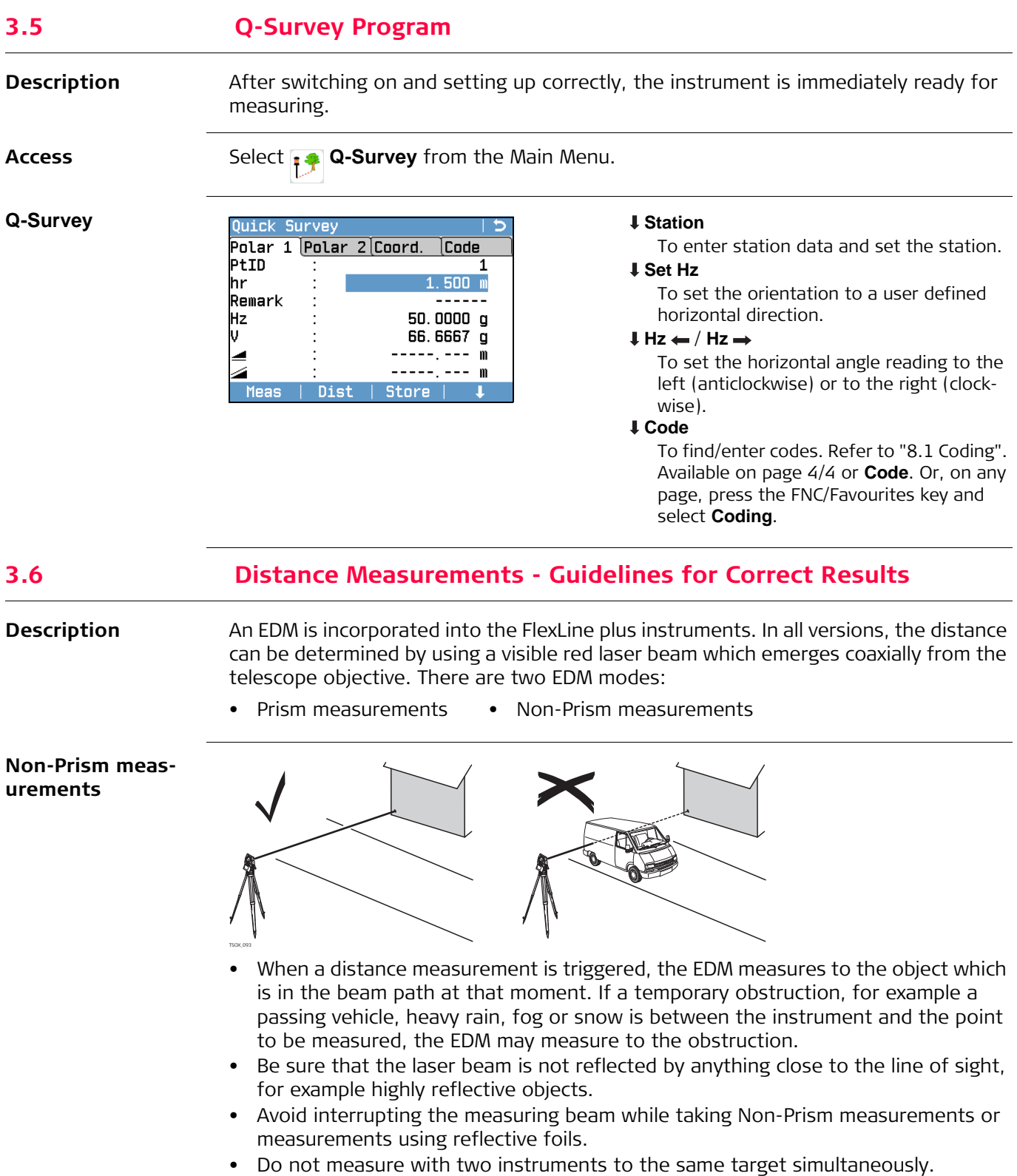

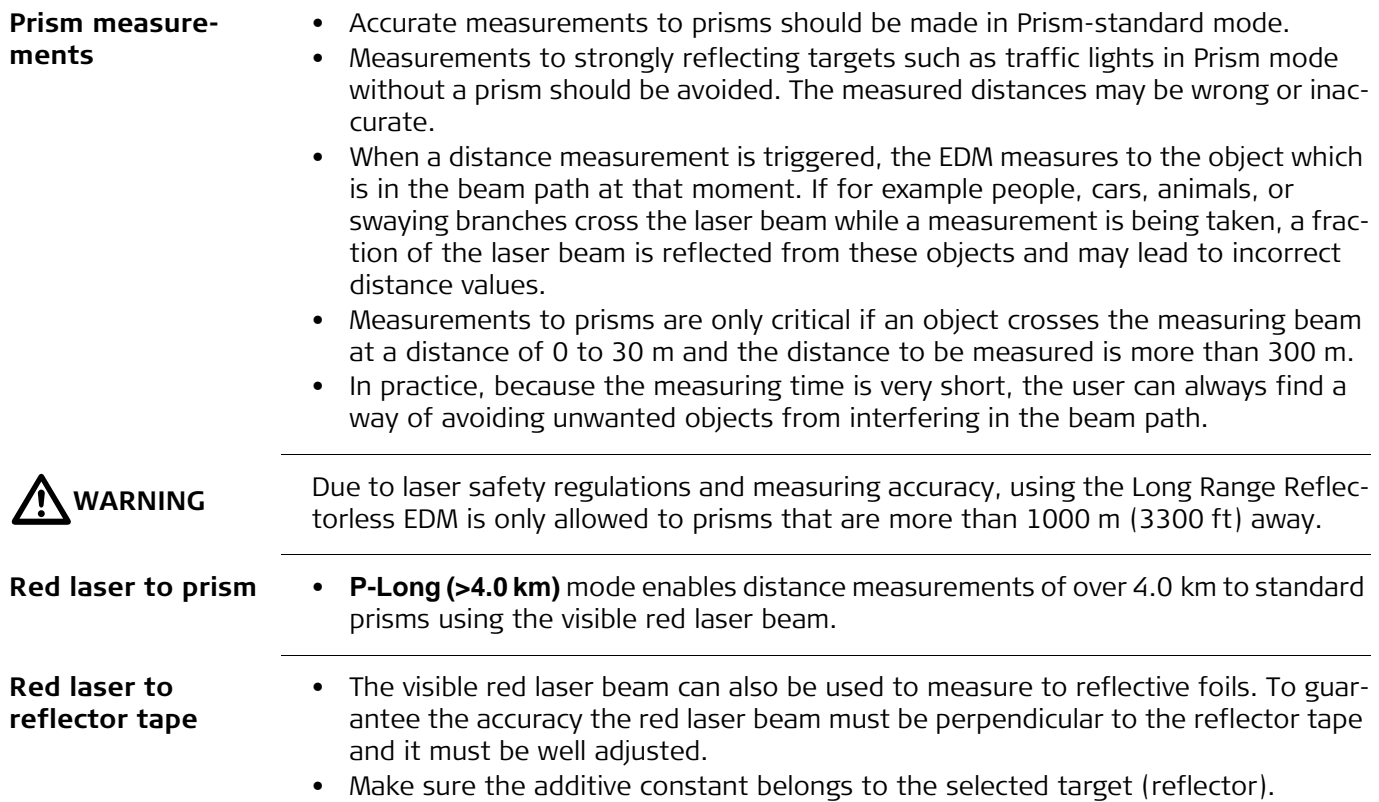

# <span id="page-23-0"></span>**4 Settings**

# <span id="page-23-1"></span>**4.1 Work Settings**

### **Access**

- 1. Select **Settings** from the Main Menu.
- 2. Select **Work** from the **Settings** Menu.

**Work Settings**

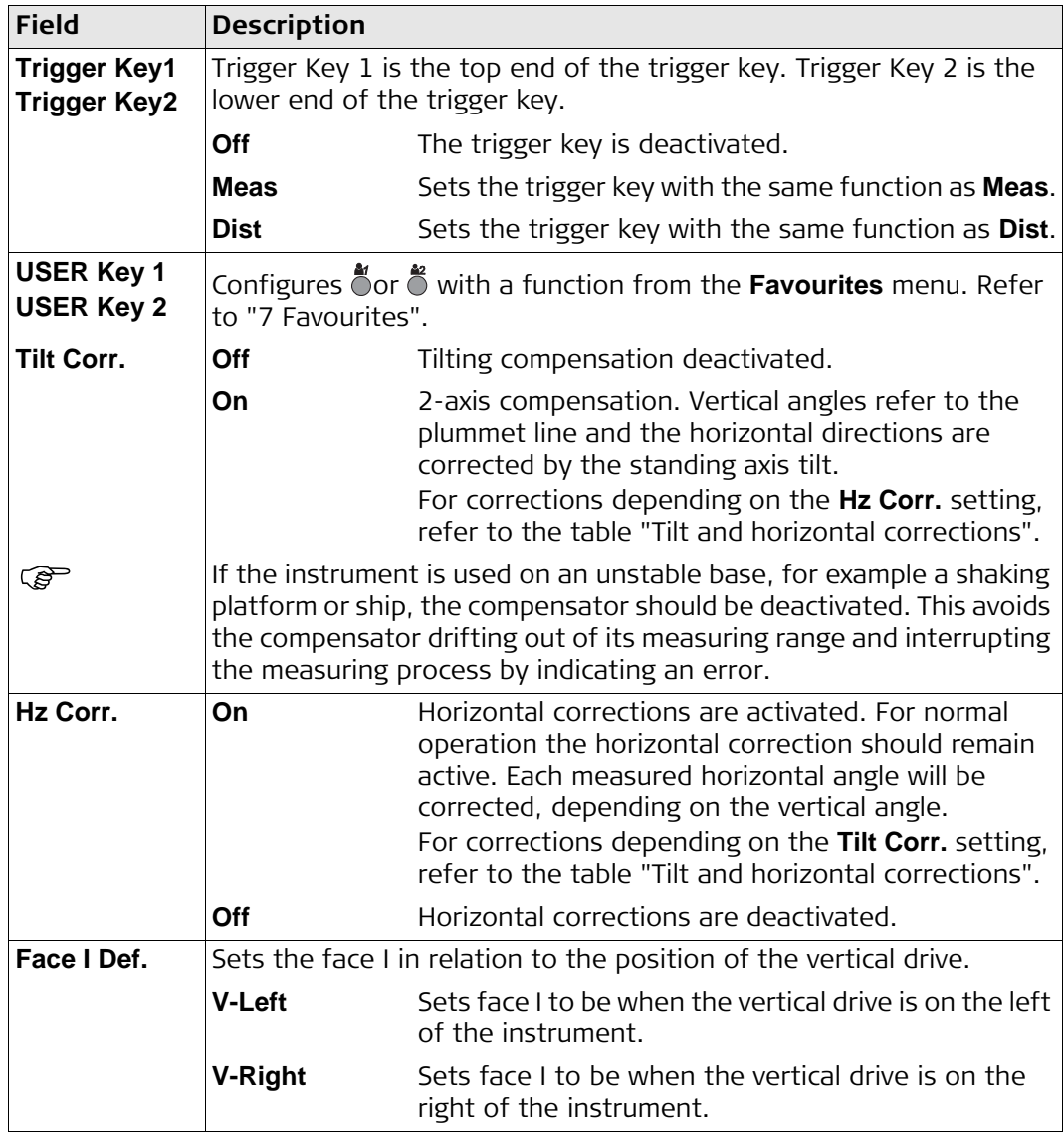

<span id="page-23-2"></span>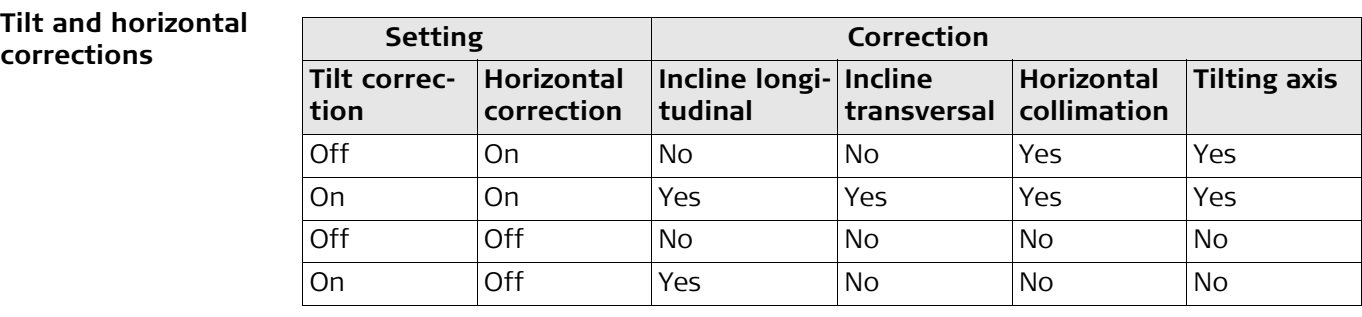

# <span id="page-24-0"></span>**4.2 Regional Settings**

### **Access**

- 1. Select **Settings** from the Main Menu.
- 2. Select **Regional** from the **Settings** Menu.
- 3. Press  $\bullet$  to scroll through the screens of available settings.

## **Regional Settings**

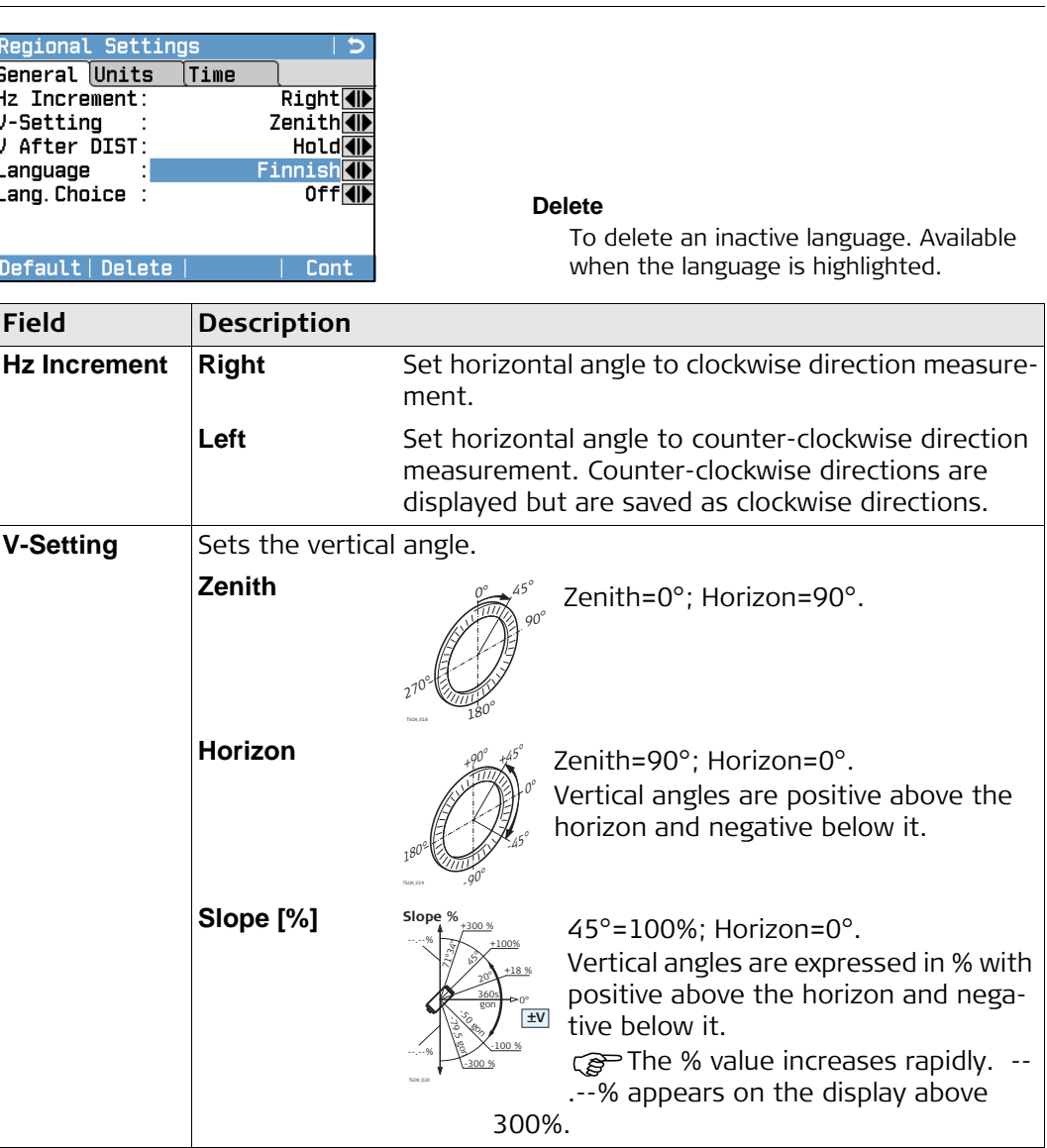

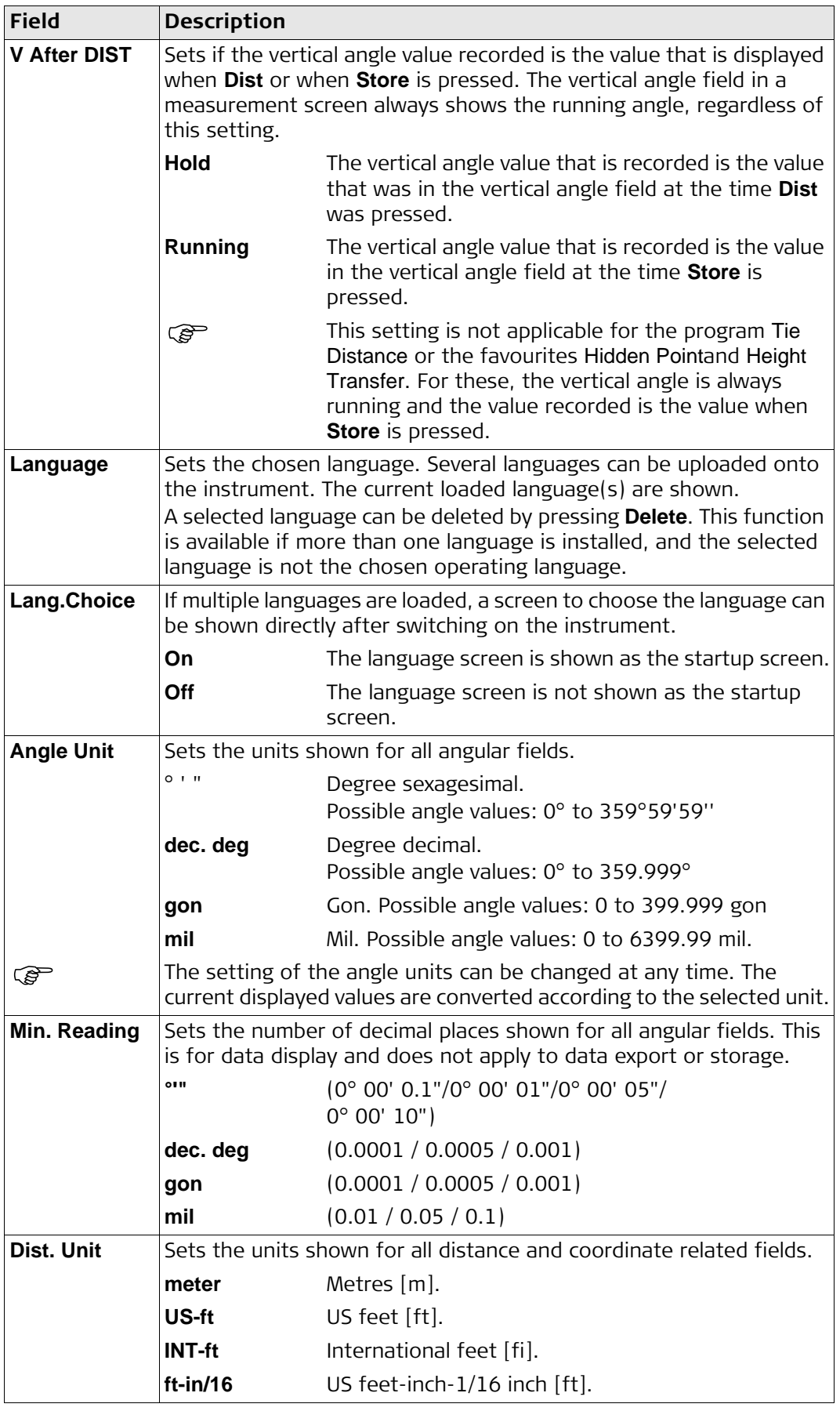

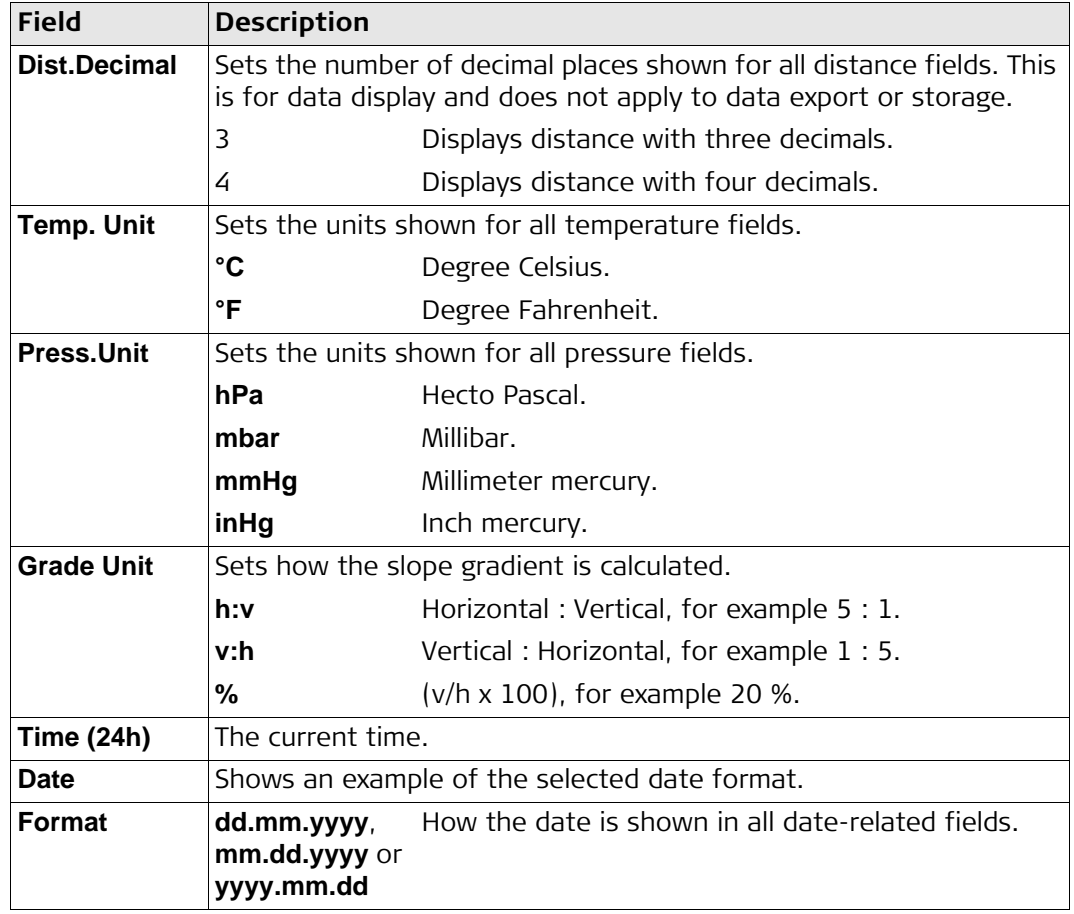

# <span id="page-27-0"></span>**4.3 Data Settings**

**Access**

- 1. Select **Settings** from the Main Menu.
- 2. Select **Data** from the **Settings** Menu.
- 3. Press  $\bullet$  to scroll through the screens of available settings.

## **Data Settings**

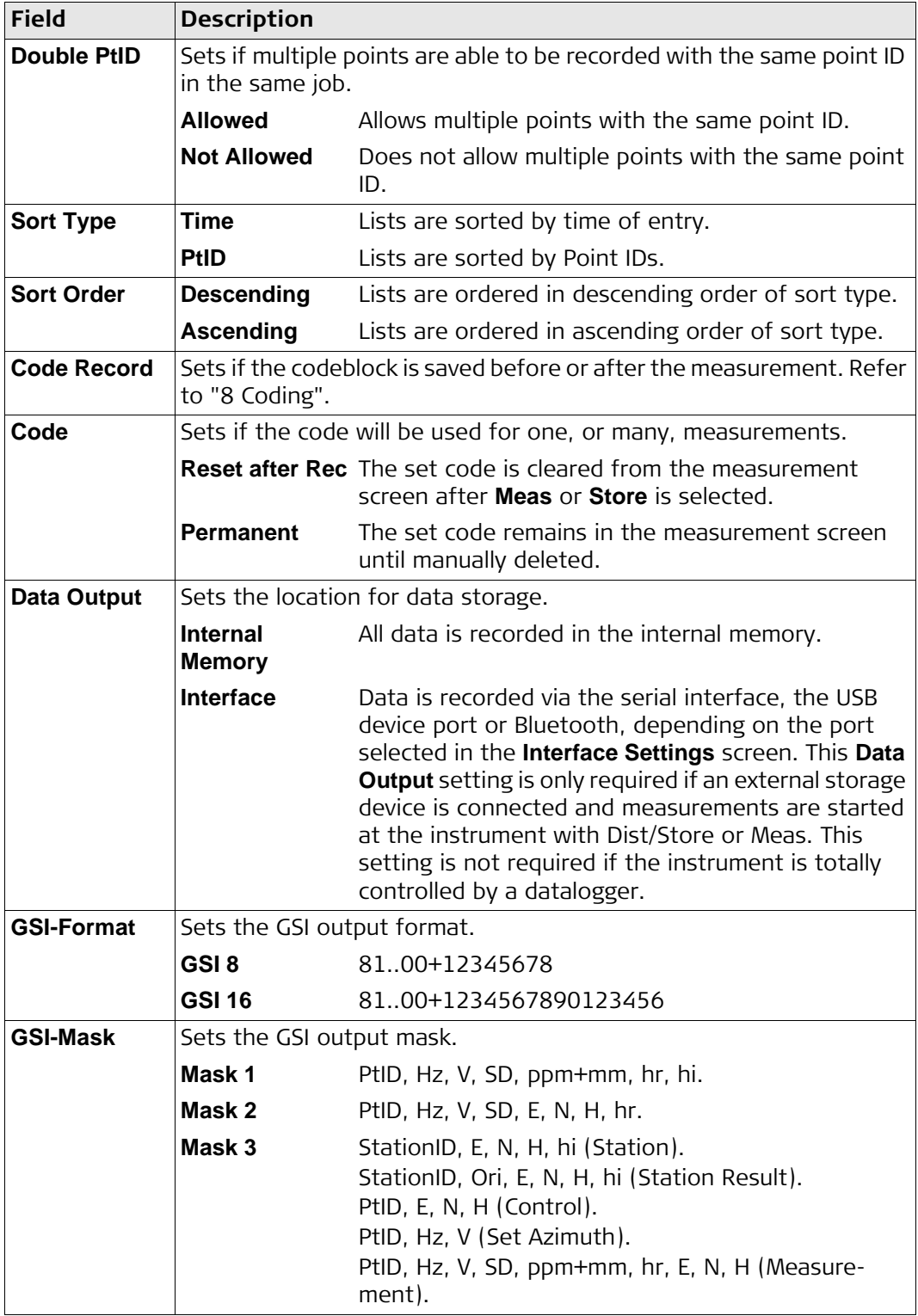

# <span id="page-28-0"></span>**4.4 Screen & Audio Settings**

**Access**

- 1. Select **Settings** from the Main Menu.
- 2. Select **Screen...** from the **Settings** Menu.
- 3. Press to scroll through the screens of available settings.

### **Screen & Audio Settings**

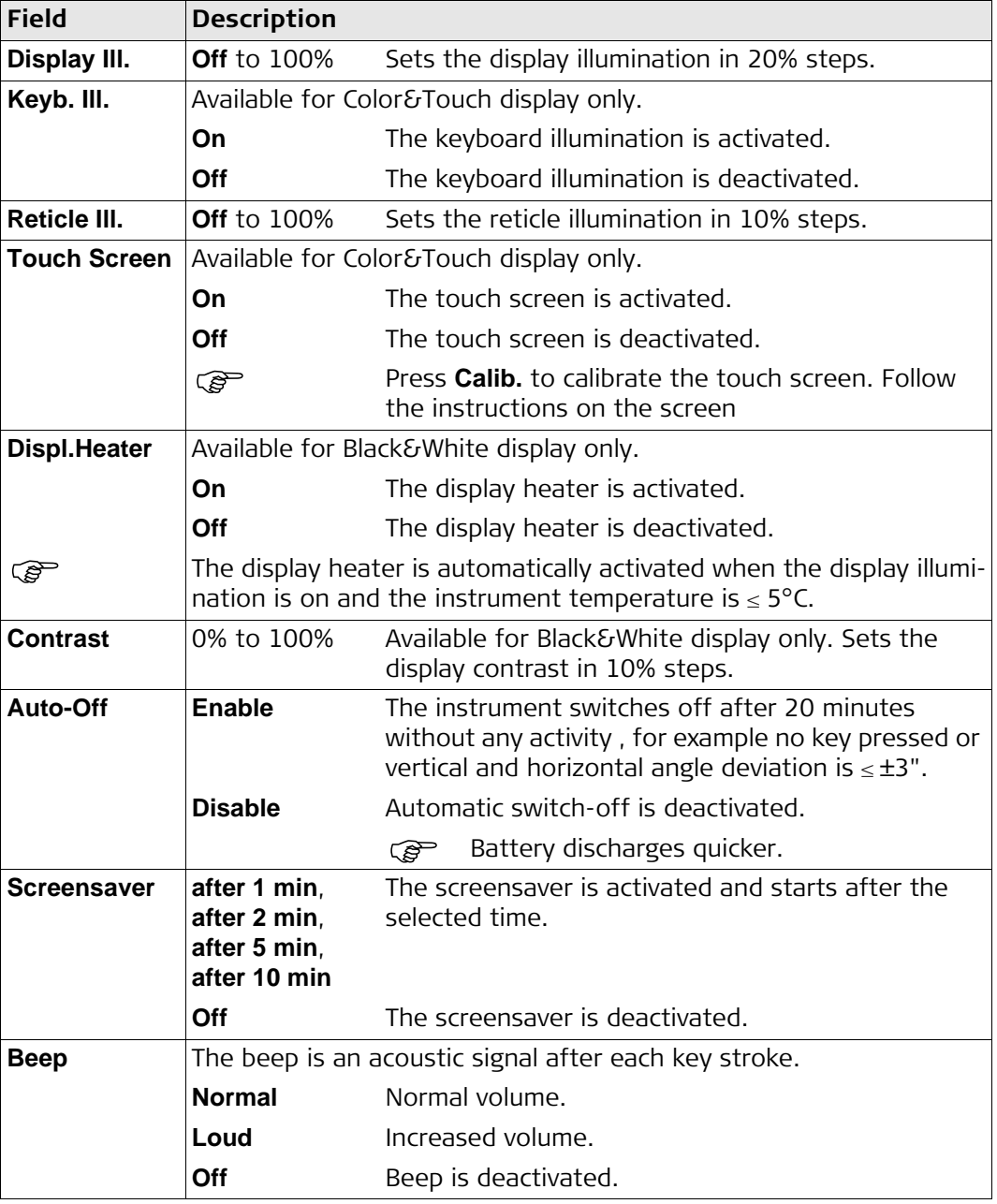

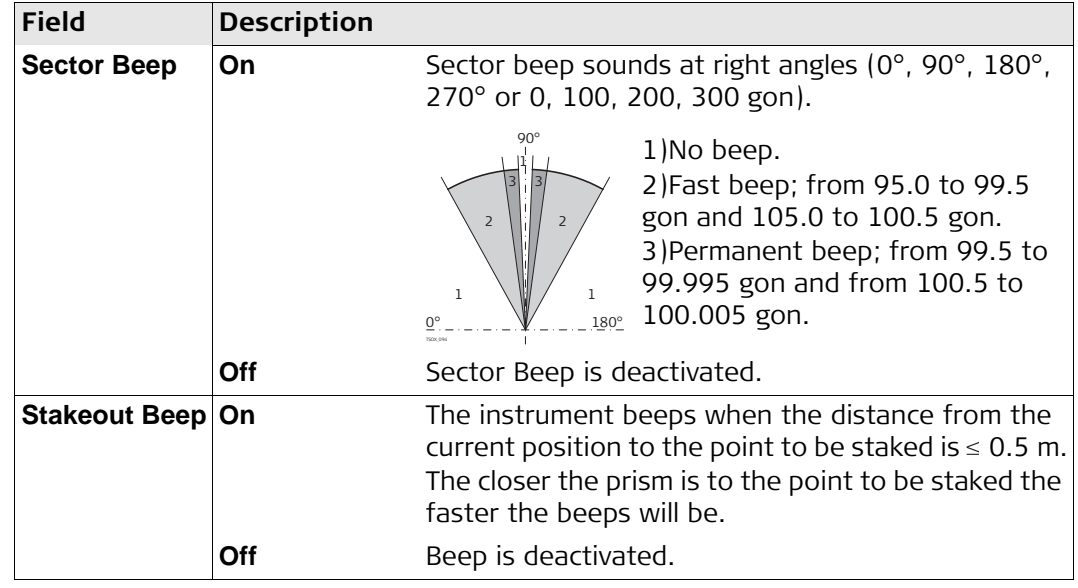

# <span id="page-30-0"></span>**4.5 EDM Settings**

**Description** The settings on this screen define the active EDM, Electronic Distance Measurement. Different settings for measurements are available with Non-Prism (NP) and Prism (P) EDM modes.

### **Access**

1. Select **Settings** from the Main Menu.

2. Select **EDM** from the **Settings** Menu.

# **EDM Settings**

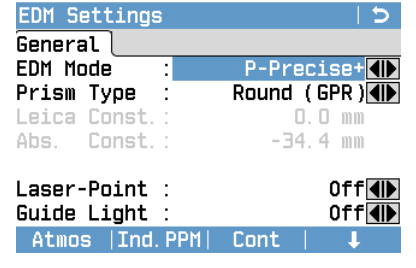

### **Atmos**

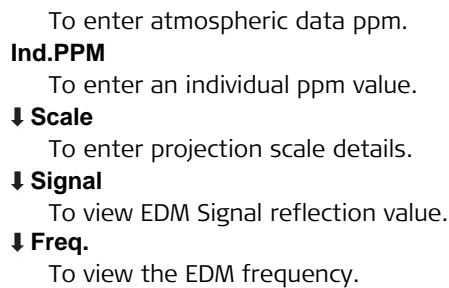

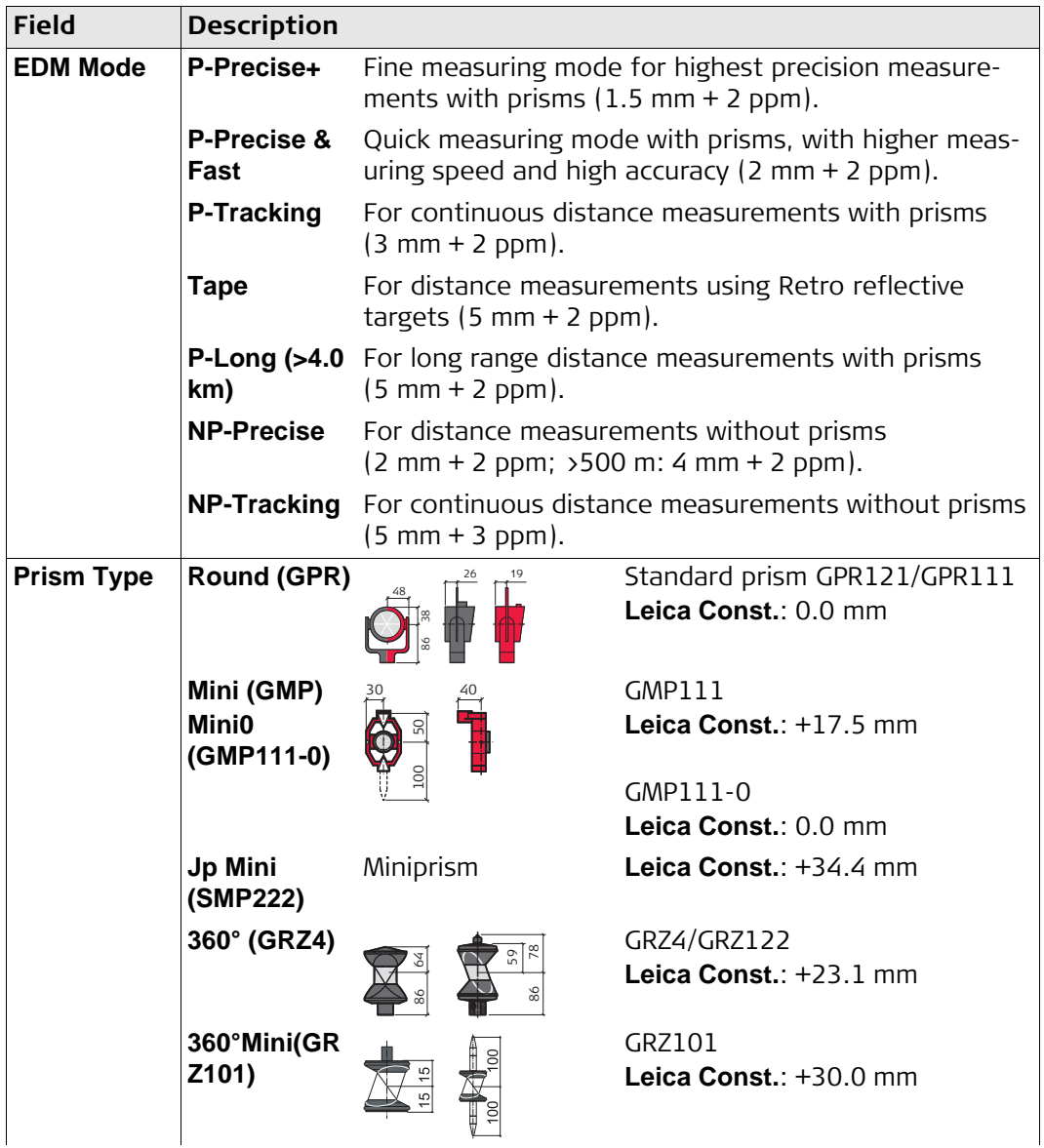

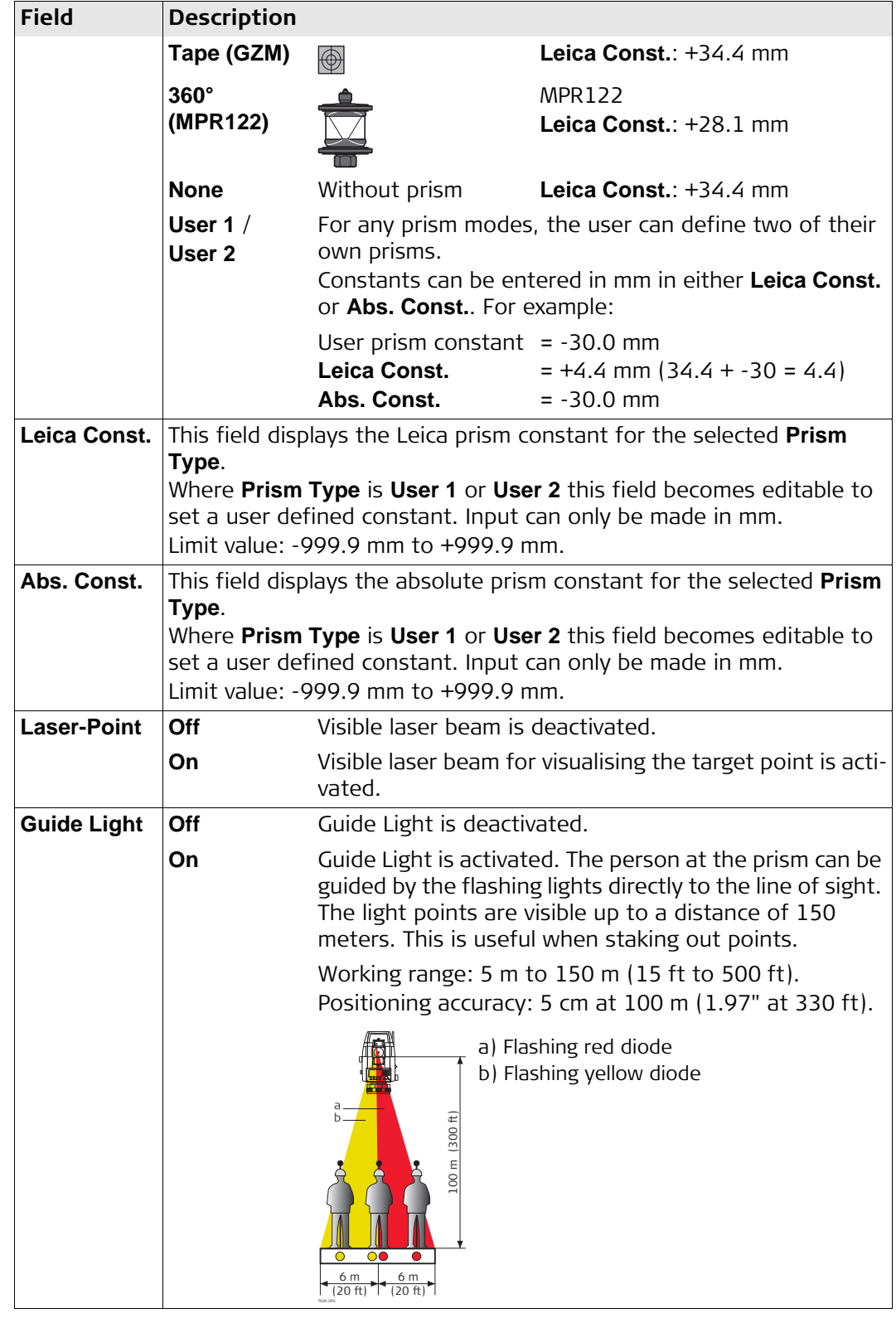

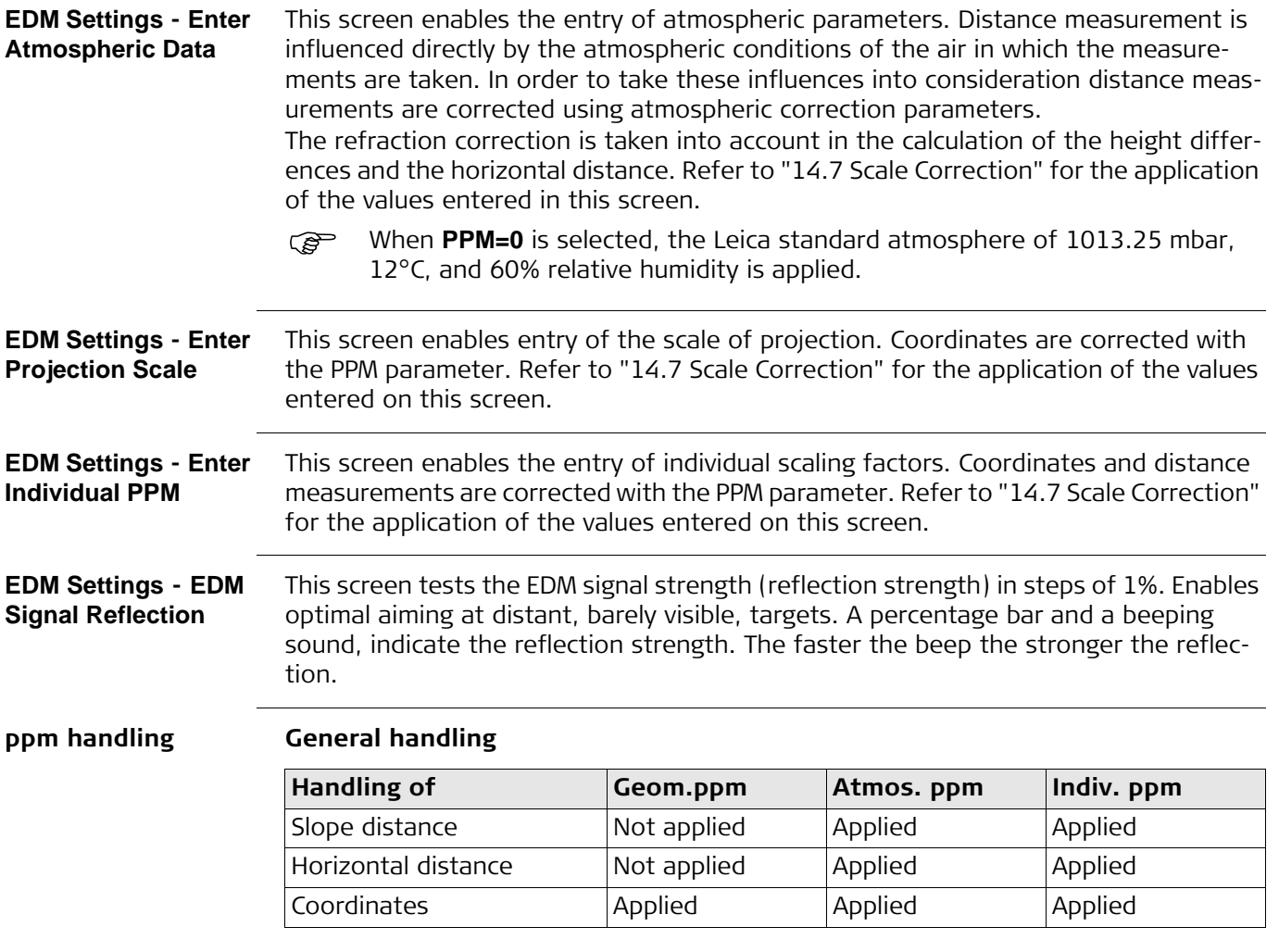

# **Exceptions**

• Program Stakeout Geometric reduction values are applied to calculate and display the horizontal distance difference so that the position of points to be staked is found correctly.

• LandXML Data To import and use the measurements into LGO, the distances recorded in LandXML differ from the distances on the instrument.

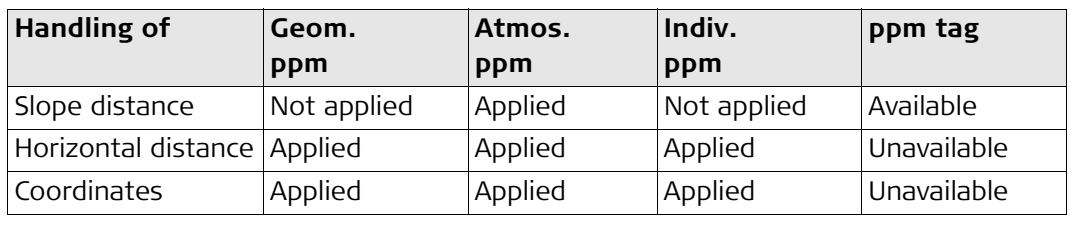

<span id="page-33-0"></span>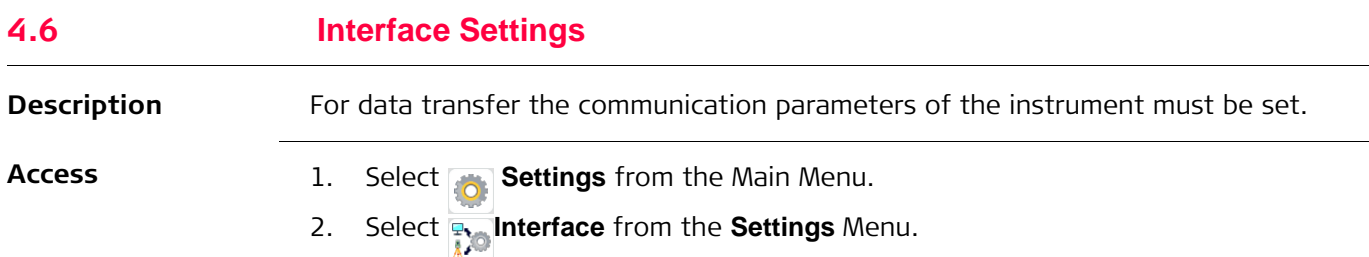

### **Interface Settings**

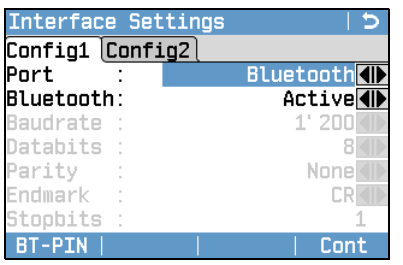

### **BT-PIN**

To set a PIN code for the Bluetooth connection.

This softkey is only available for instruments with a Communication side cover. The default Bluetooth PIN is '0000'.

### **Default**

To reset the fields to the default Leica standard settings. Available for **RS232**.

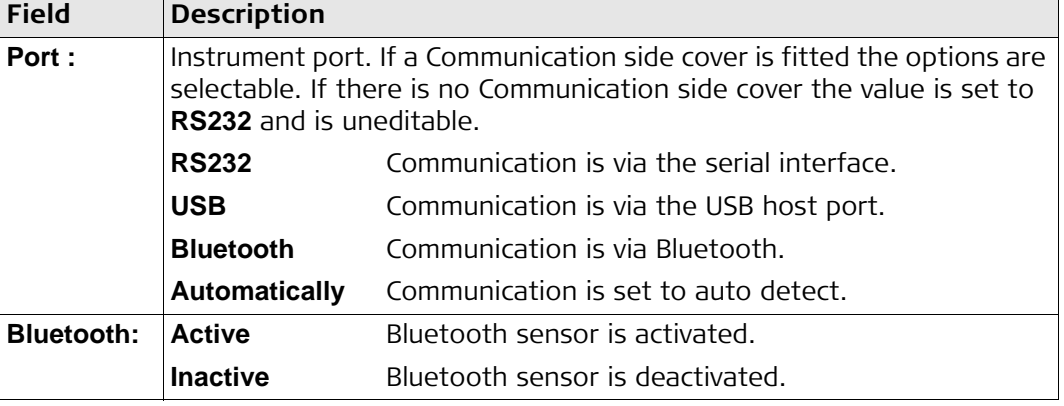

The following fields are active only when **Port : RS232** is set.

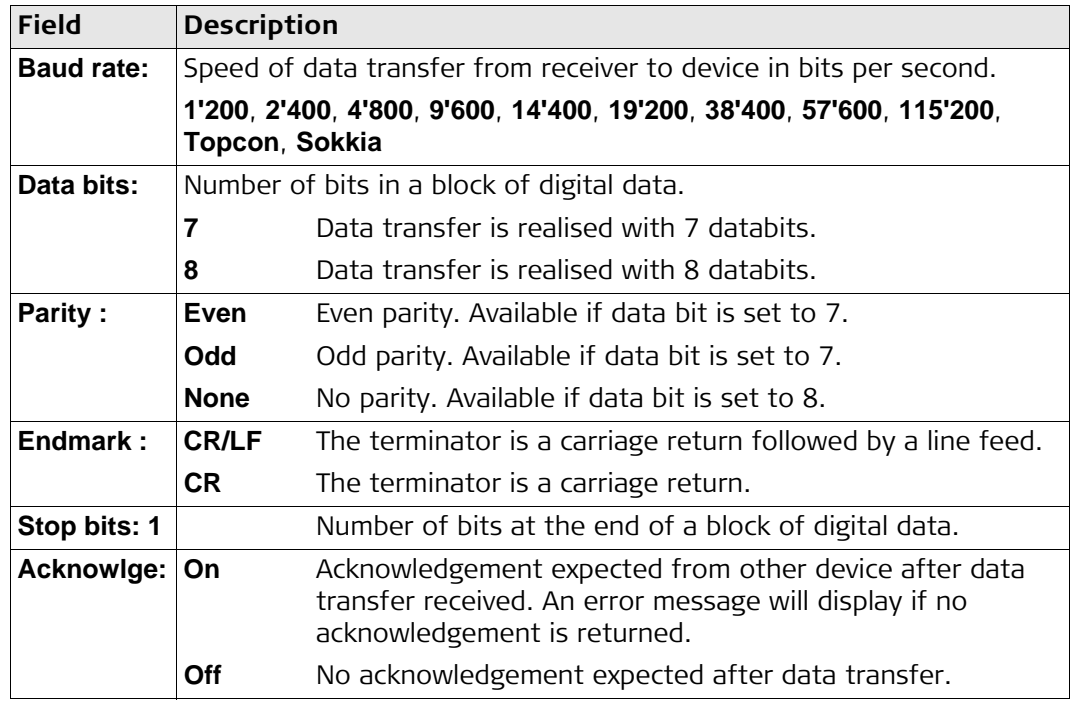

**Leica standard settings**

When **Default** is selected the communication parameters are reset to the default Leica standard settings:

• 115200 Baud, 8 Databit, No Parity, CR/LF Endmark, 1 Stopbit.

**Interface plug** 

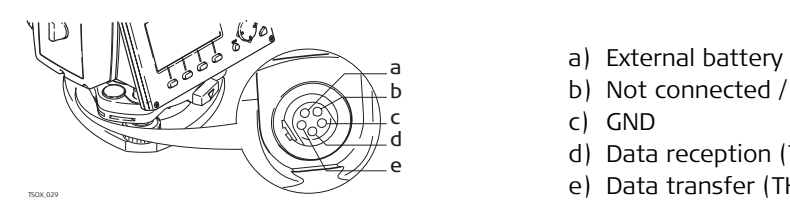

- 
- b) Not connected / inactive
- c) GND
- d) Data reception (TH\_RXD)
- e) Data transfer (TH\_TXD)

<span id="page-35-1"></span><span id="page-35-0"></span>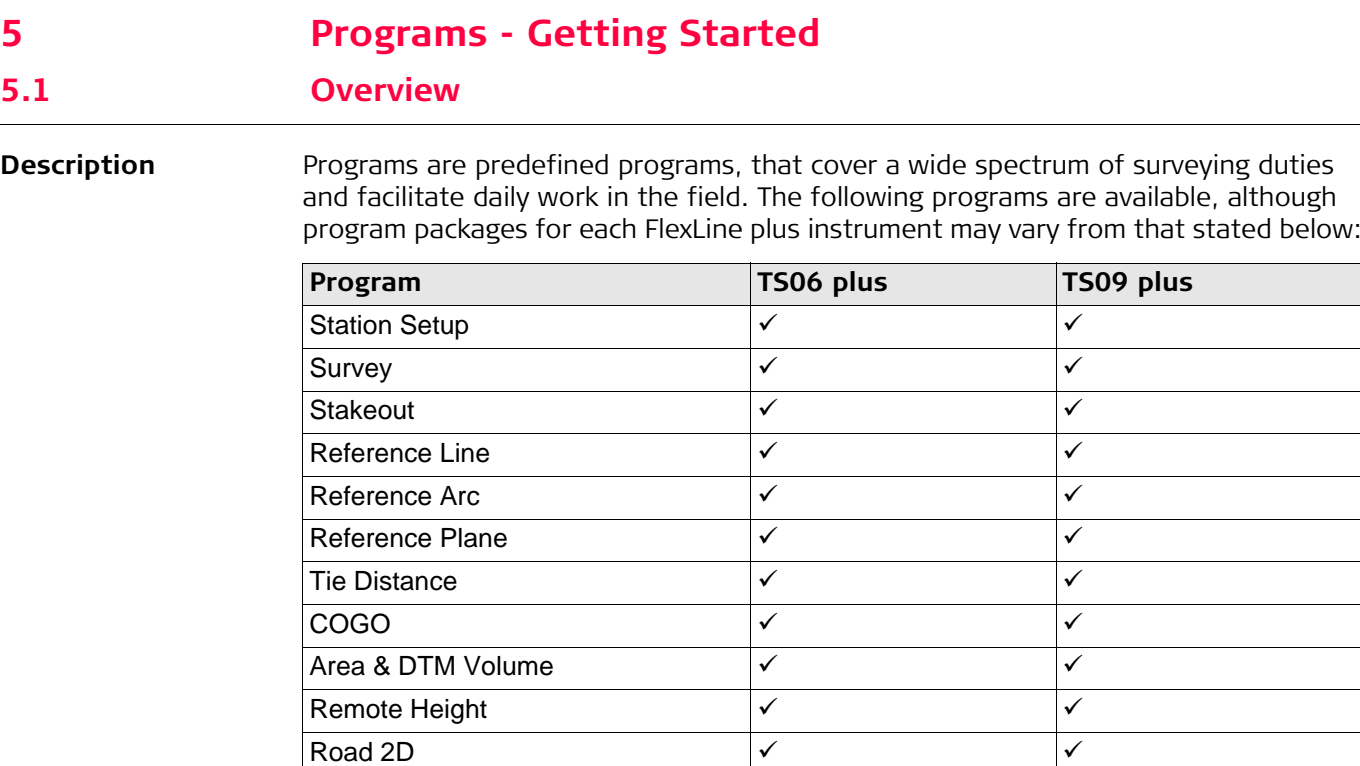

Road 3D Optional V Traverse **Optional** 

 Only softkeys unique to the programs are explained in the program chapters. Refer to ["2.4 Softkeys"](#page-13-0) for descriptions of the common softkeys.
<span id="page-36-0"></span>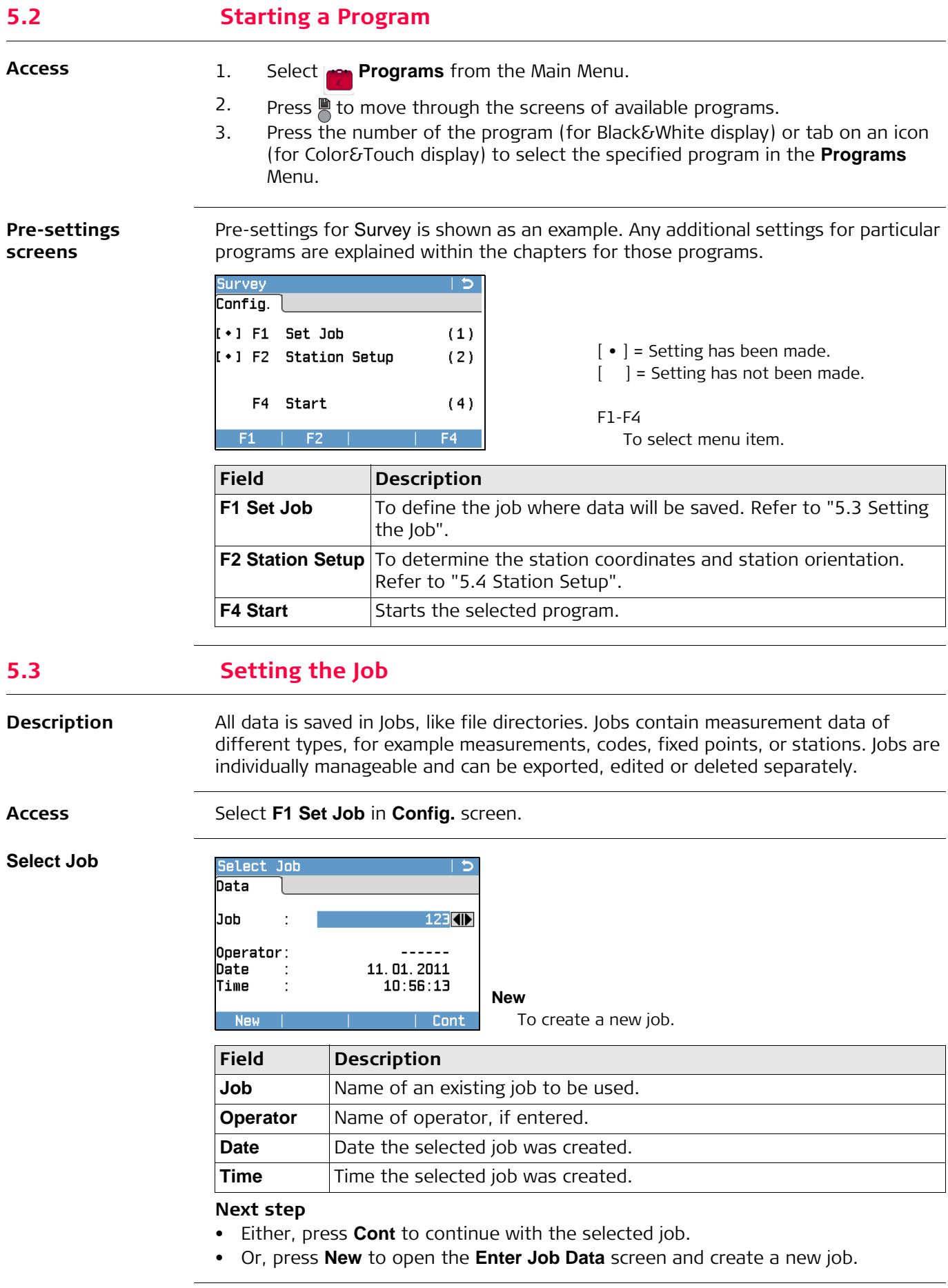

<span id="page-37-0"></span>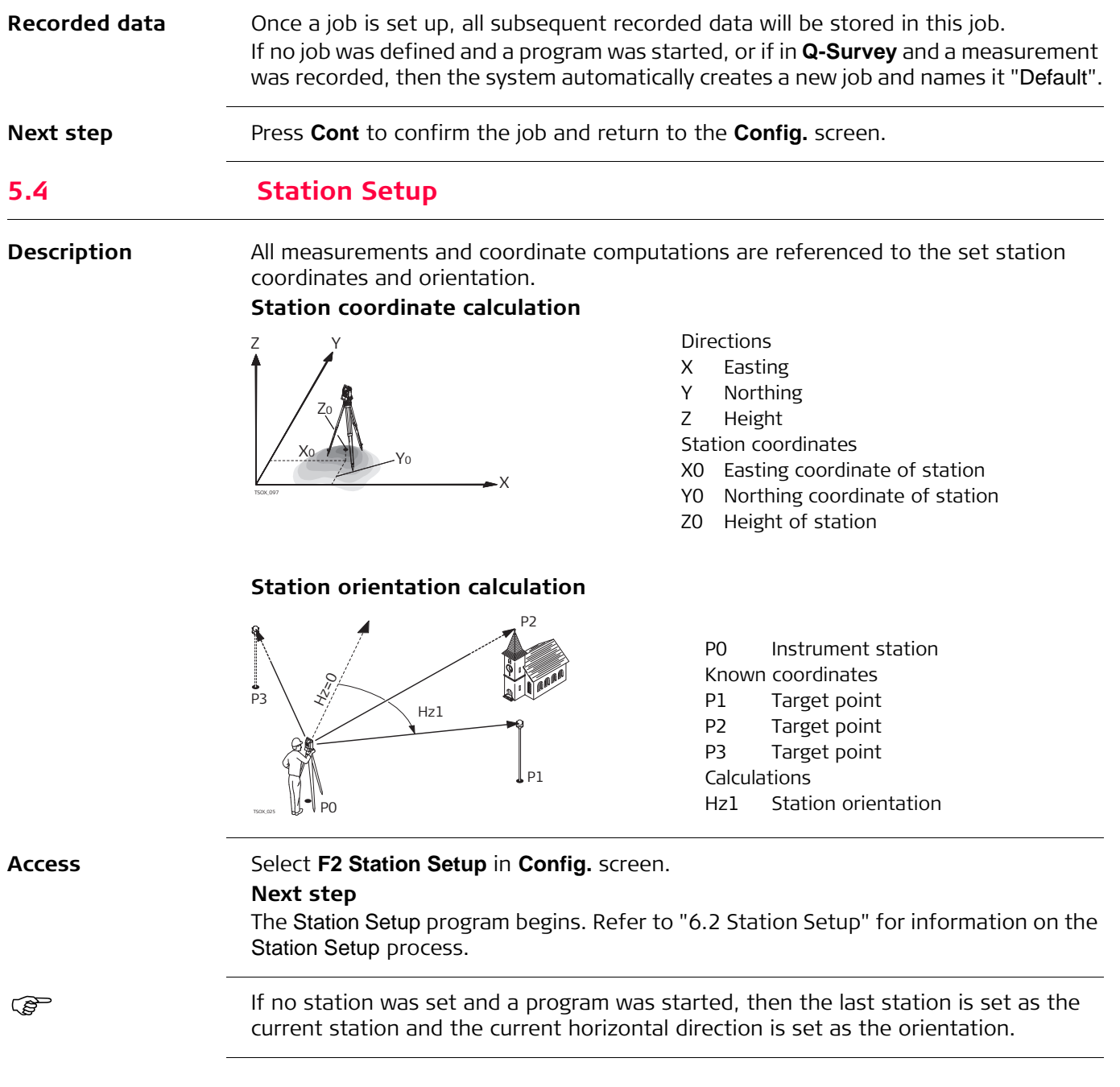

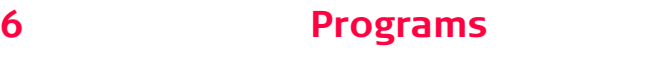

# **6.1 Common Fields**

**Description of fields**

The following table describes common fields that are found within the firmware programs. These fields are described here once and not repeated in the program chapters unless the field has a specific meaning within that program.

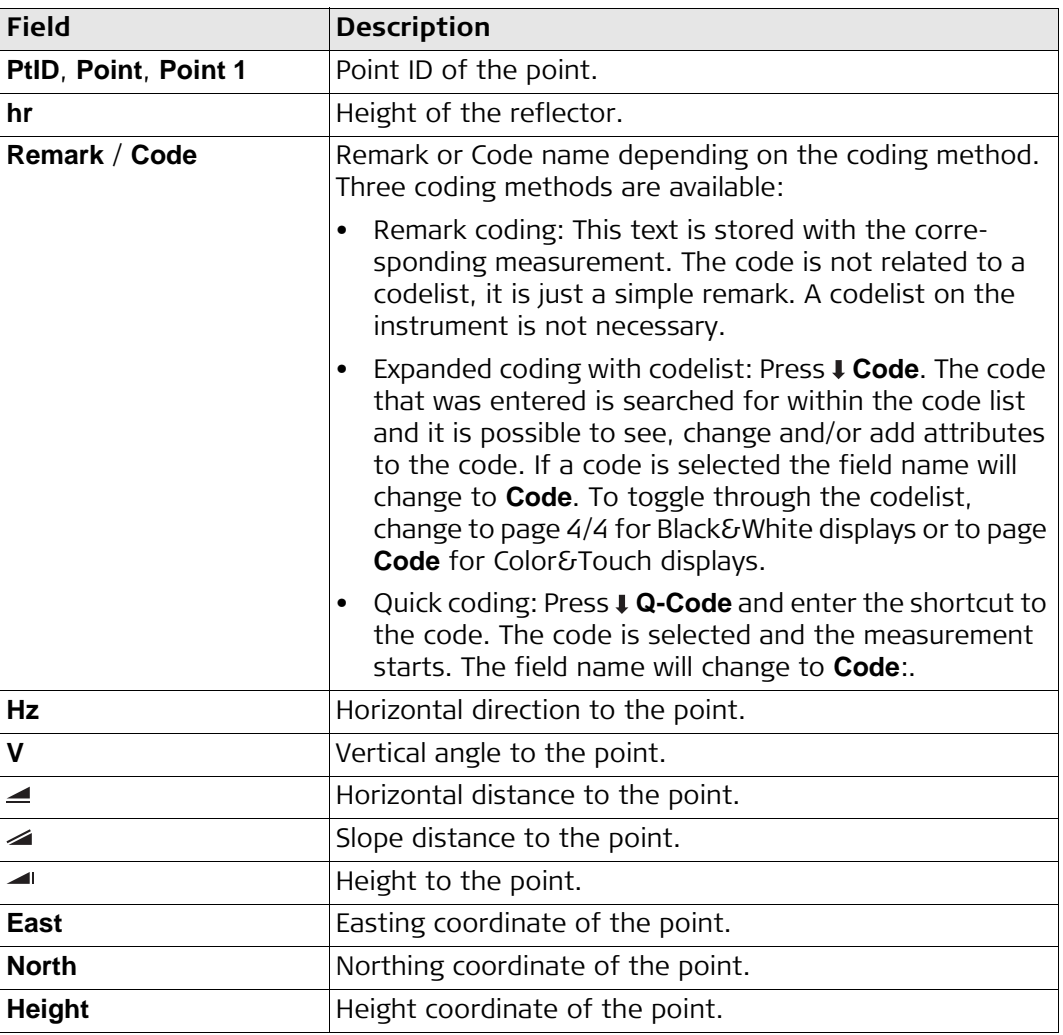

# <span id="page-38-0"></span>**6.2 Station Setup**

## **6.2.1 Starting Station Setup**

**Description** Station Setup is a program used when setting up a station, to determine the station coordinates and station orientation. A maximum number of 10 known points can be used to determine the position and orientation.

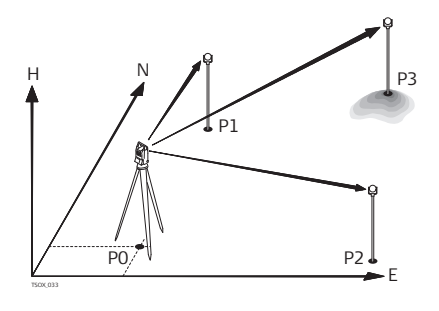

- P0 Instrument station
- P1 Known point
- P2 Known point
- P3 Known point

**Setup methods** The following setup methods are available:

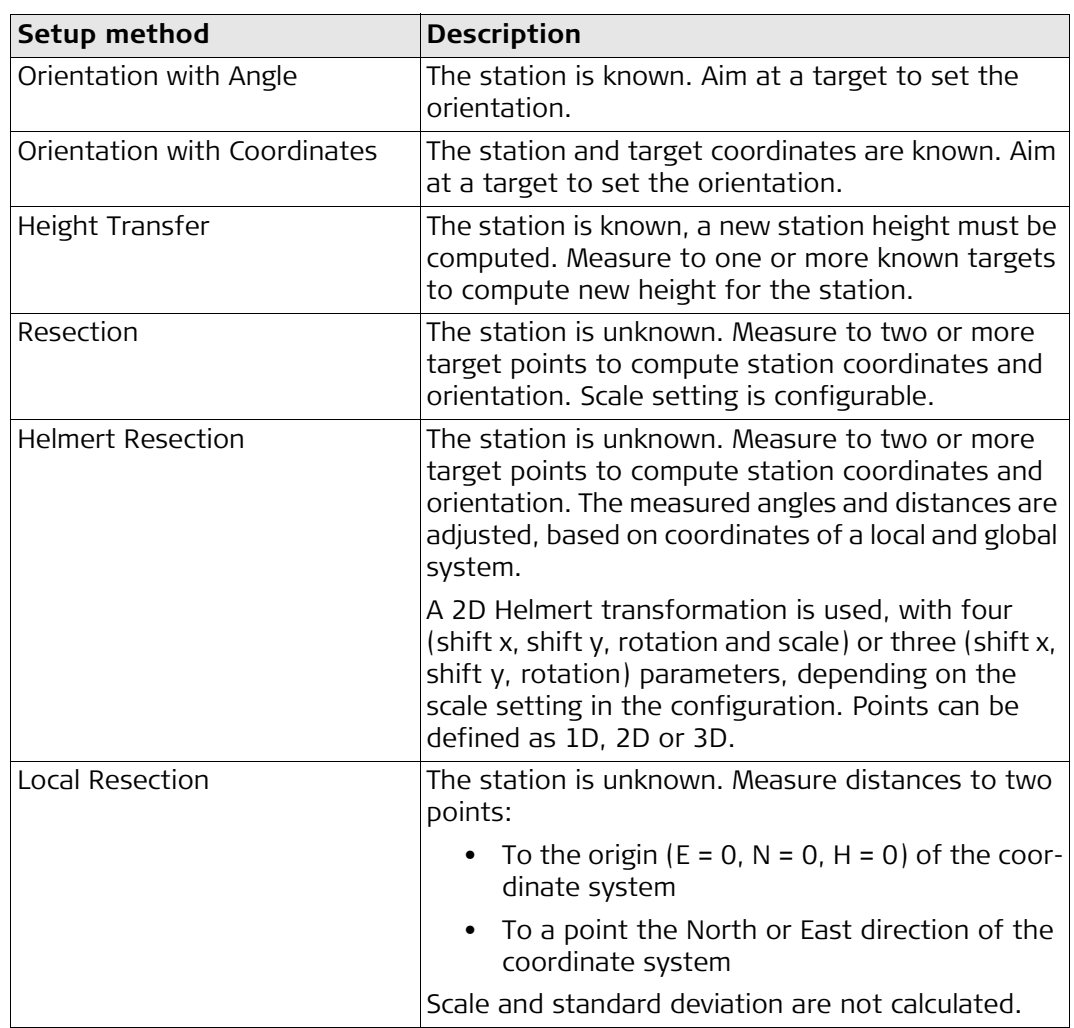

Each setup method requires different input data and a different number of target points.

### **Access**

- 1. Select **Programs** from the Main Menu.
- 2. Select **Station Setup** from the **Programs** Menu.
- 3. Select a job. Refer to ["5.3 Setting the Job"](#page-36-0).
- 4. Select **F2 Settings**:
	- Set the standard deviation limits for the position, height, Hz orientation, and the Face I-II difference. For Local Resection, define the positive North or positive East axis. For Resection Helmert, set the distance weighting that is used in the calculation of the station height in the Resection. Set **Calc.new Scale**: **Yes** to calculate the scale for the setup methods Resection and Resection Helmert. The scale can then be set at the end of the Resection calculation. Measured distances are always reduced with the scale set on the instrument. To get a correct result from the scale calculation in Resection, the **Scale PPM** in the **EDM Settings** screen must be set to 0.
	- Press **Cont** to save the limits and return to the **Stn.Setup** screen.
- 5. Select **F4 Start** to begin the program.

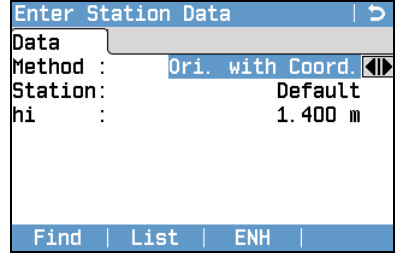

- 1. Select the desired setup method.
- 2. Enter the station number or press **Find** or **List** to select an existing point. If the entered station number can not be found in the current job, then the **Point Search** screen appears. Select a different job to search or press **ENH** to enter the coordinates manually. **ENH** is only available for the methods Ori. with Angle, Ori. with Coord. and H-Trans.
- 3. For all methods except Ori. with Angle and Local Resection, press **Cont** to continue to the **Enter Target Point** screen. For the Ori. with Angle method, **Cont** continues to the **Manual Angle Setting** screen. Refer to ["6.2.2 Measuring the target points",](#page-41-0) ["Sight target point"](#page-41-1). For the Local Resection method, **Cont** continues to the **Meas. Pt1: Origin (0/0/0)** screen. The first point measured is the origin of the coordinate system. The second point measured is, depending on the setting, either the North or East direction of the coordinate system.
- 4. **Enter Target Point**: Enter the PtID of the target. Press **Cont** to search for the point in the current job. Select the desired point or enter new coordinates and continue to the **Sight target point!** screen. Refer to ["6.2.2 Measuring the target points"](#page-41-0), ["Sight target point".](#page-41-1)

<span id="page-41-1"></span><span id="page-41-0"></span>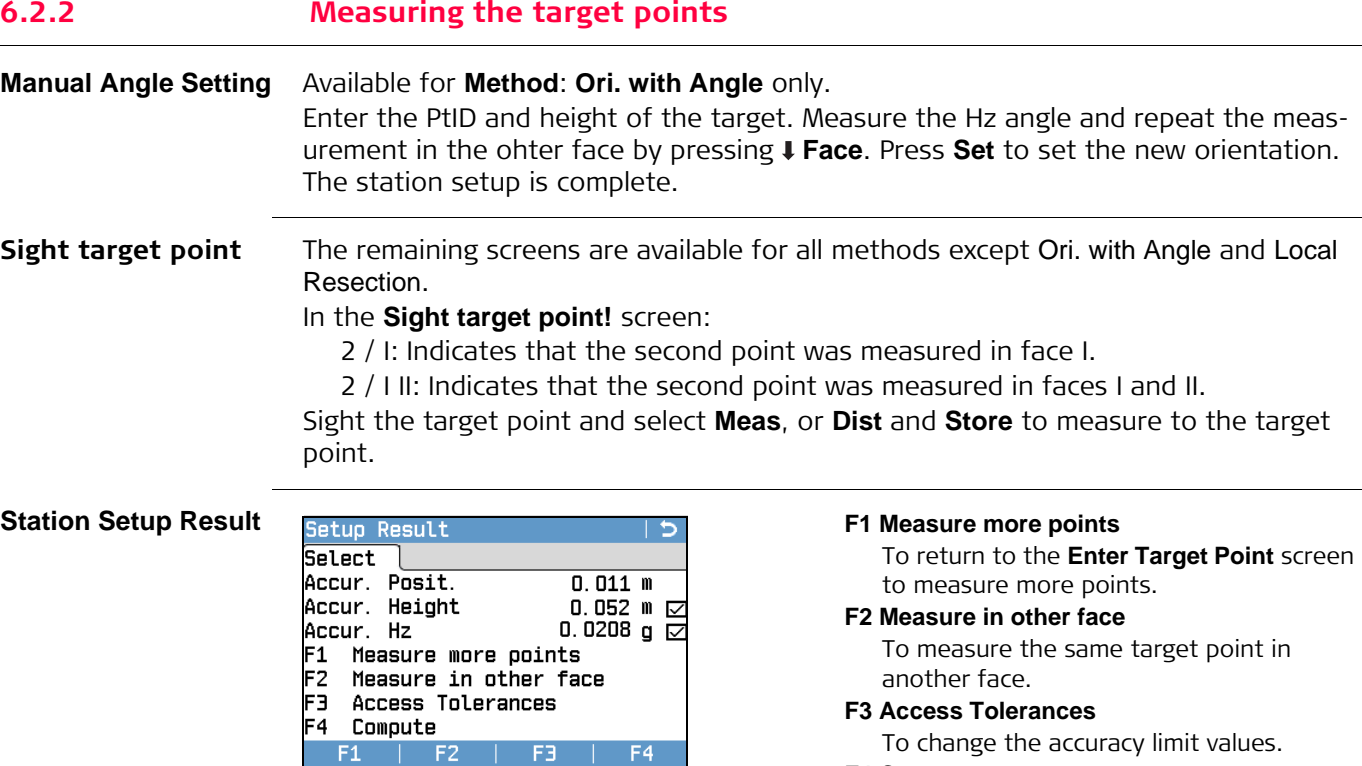

# **F4 Compute**

To calculate and display the station coordinates.

## **Description of symbols**

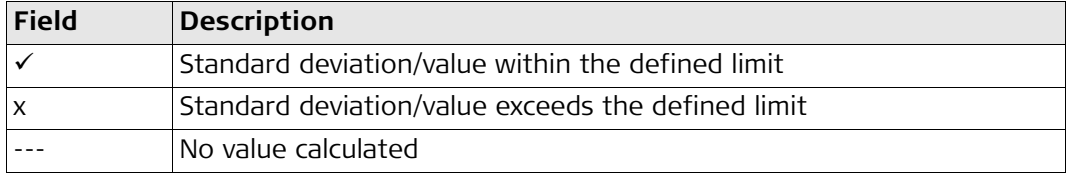

## **Description of fields**

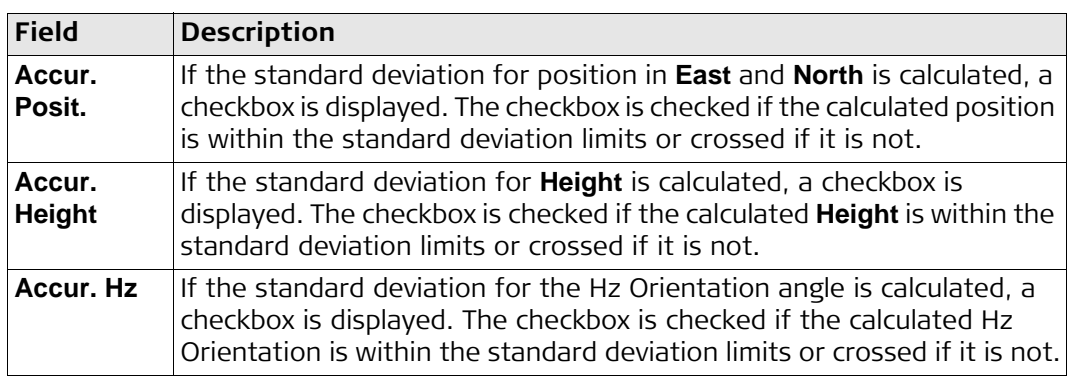

## **6.2.3 Station Setup Results**

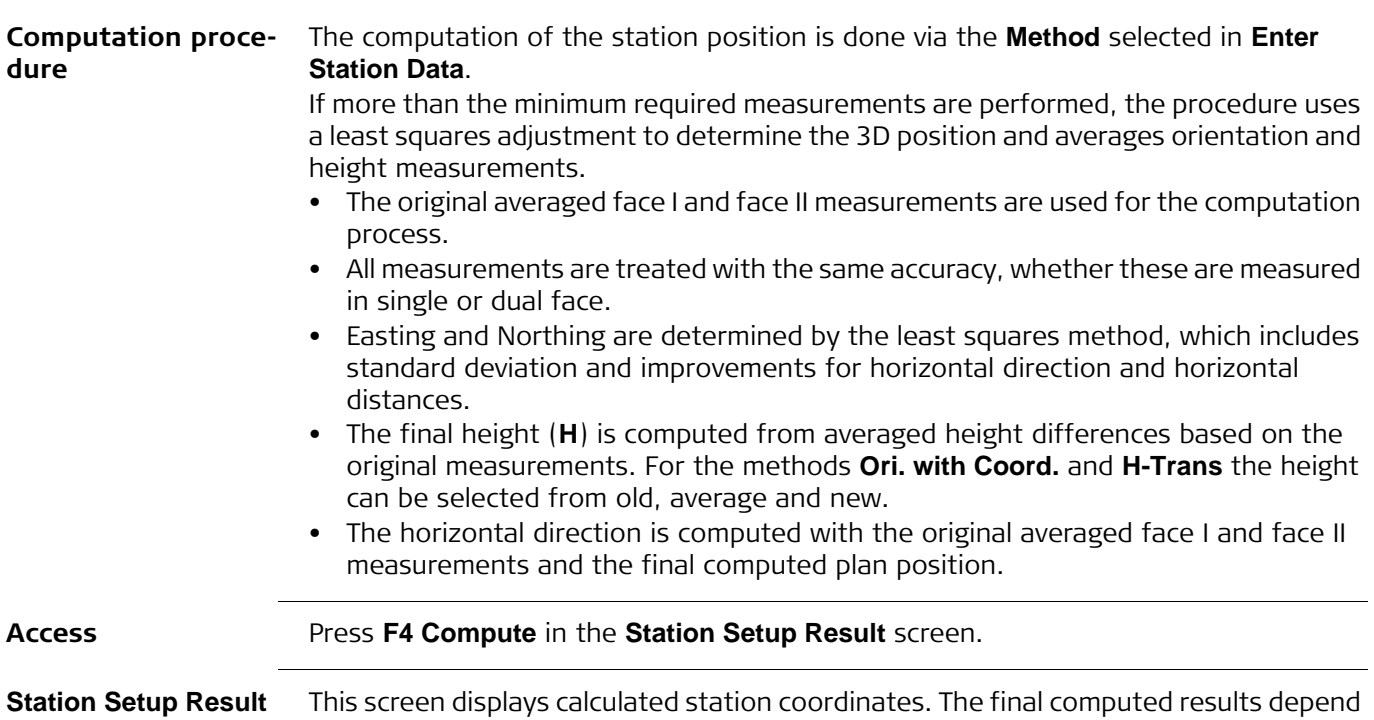

on the **Method** selected in **Enter Station Data**.

Standard deviations and residuals for accuracy assessments are provided.

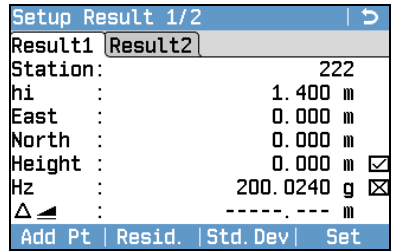

**Add Pt**

To return to the **Enter Target Point** screen to enter the next point.

### **Resid.**

To display residuals and to define the use of points as 1D, 2D or 3D. Refer to ["Target](#page-43-0)  [Residuals"](#page-43-0).

## **Std.Dev**

To display the standard deviation of the station coordinates and orientation.

### **Set**

To set the station coordinates and/or orientation.

If the instrument height was set to 0.000 in the setup screen, then the station height refers to the height of the tilting axis.

## **Description of fields**

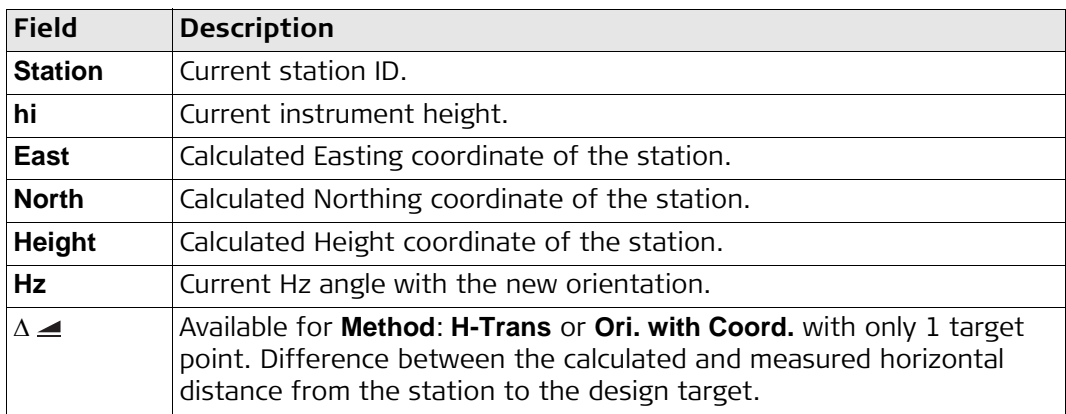

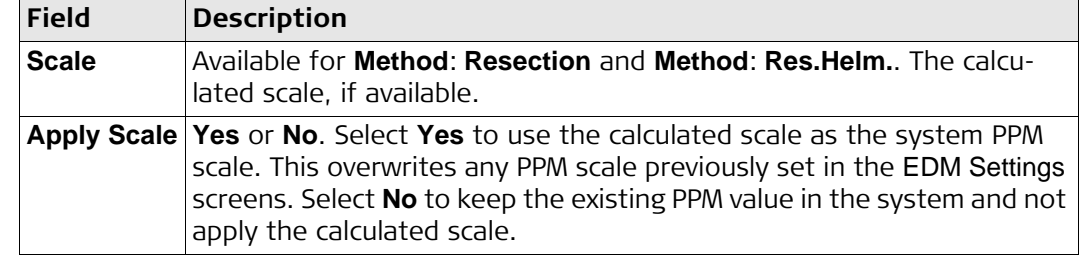

<span id="page-43-0"></span>**Target Residuals** The **Target Residuals** screen displays the computed residuals for the horizontal and vertical distances and the horizontal direction. Residual = Calculated value - Measured value.

**Use** indicates if and how a target point is used in the station calculation. Choices are **3D**, **2D**, **1D** and **Off**.

## **Description of fields**

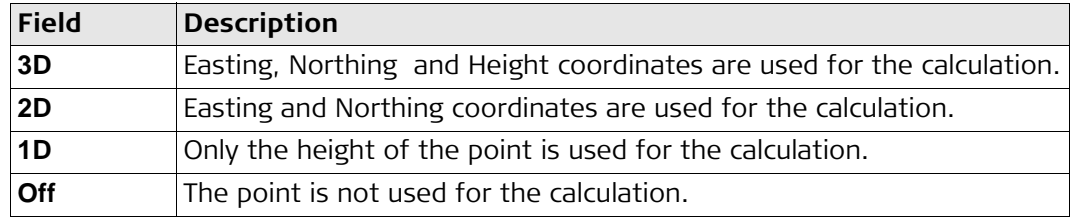

**Messages** The following are important messages or warnings that may appear.

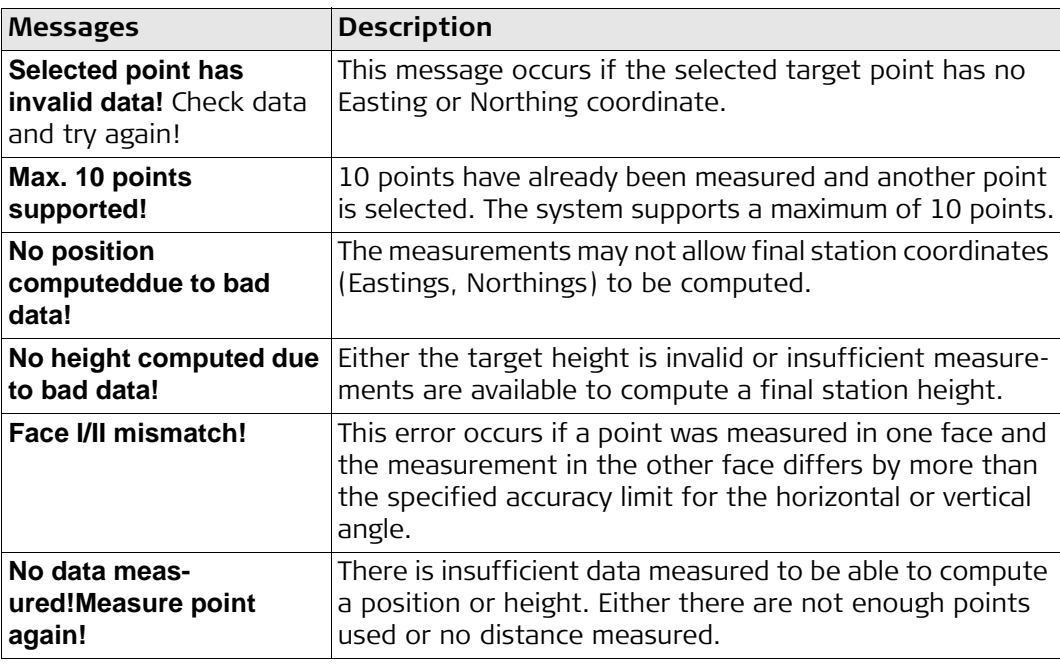

- **Next step** Press Set to set the station coordinates and/or orientation and return to the **Programs** Menu.
- If a target point is measured several times in the same face, only the last valid measurement is used for computation.
	- For **Method**: **Resection**:
		- The prism used for face I and face II measurements must be the same.
		- If different codes for face I and II are used, then the code of face I is used. If only face II is measured with a code, then the code of face II is assigned to the point.
- XML output does not allow a change of the ppm value during Stn.Setup measurements.
- If the scale is calculated, then the standard deviation of the position with two targets is 0.0000. With flexible scale, the resection is fitted perfectly into the geometry without redundancy. Therefore the standard deviation is 0.000.

## **6.3 Surveying**

**Description** Survey is a program used for the measurement of an unlimited number of points. It is comparable to **Q-Survey** from the Main Menu, but includes pre-settings for the job, station and orientation prior to beginning a survey.

**Access**

1. Select **Programs** from the Main Menu.

- 2. Select **Burvey** from the **Programs** Menu.
- 3. Complete program pre-settings. Refer to ["5 Programs Getting Started".](#page-35-0)

**Survey**

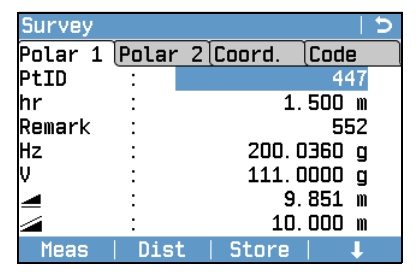

## **Q-Code**

To activate quick coding. Refer to "8.2 Quick Coding".

### **IndivPt**

To switch between individual and current point numbers.

### **Manage**

To view measurement data.

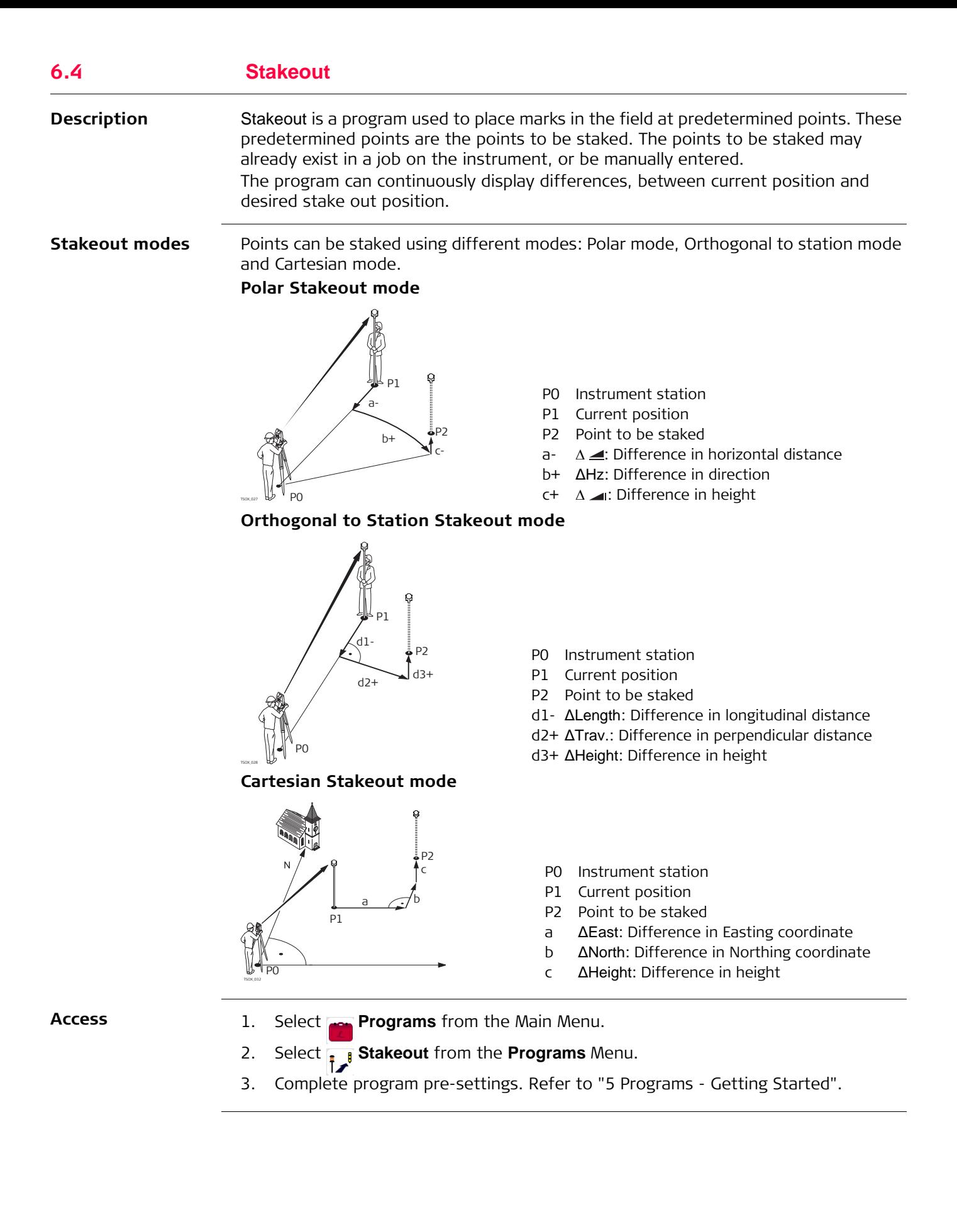

## **Stakeout Settings**

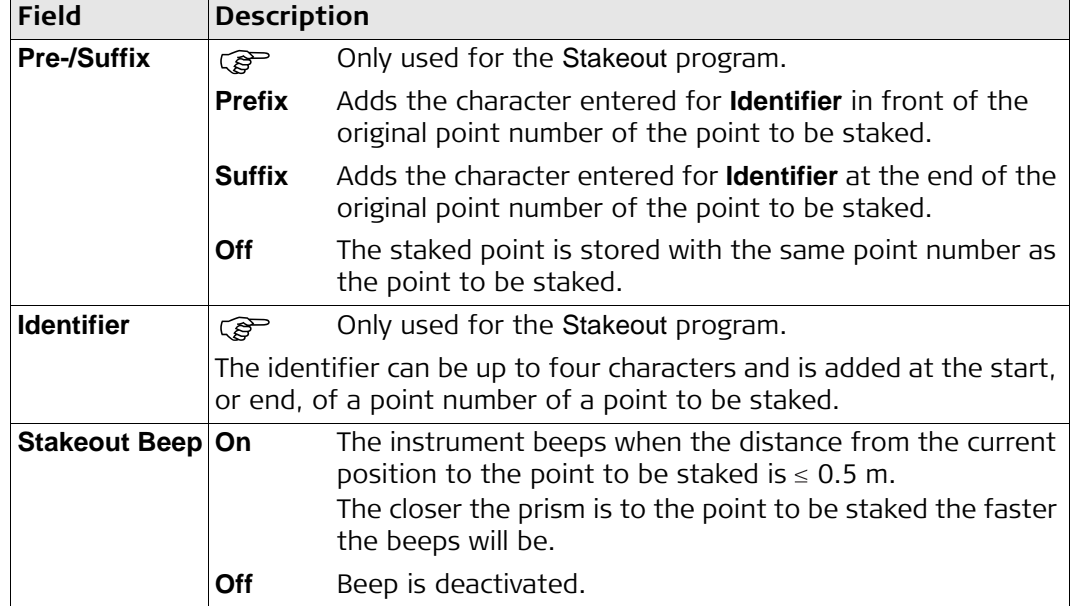

## **Stakeout**

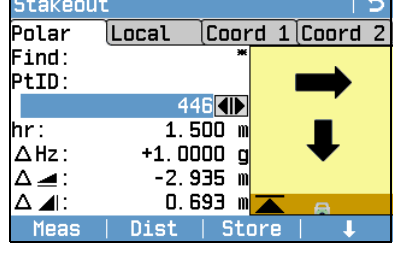

### **B&Dist**

To enter the direction and horizontal distance to a stake out point.

### **Manual**

To manually enter coordinates of a point. **Survey**

To switch to the Survey program. Press ESC to return to the **Stakeout** screen..

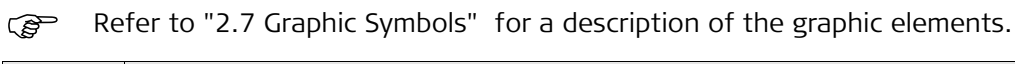

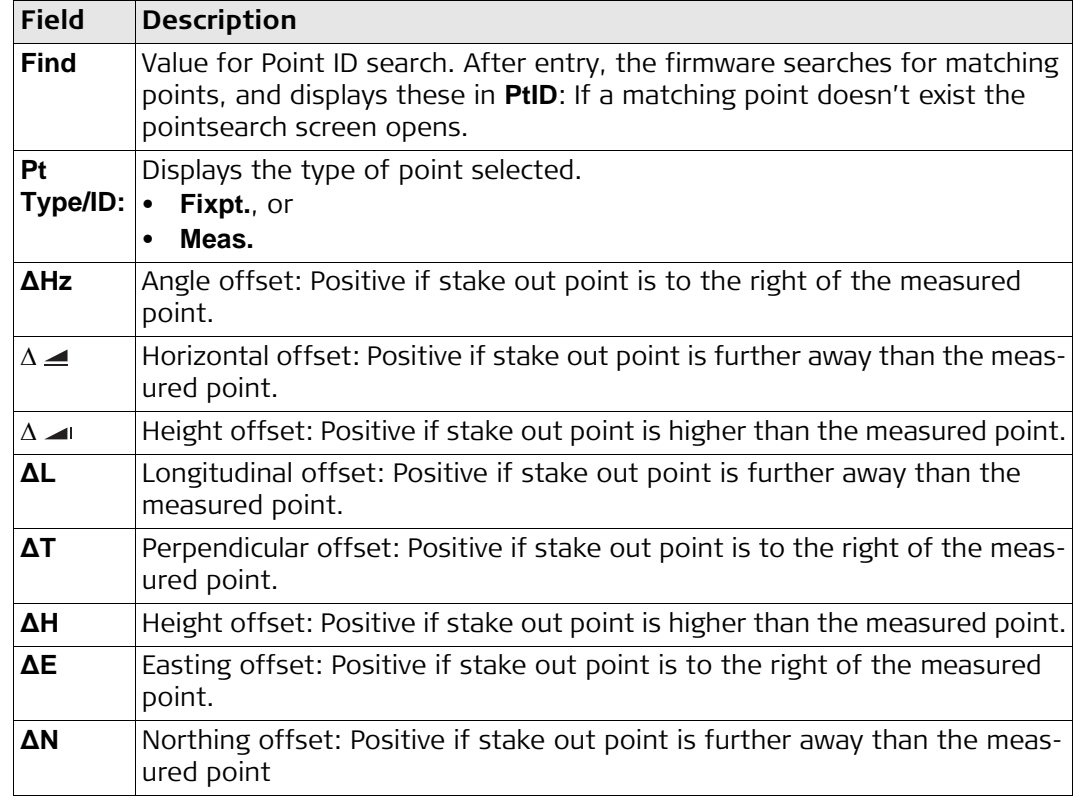

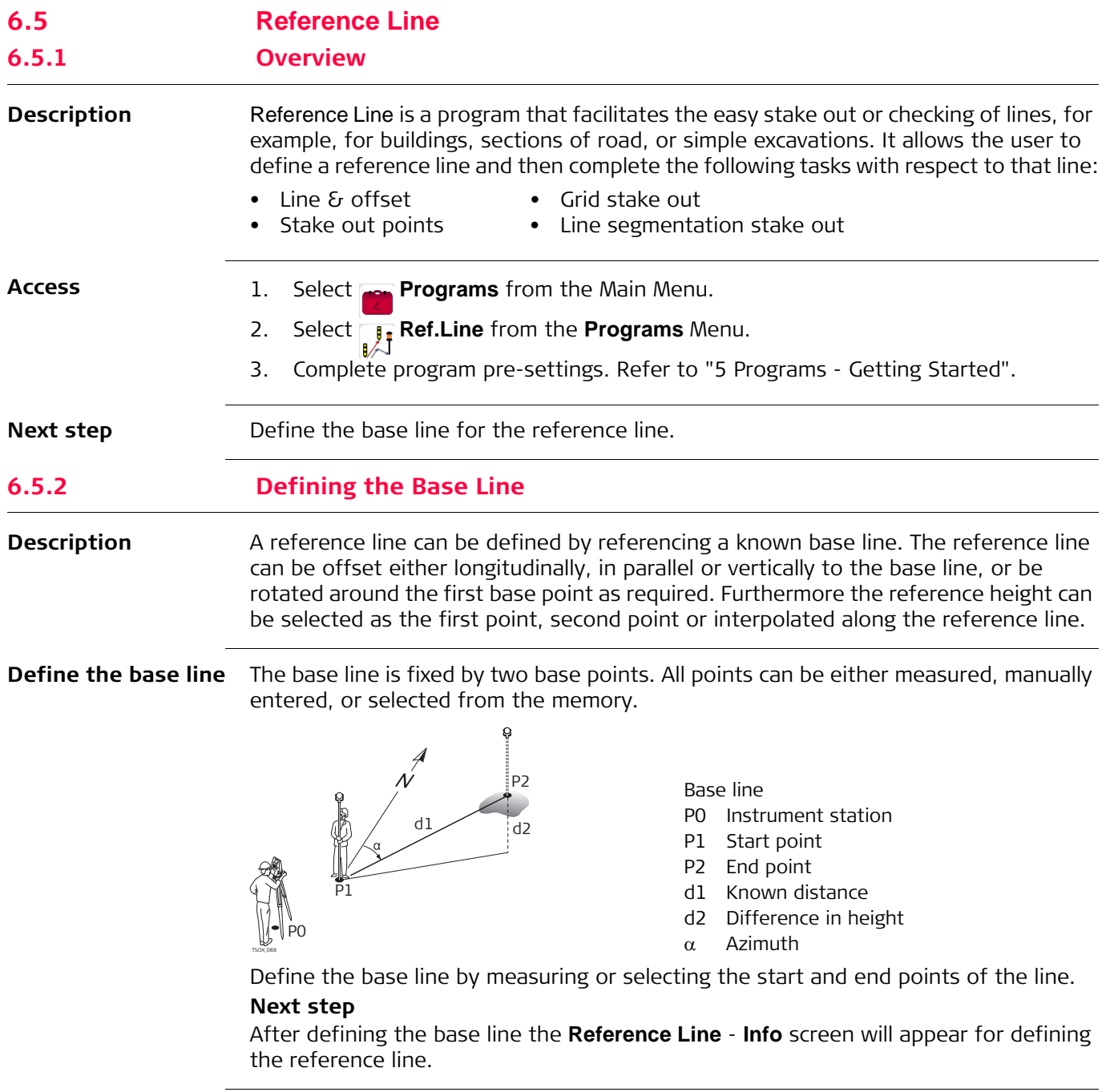

## **6.5.3 Defining the Reference Line**

**Description** The base line can be offset from, either longitudinally, in parallel or vertically, or be rotated around the first base point. This new line created from the offsets is called the reference line. All measured data refers to the reference line.

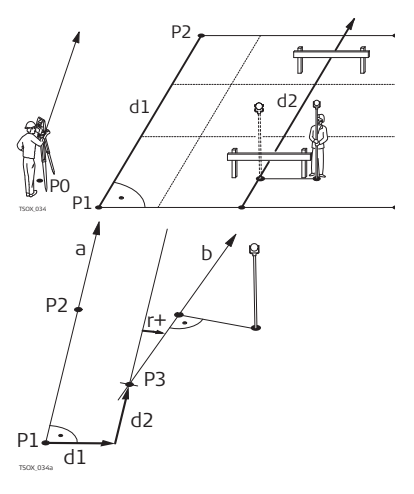

- P0 Instrument station
- P1 Start point
- P2 End point
- d1 Base line
- d2 Reference line
- P1 Base point
- P2 Base point
- a Base line
- d1 Parallel offset
- d2 Longitudinal offset
- P3 Reference point
- r+ Rotation parameter
- b Reference line

**Access** After completing the measurements required for defining the base line, the **Reference Line** - **Info** screen will appear.

## **Reference Line - Info**

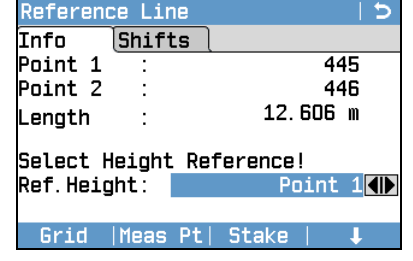

## **Grid**

To stake out a grid relative to the reference line.

### **Meas Pt** To measure Line & Offset.

### **Stake**

To stake out points orthogonal to the reference line.

### **NewBL**

To define a new base line.

# **Shift=0**

To reset all offset values to 0.

## **Segment**

To subdivide a reference line into a definable number of segments and stake out the new points on the reference line.

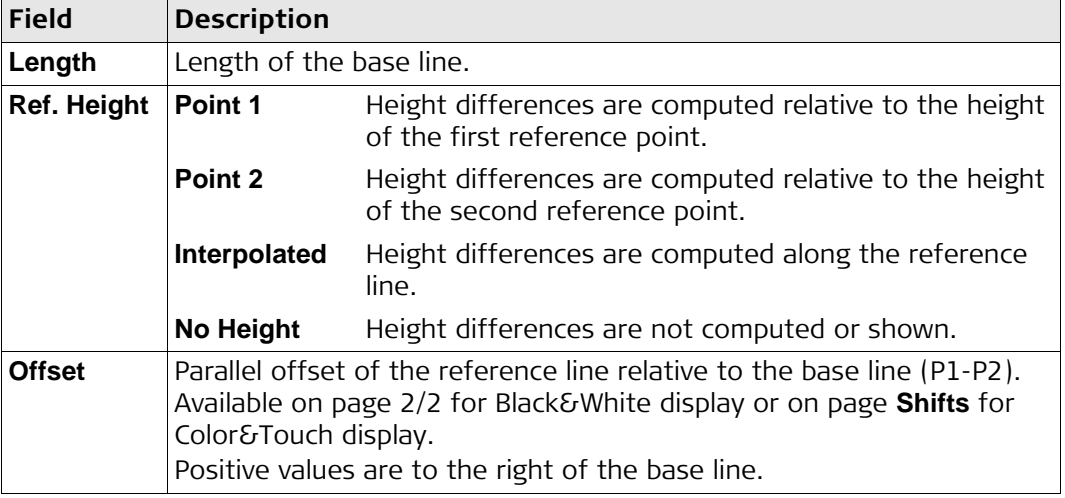

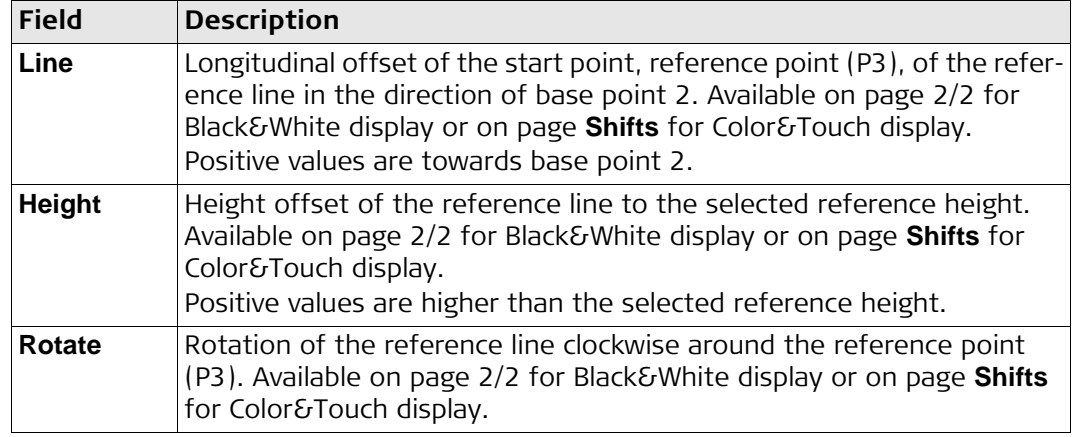

## **Next step**

Select a softkey option, **Meas Pt**, **Stake**, **Grid** or **Segment**, to proceed to a subprogram.

## **6.5.4 Measure Line & Offset**

**Description** The Measure Line & Offset subprogram calculates from measurements or coordinates, longitudinal offsets, parallel offsets and height differences of the target point relative to the reference line.

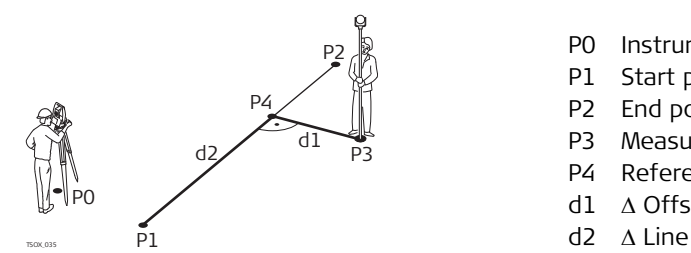

- P0 Instrument station
- P1 Start point
- P2 End point
- P3 Measured point
- P4 Reference point
- d1  $\Delta$  Offset
- 

**Example of height difference relative to first reference point**

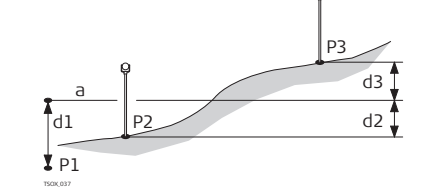

- P1 Start point
- P2 Target point
- P3 Target point
- a Reference height
- d1 Height difference between start point and the reference height
- d2 Height difference between P2 and the reference height
- d3 Height difference between P3 and the reference height

**Access** Press **Meas** in the **Reference Line** - **Info** screen.

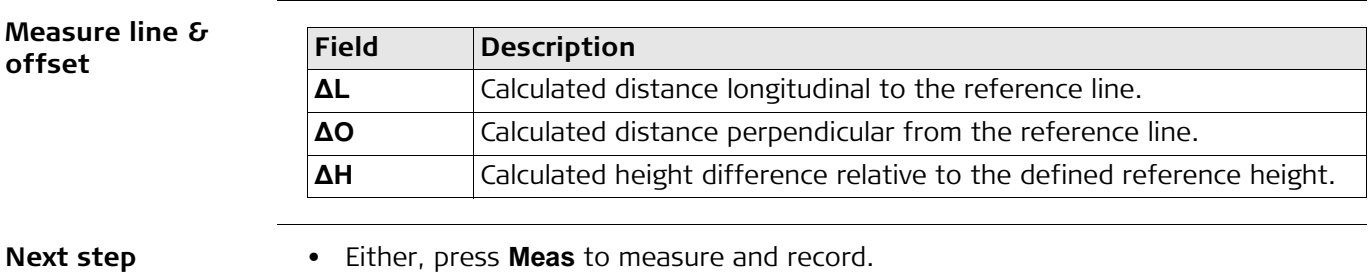

• Or, press **Back** to return to the **Reference Line** - **Info** screen.

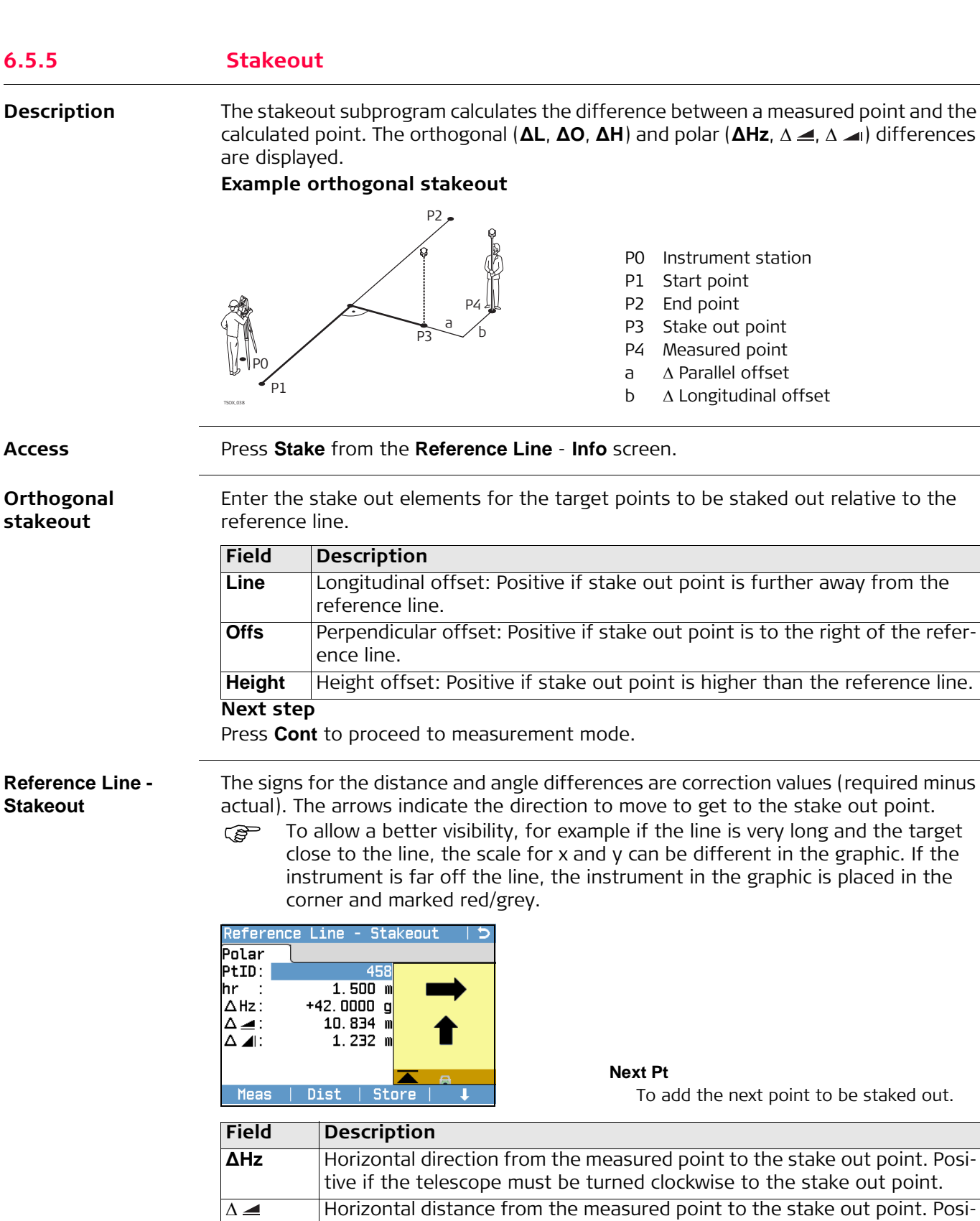

**Next step** • Either, press **Meas** to measure and record.

• Or, press **Back** to return to the **Reference Line** - **Info** screen.

tive if the stake out point is further away than the measured point.  $\Delta$   $\blacksquare$  Height difference from the measured point to the stake out point. Positive if the stake out point is higher than the measured point.

## **6.5.6 Grid Stakeout**

**Description** The Grid subprogram calculates and displays the stake out elements for the points on the grid, orthogonal ( $\Delta L$ ,  $\Delta O$ ,  $\Delta H$ ) and polar ( $\Delta Hz$ ,  $\Delta \blacktriangleleft A$ ,  $\Delta$ ). The grid is defined without boundaries. It can be extended over the first and second base points of the reference line.

## **Example Grid Stakeout**

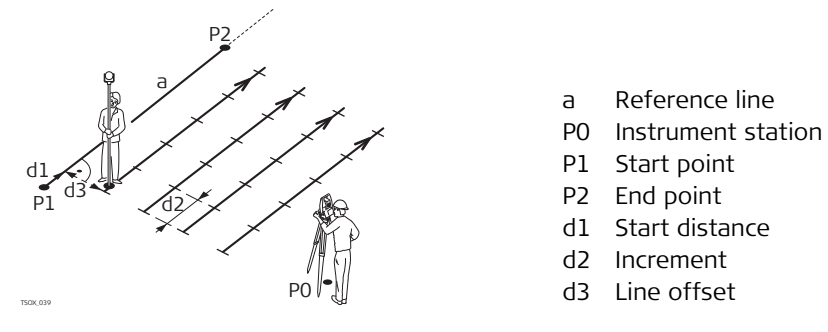

**Access** Press **Grid** from the **Reference Line** - **Info** screen.

**Grid definition** Enter the chainage and the increment of grid points in length and cross direction of the reference line.

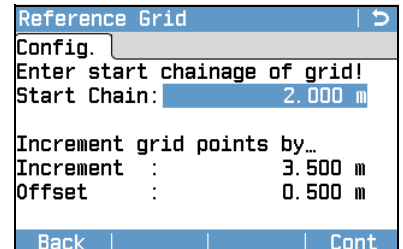

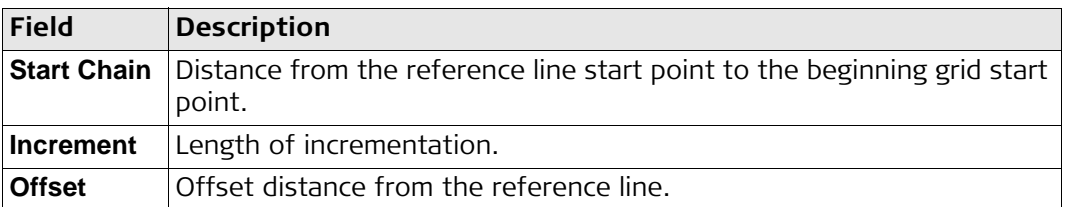

## **Next step**

Press **Cont** to proceed to the **Reference Grid - Stakeout** screen.

## **Reference Grid - Stakeout**

The signs for the distance and angle differences are correction values (required minus actual). The arrows indicate the direction to move to get to the stake out point.

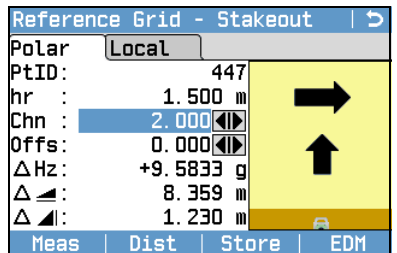

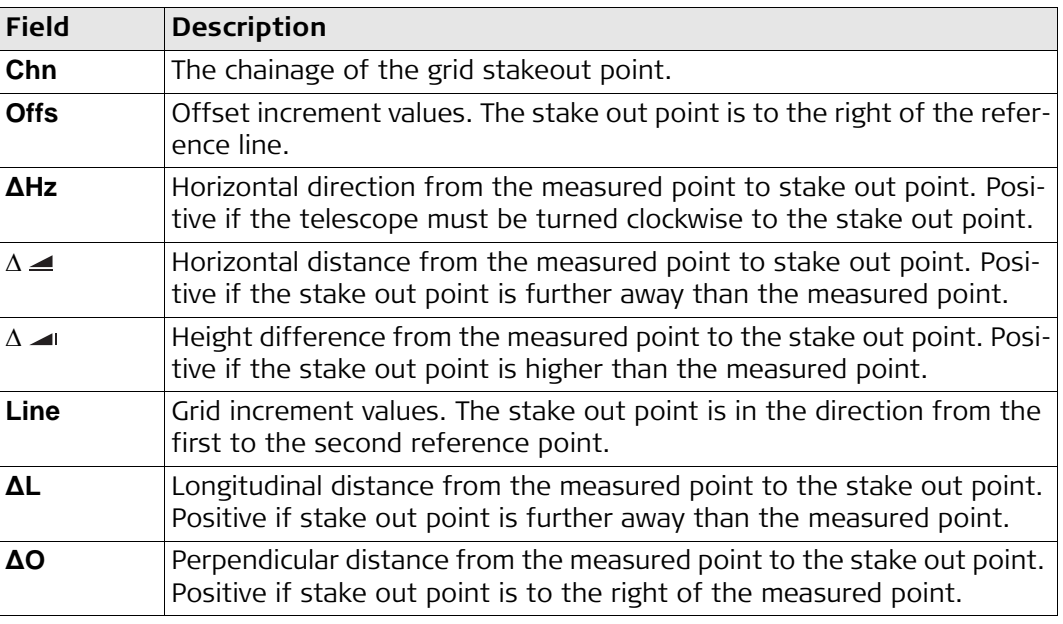

**Next step** • Either, press **Meas** to measure and record.

• Or, press ESC to return to the **Enter start chainage of grid!** screen and from there, press **Back** to return to the **Reference Line** - **Info** screen.

## **6.5.7 Line Segmentation**

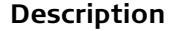

**Description** The line segmentation subprogram calculates and displays the stake out elements for the points along the line, orthogonal (**ΔL, ΔO, ΔH**) and polar (**ΔHz**,  $\Delta \blacktriangleleft$ ,  $\Delta$   $\blacktriangleleft$ ). Line Segmentation is limited to the reference line, between the defined start and end points of the line.

## **Example Line Segmentation Stakeout**

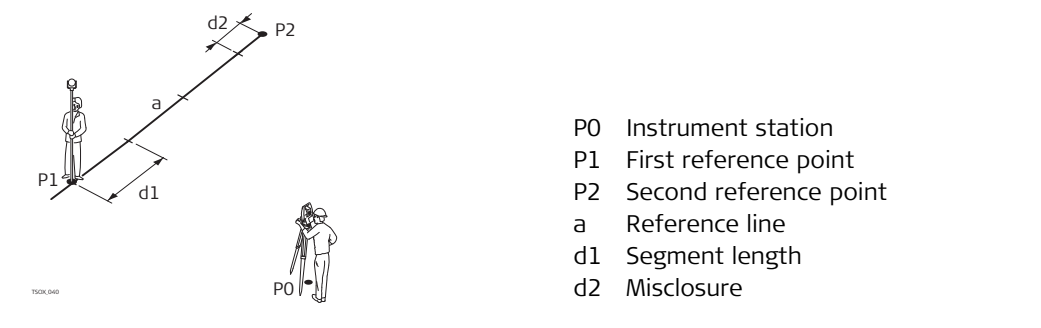

### **Access** Press **Segment** from the **Reference Line** - **Info** screen.

**Segment Definition** Enter either the number of segments, or the length of segments and define how the remaining line length is treated. This misclosure can be placed at the start, at the end, at the start and the end or distributed evenly along the line.

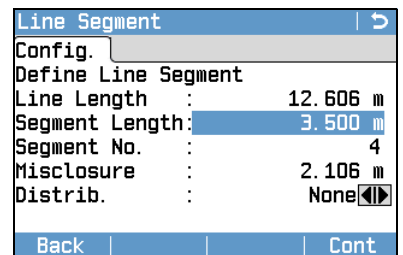

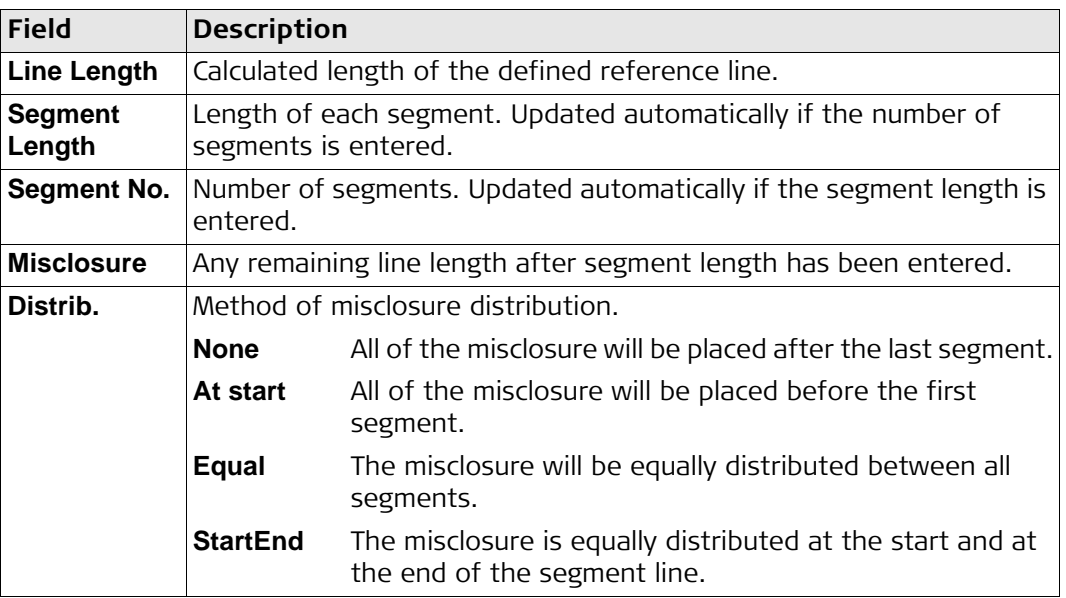

## **Next step**

Press **Cont** to proceed to the **Line Segment - Stakeout** screen.

## **Line Segment - Stakeout**

The signs for the distance and angle differences are correction values (required minus actual). The arrows indicate the direction to move to get to the stake out point.

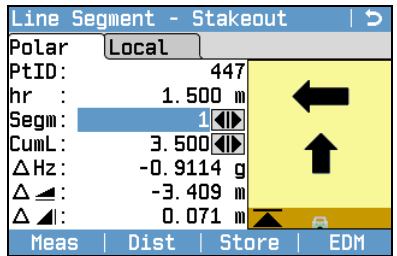

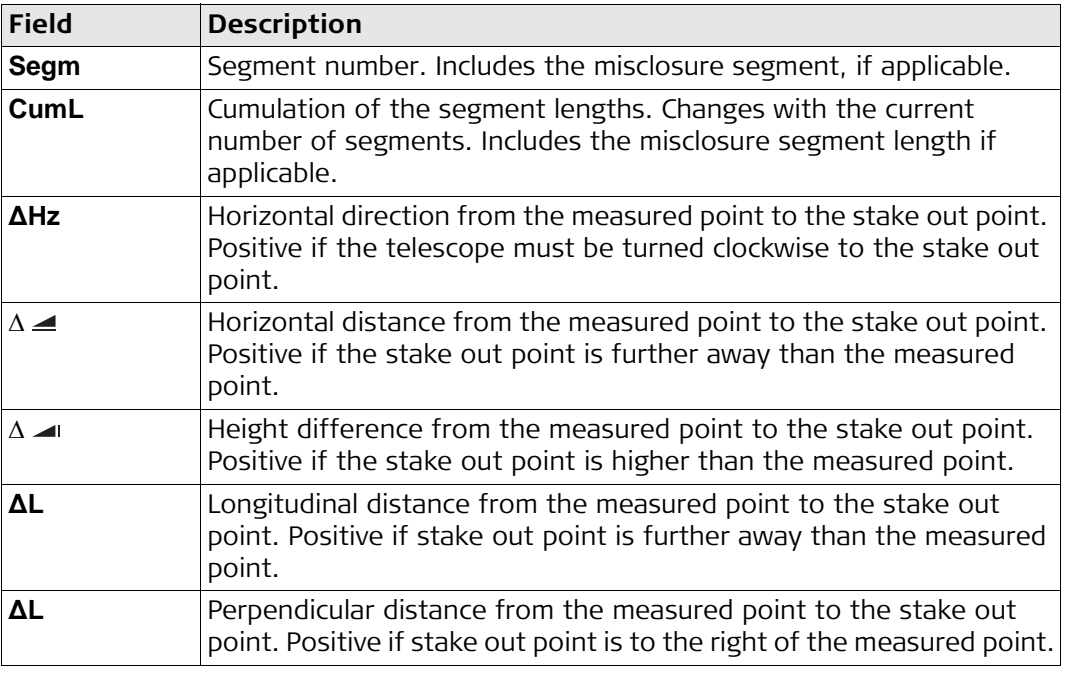

**Messages** The following are important messages or warnings that may appear.

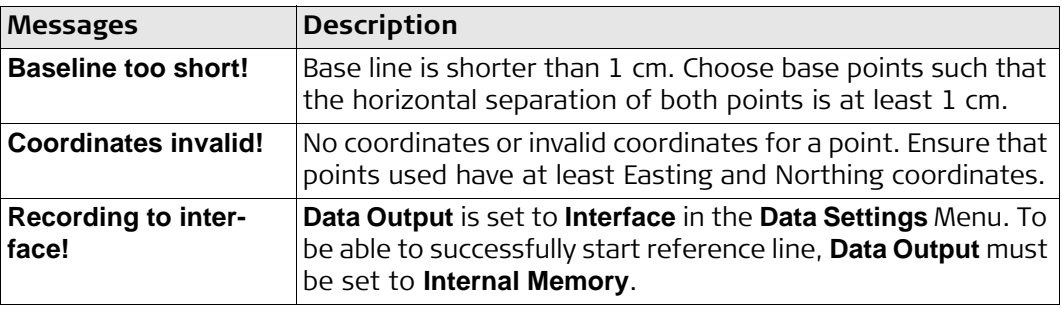

- **Next step** Either, press **Meas** to measure and record.
	- Or, press ESC to return to the **Define Line Segment** screen and from there, press **Back** to return to the **Reference Line** screen.
	- Or, continue selecting ESC to exit the program.

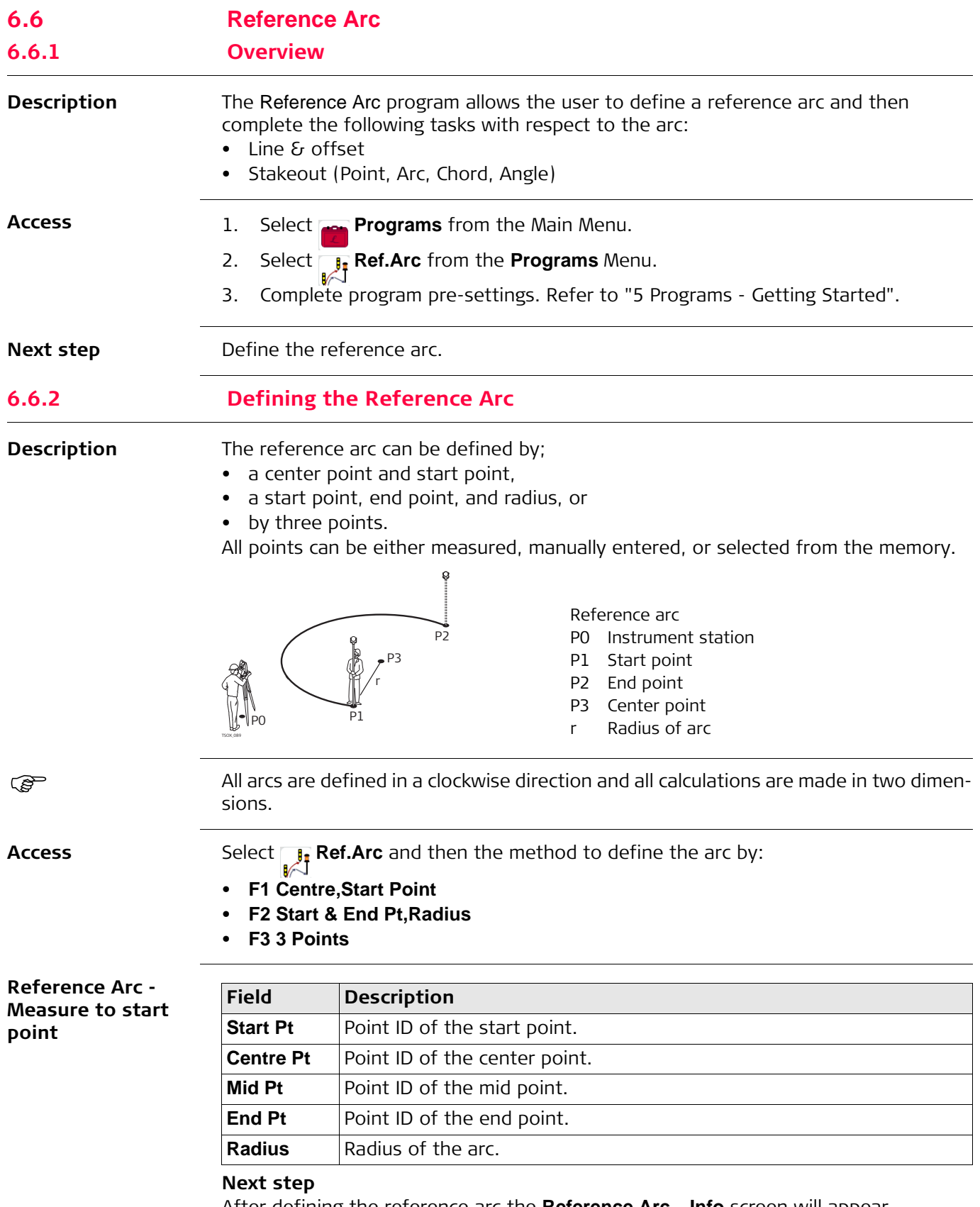

After defining the reference arc the **Reference Arc** - **Info** screen will appear.

**Reference Arc - Info**

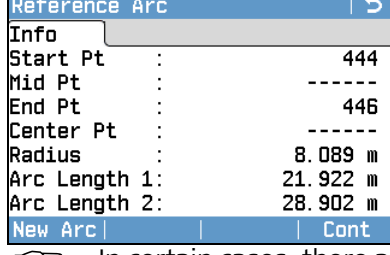

In certain cases, there are two mathematical solutions, as shown in the screenshot. In the subprograms Measure and Stakeout, the appropriate solution can be selected.

## **Next step**

Select **Cont** and then **Meas Pt** or **Stake** to proceed to a subprogram.

## **6.6.3 Measure Line & Offset**

**Description** The Measure Line & Offset subprogram calculates from measurements or coordinates, longitudinal and orthogonal offsets and height differences of the target point relative to the reference arc.

## **Example reference arc - measure line & offset**

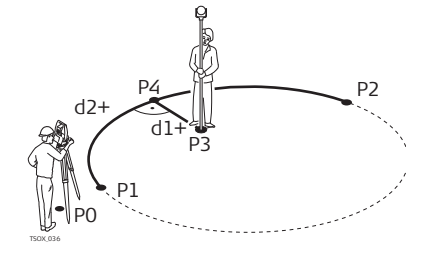

- P0 Instrument station
- P1 Start point
- P2 End point
- P3 Measured point
- P4 Reference point
- d1+ Offset
- $d2+ \Delta$  Line

**Access** Press **Meas** from the **Reference Arc** - **Info** screen.

**Measure Line & Offset**

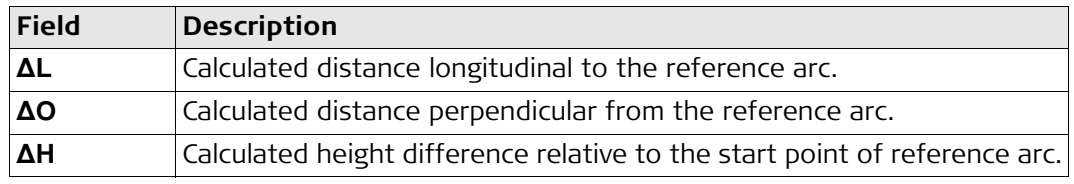

- **Next step** Either, press **Meas** to measure and record.
	- Or, press **Back** to return to the **Reference Arc Info** screen.

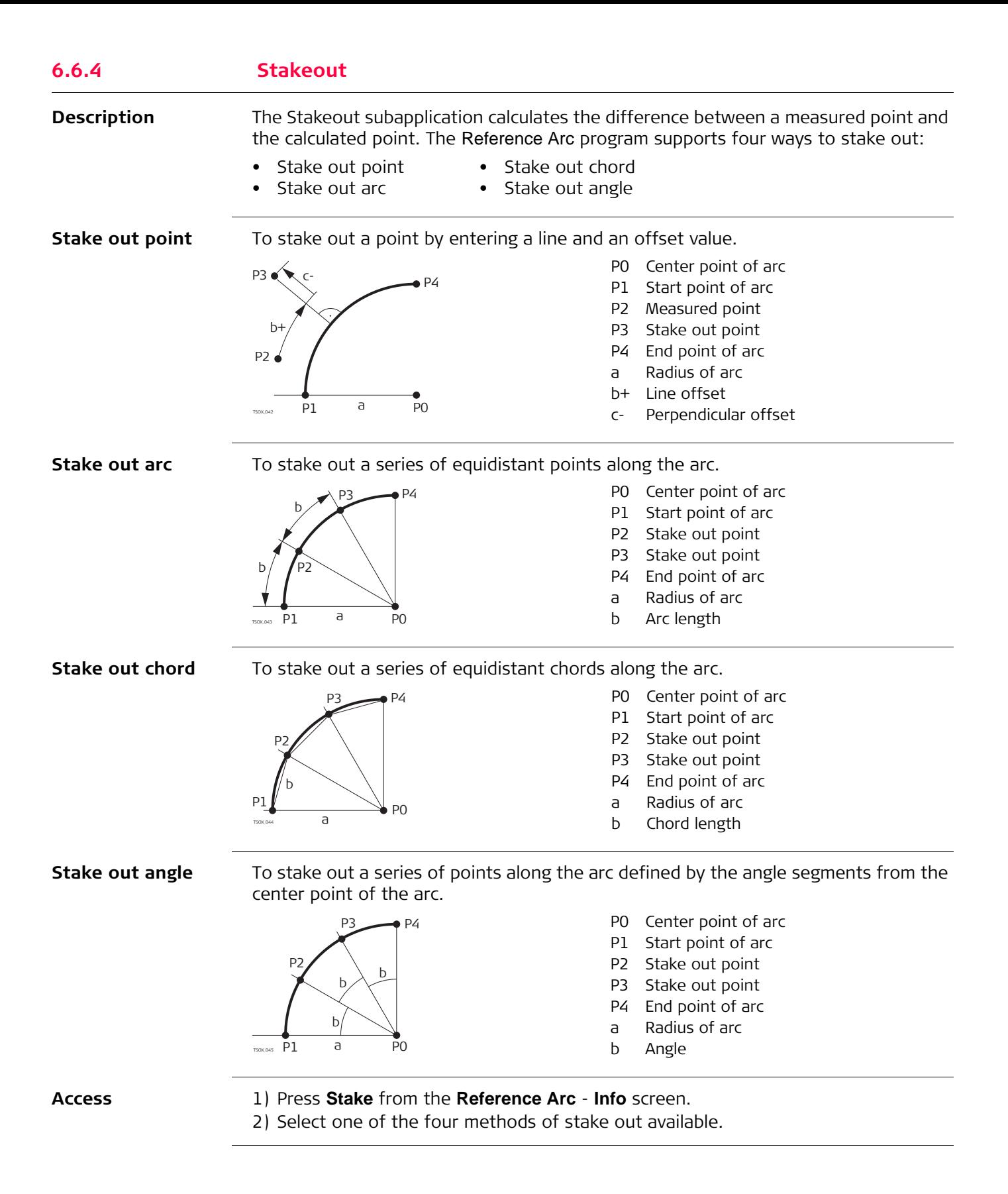

### **Stake out point, arc, chord or angle**

Enter the stake out values. Press **CentreP** to stake the arc centre point.

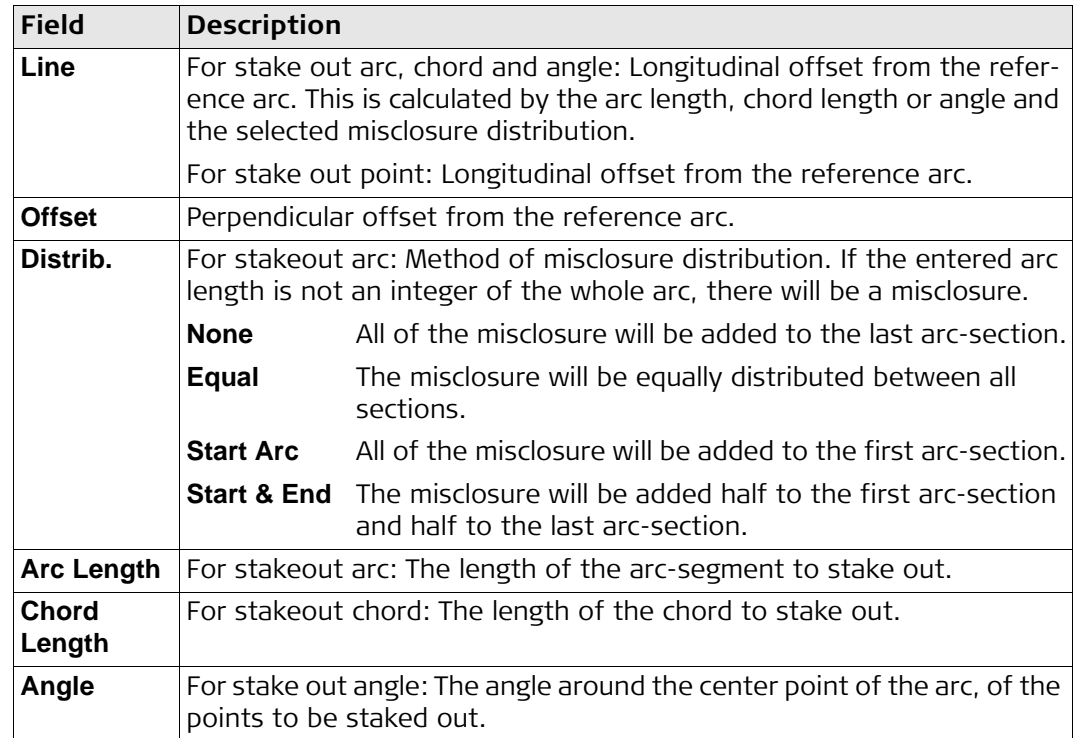

## **Next step**

Press **Cont** to proceed to measurement mode.

**Reference Arc - Stakeout**

The signs for the distance and angle differences are correction values (required minus actual). The arrows indicate the direction to move to get to the stake out point.

To allow a better visibility, for example if the arc is very long and the target close to the line, the scale for x and y can be different in the graphic. If the instrument is far off the arc, the instrument in the graphic is placed in the corner and marked red/grey.

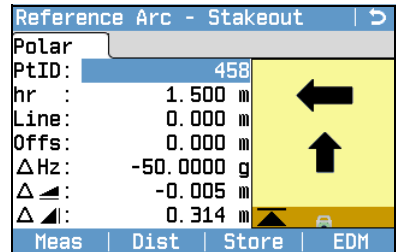

To define the next point to be staked out, type in a point ID, the reflector height, the distance along the arc and an offset.

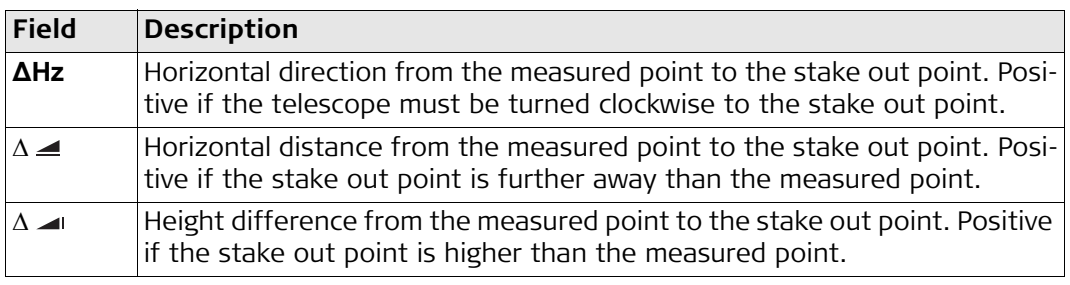

- **Next step Either, press**  $\downarrow$  **<b>Meas** to measure and record.
	- Or, press **Back** to return to the **Reference Arc Info** screen.
	- Or, continue selecting ESC to exit the program.

## **6.7 Reference Plane**

**Description** Reference Plane is a program used to measure points relative to a reference plane. It can be used for the following tasks:

- Measuring a point to calculate and store the perpendicular offset to the plane.
- Calculating the perpendicular distance from the intersection point to the local Xand Z-axis. The intersection point is the footprint point of the perpendicular vector from the measured point through the defined plane.
- Viewing, storing and staking out the coordinates of the intersection point.

A reference plane is created by measuring three points on a plane. These three points define a local coordinate system:

- The first point is the origin of a local coordinate system.
- The second point defines the direction of the local Z-axis.
- The third point defines the plane.

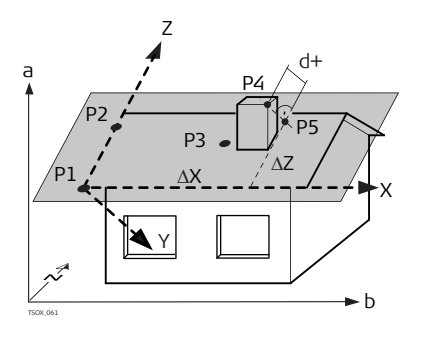

- X X-axis of local coordinate system.
- Y Y-axis of local coordinate system.
- Z Z-axis of local coordinate system.
- P1 First point, origin of local coordinate system.
- P2 Second point
- P3 Third point
- P4 Measured point. This point is probably not located on the plane.
- P5 Intersection point of the perpendicular vector from P4 to the defined plane. This point is definitely located on the defined plane.
- d+ Perpendicular distance from P4 to the plane.
- X Perpendicular distance from P5 to the local Z-axis.
- $\Delta Z$  Perpendicular distance from P5 to the local X-axis.

The perpendicular distance to the plane can be positive or negative.

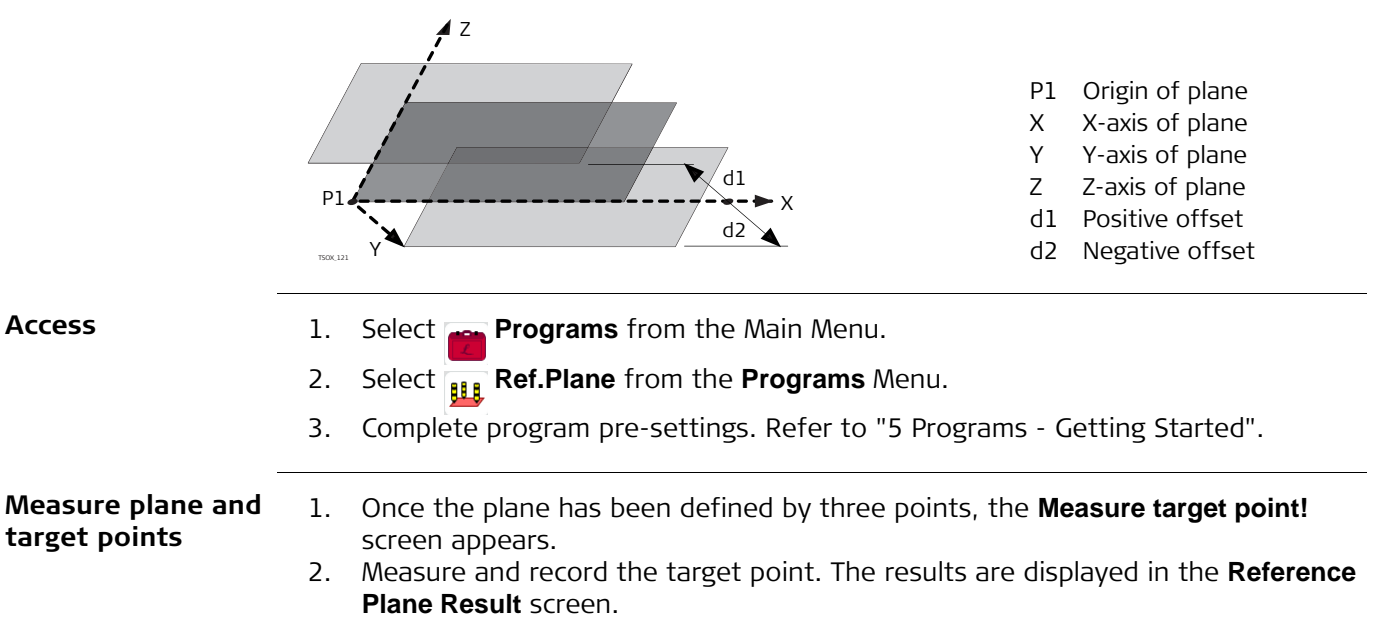

**Reference Plane Result**

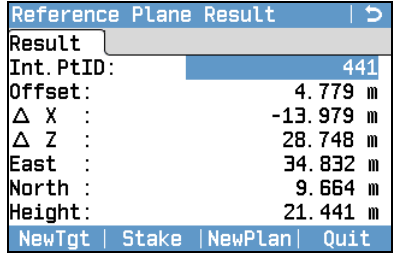

### **NewTgt**

To record and save the intersection point and to proceed to measure a new target point.

### **Stake**

To display stake out values and a graphic for the intersection point. Refer to ["2.7](#page-15-0)  [Graphic Symbols"](#page-15-0) for an explanation of the graphic symbols.

### **NewPlan**

To define a new reference plane.

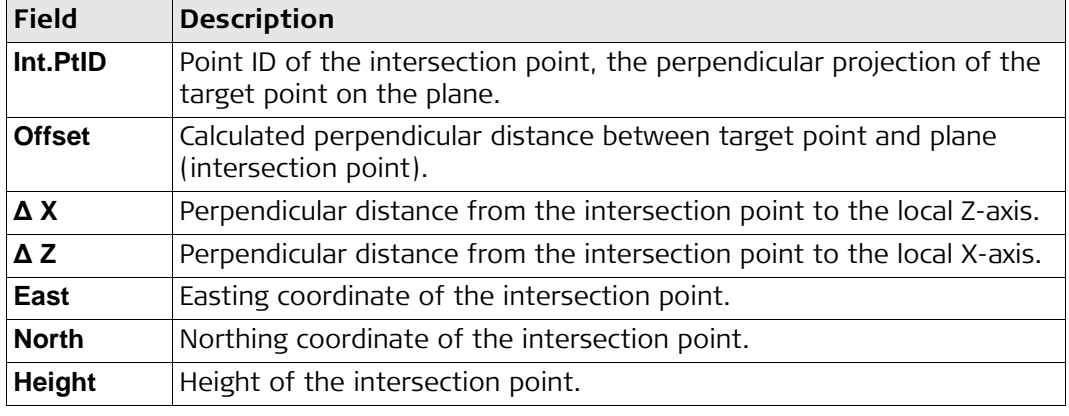

# **6.8 Tie Distance**

**Description** Tie Distance is a program used to compute slope distance, horizontal distance, height difference and azimuth of two target points which are either measured, selected from the memory, or entered using the keypad.

**Tie distance methods**

• **F1 Polygonal**: P1-P2, P2-P3, P3-P4.

The user can choose between two different methods:

• **F2 Radial**: P1-P2, P1-P3, P1-P4.

**Polygonal method**

**Radial method**

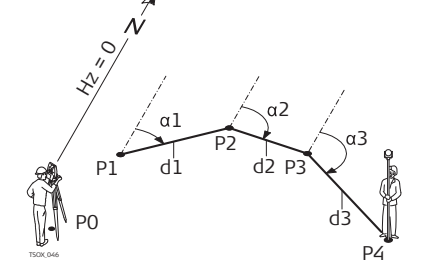

P1 P0 P2 P3 P4 r<br>Li  $\sqrt{d}$ d2 1 2  $\sim$  3

- P0 Instrument station P1-P4 Target points d1 Distance from P1-P2 d2 Distance from P2-P3 d3 Distance from P3-P4  $\alpha$ 1 Azimuth from P1-P2  $\alpha$ 2 Azimuth from P2-P3  $\alpha$ 3 Azimuth from P3-P4
- P0 Instrument station
- P1-P4 Target points
- d1 Distance from P1-P2
- d2 Distance from P1-P3
- d3 Distance from P1-P4  $\alpha$ 1 Azimuth from P1-P4
- $\alpha$ 2 Azimuth from P1-P3
- $\alpha$ 3 Azimuth from P1-P2
- 

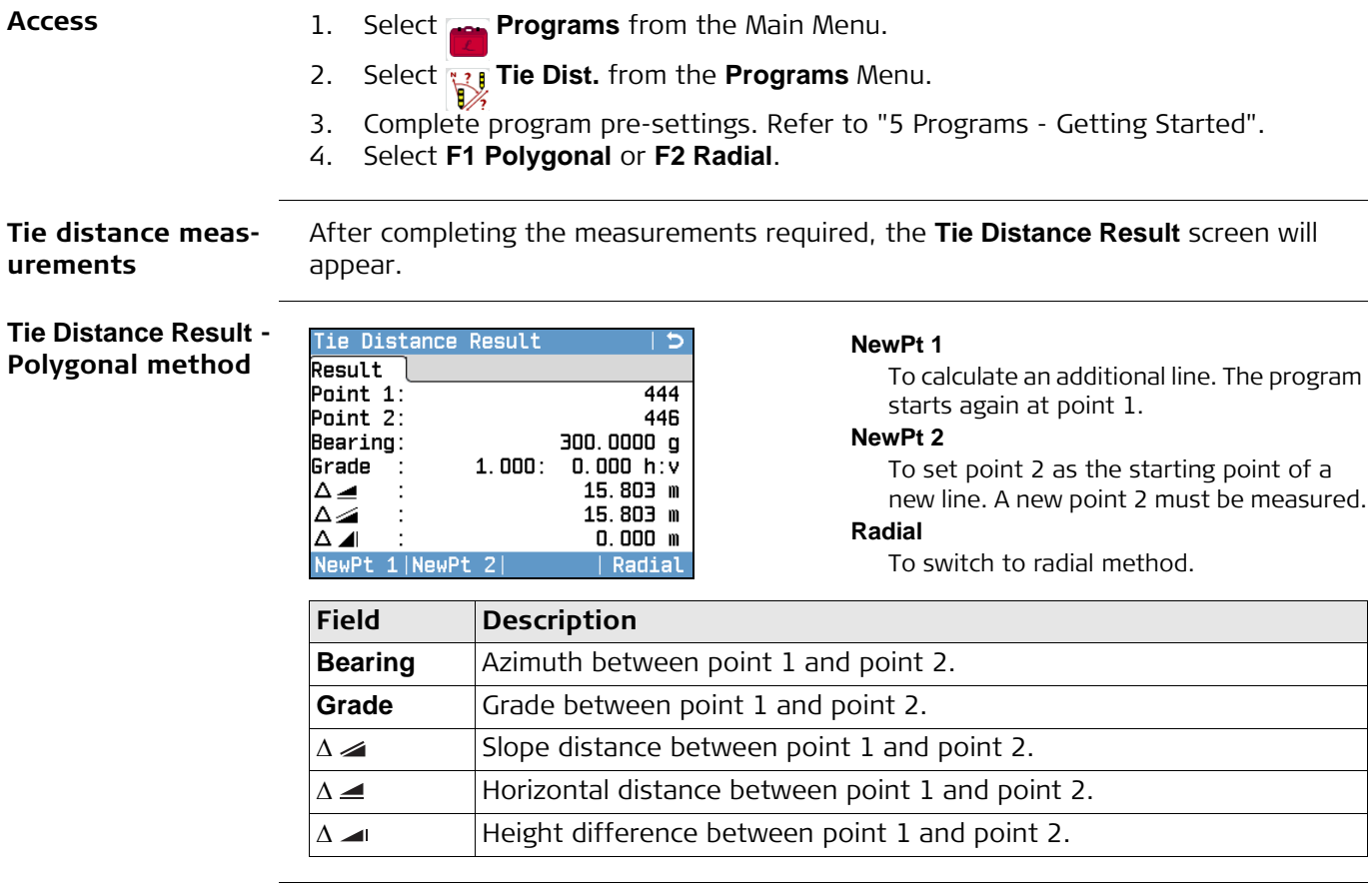

**Next step** Press ESC to exit the program.

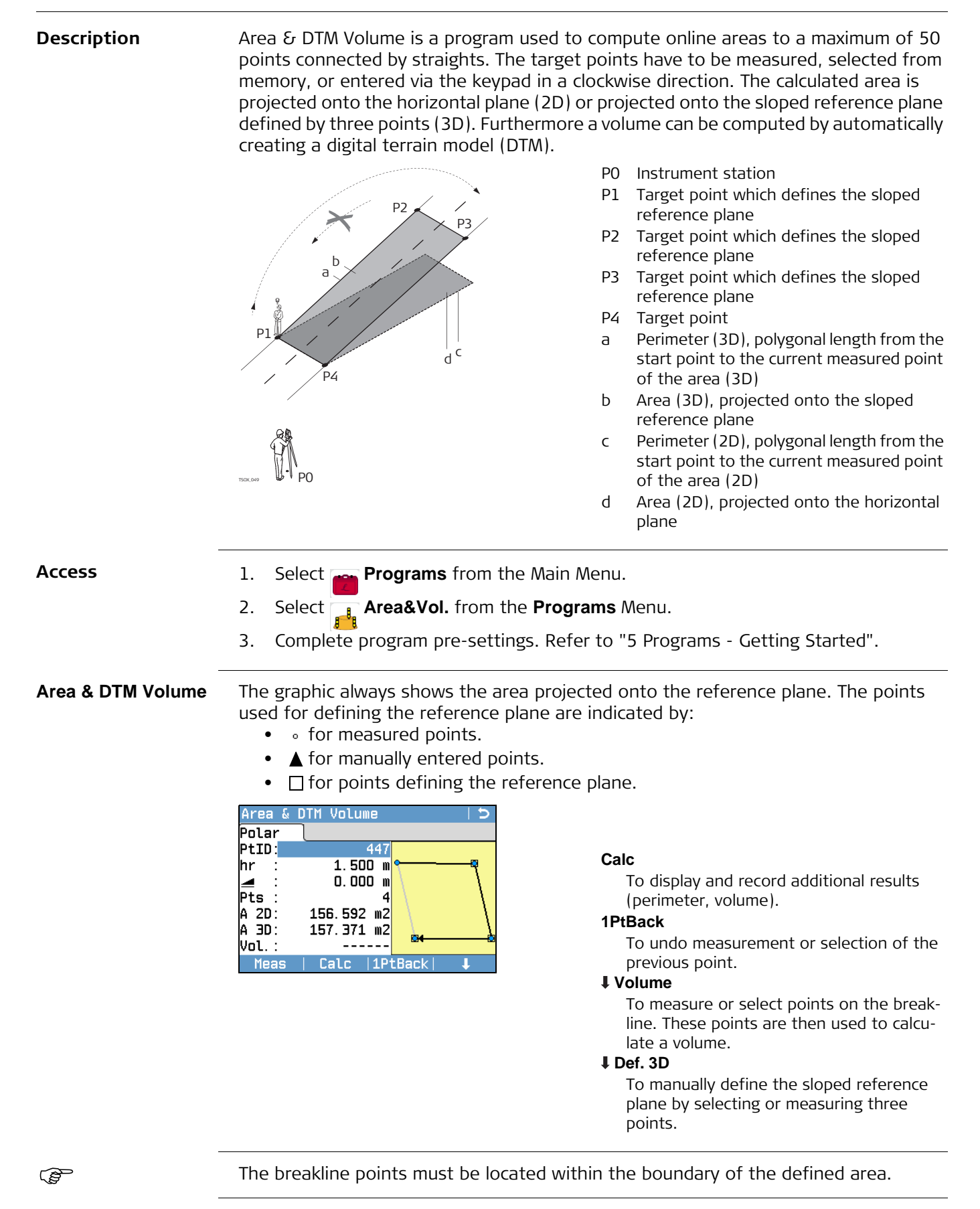

**Area calculation** The 2D and 3D areas are calculated automatically and displayed once three points have been measured or selected. The 3D area is calculated automatically based on the following;

- The system will use the three points which cover the largest area.
- If there are two or more equal largest areas, the system will use the area with the shortest perimeter.
- If the largest areas have equal perimeters, the system will use the area with the last measured point.

A reference plane for the 3D area calculation can be manually defined by selecting **Def. 3D**.

## **Graphical representation**

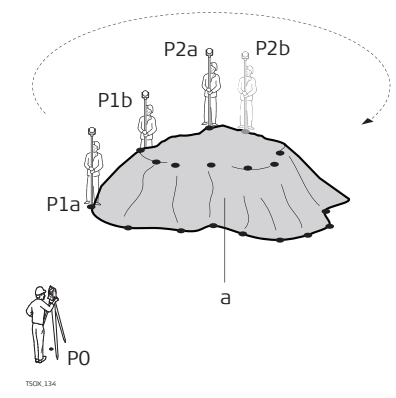

- P0 Instrument station
- P1a.. Boundary point
- P2a.. Breakline point
- a Volume as calculated by the triangulated irregular network (TIN)

15

LPt

### **Next step**

Press **Calc** to calculate area and volume and proceed to the **2D-Area & DTM-Volume Result** / **3D-Area & DTM-Volume Result** screens.

## **2D-Area & DTM-Volume Result**

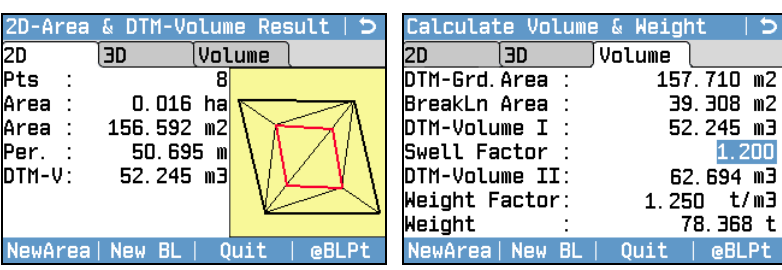

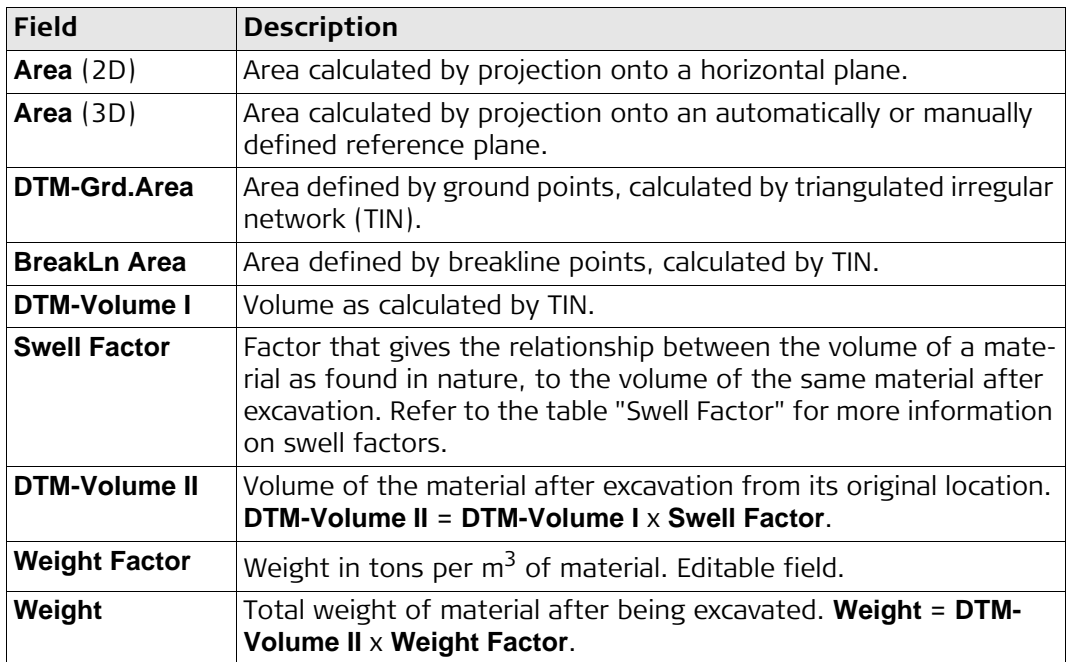

<span id="page-64-0"></span>**Swell Factor** According to DIN18300, the following soil classes have the given swell factors.

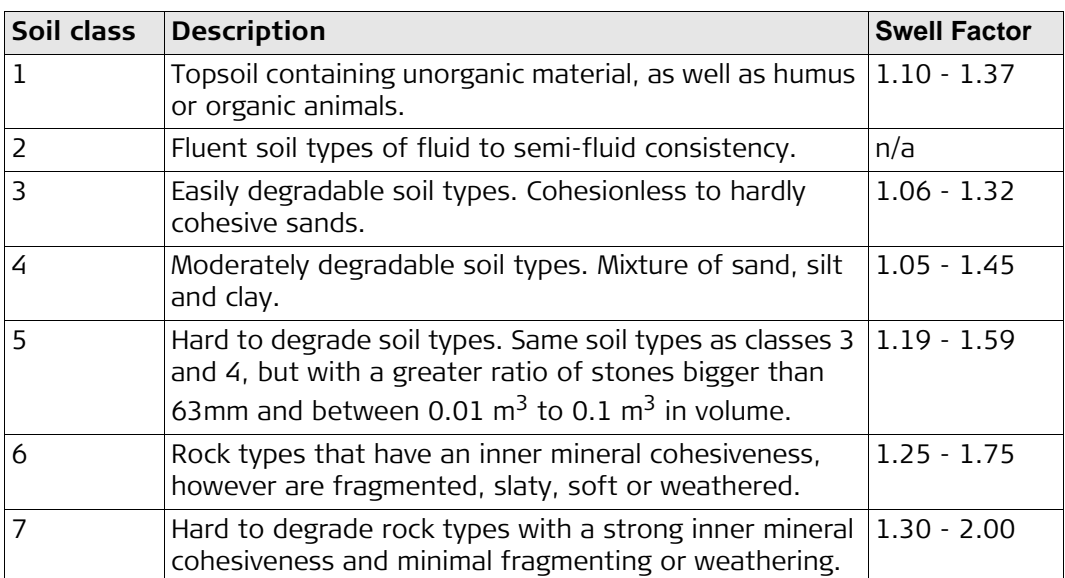

Swell factor examples: The values given are approximate only. Values may be different depending on various soil factors.

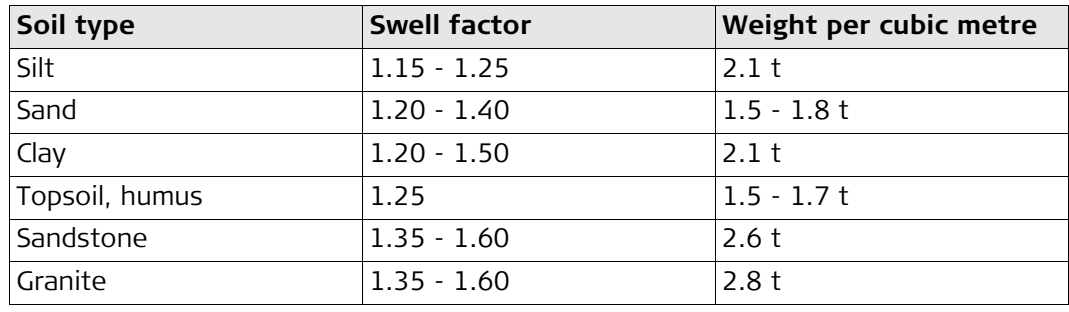

**Next step** • Press **NewArea** to define a new area.

- Press **New BL** to define a new breakline area and calculate a new volume.
- Press **@BLPt** to add a new point to the existing breakline area and calculate a new volume.
- Or, press **Quit** to exit the program.

# **6.10 Remote Height**

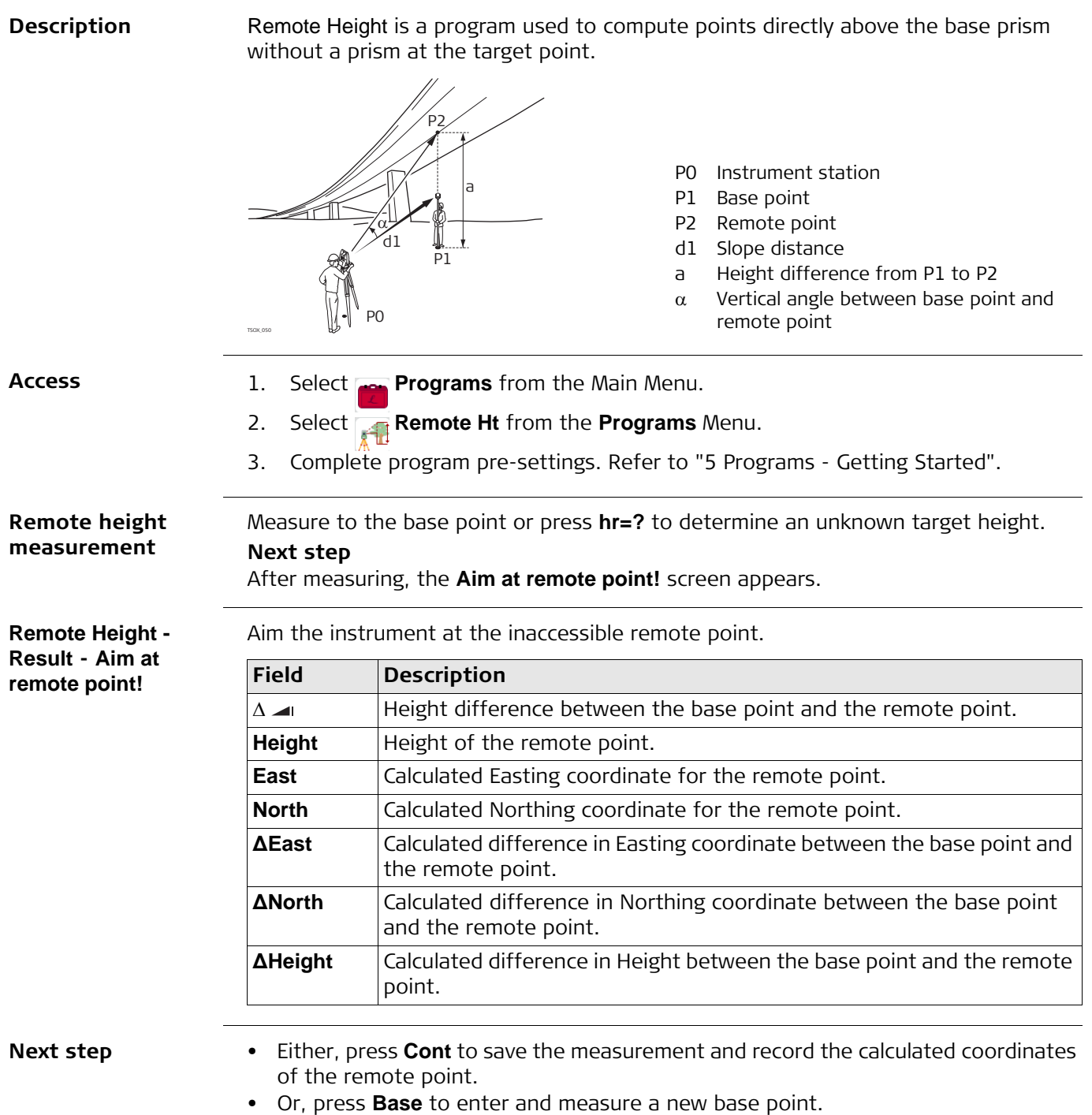

• Or, press ESC to exit the program.

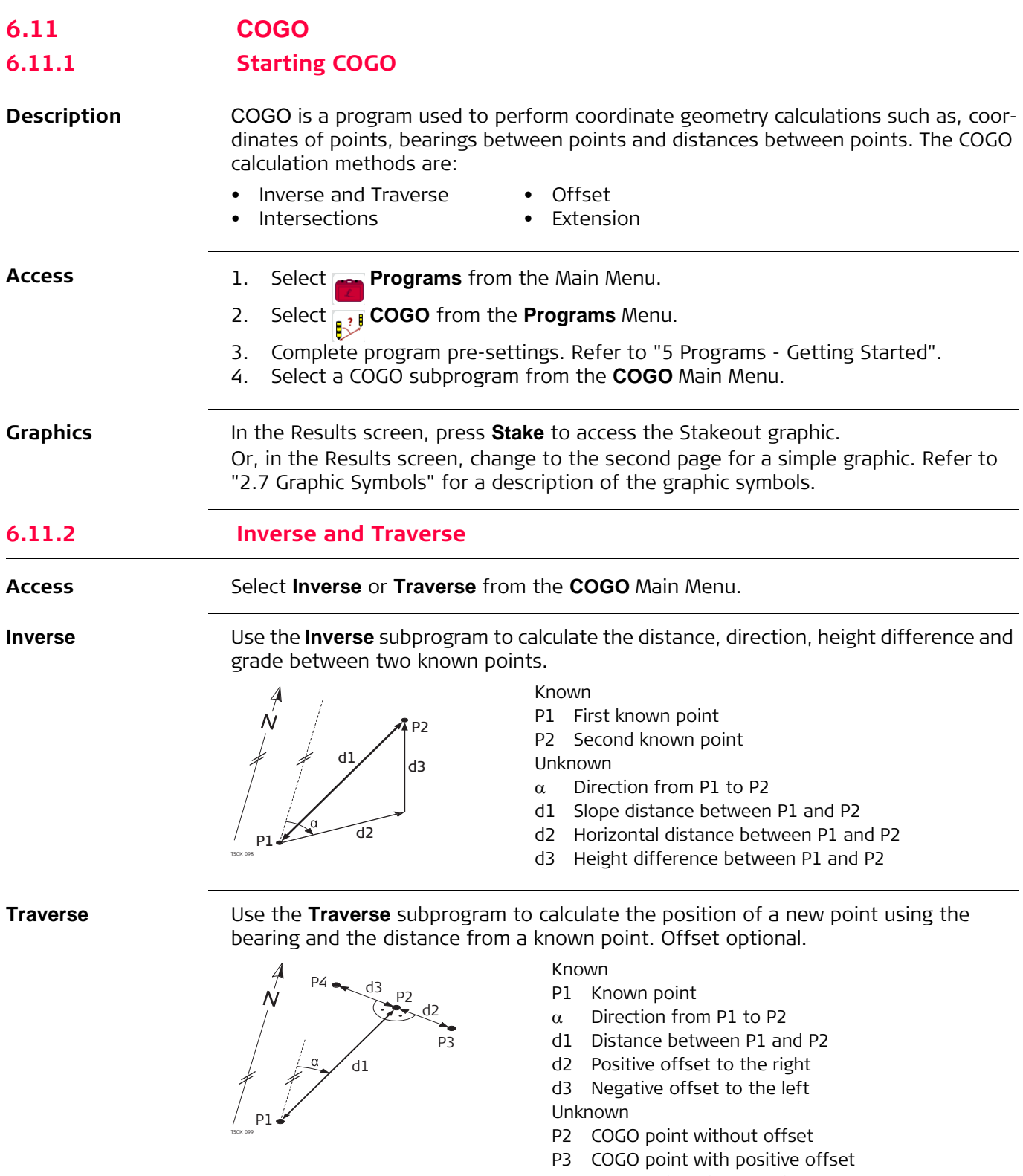

P4 COGO point with negative offset

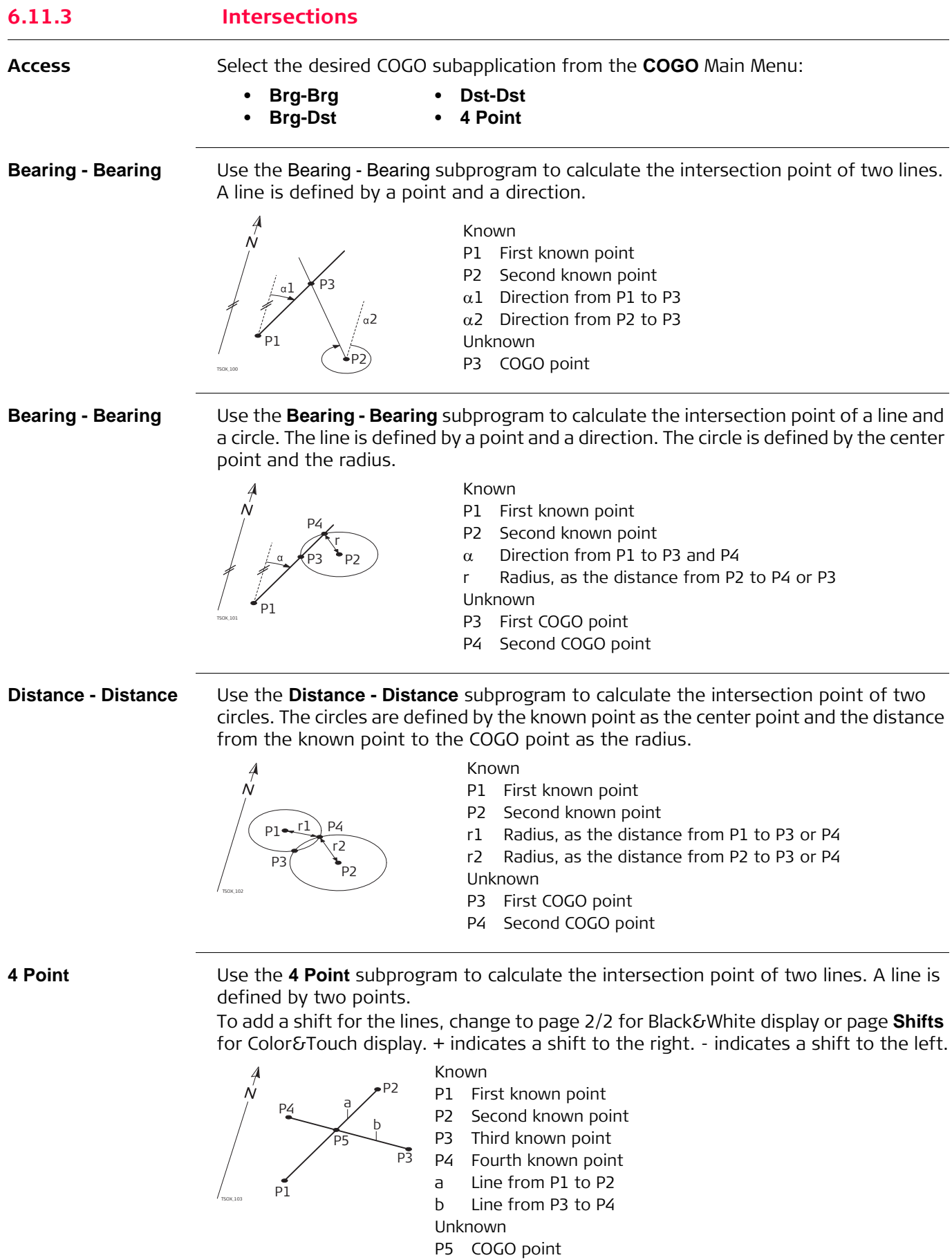

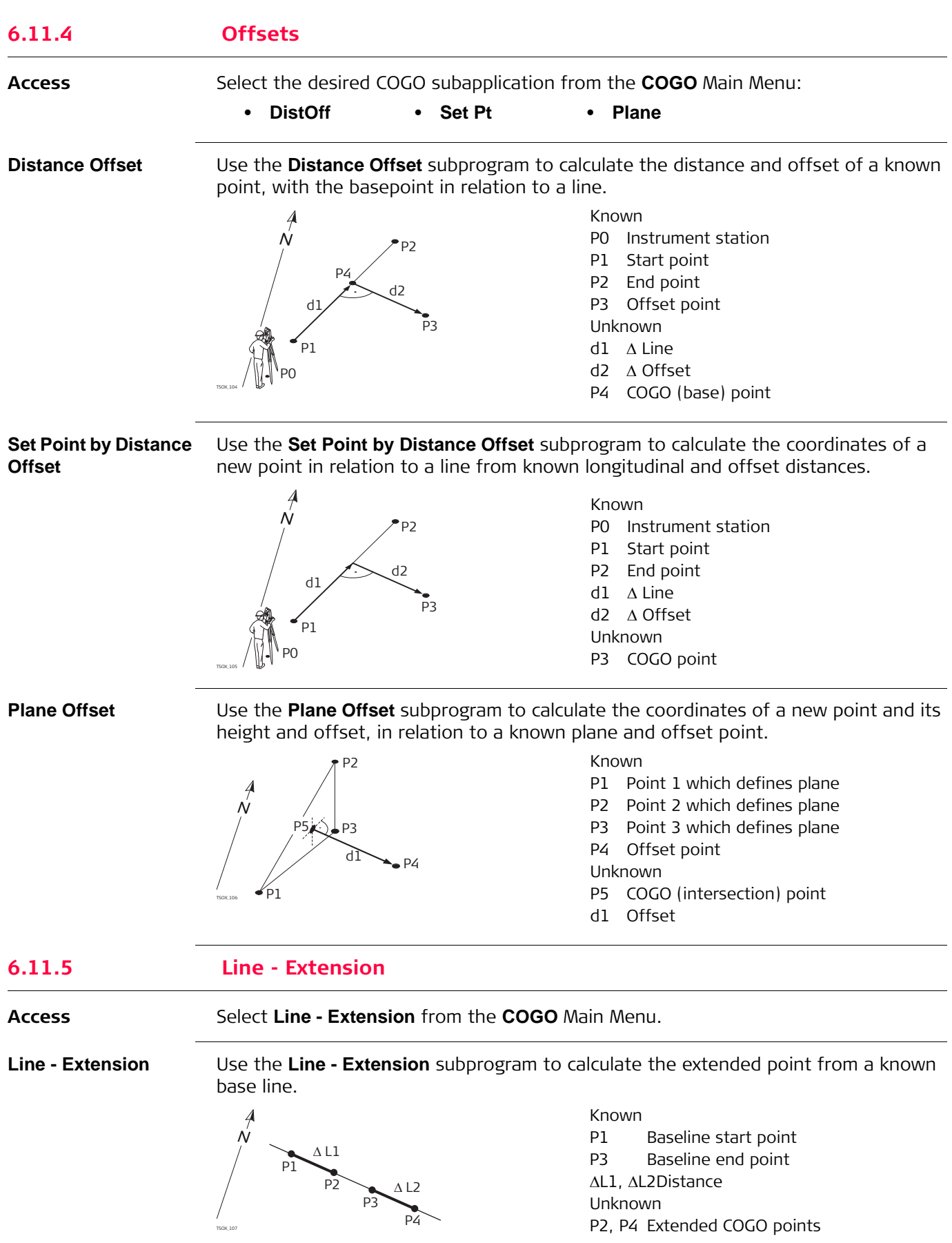

## **6.12 Road 2D**

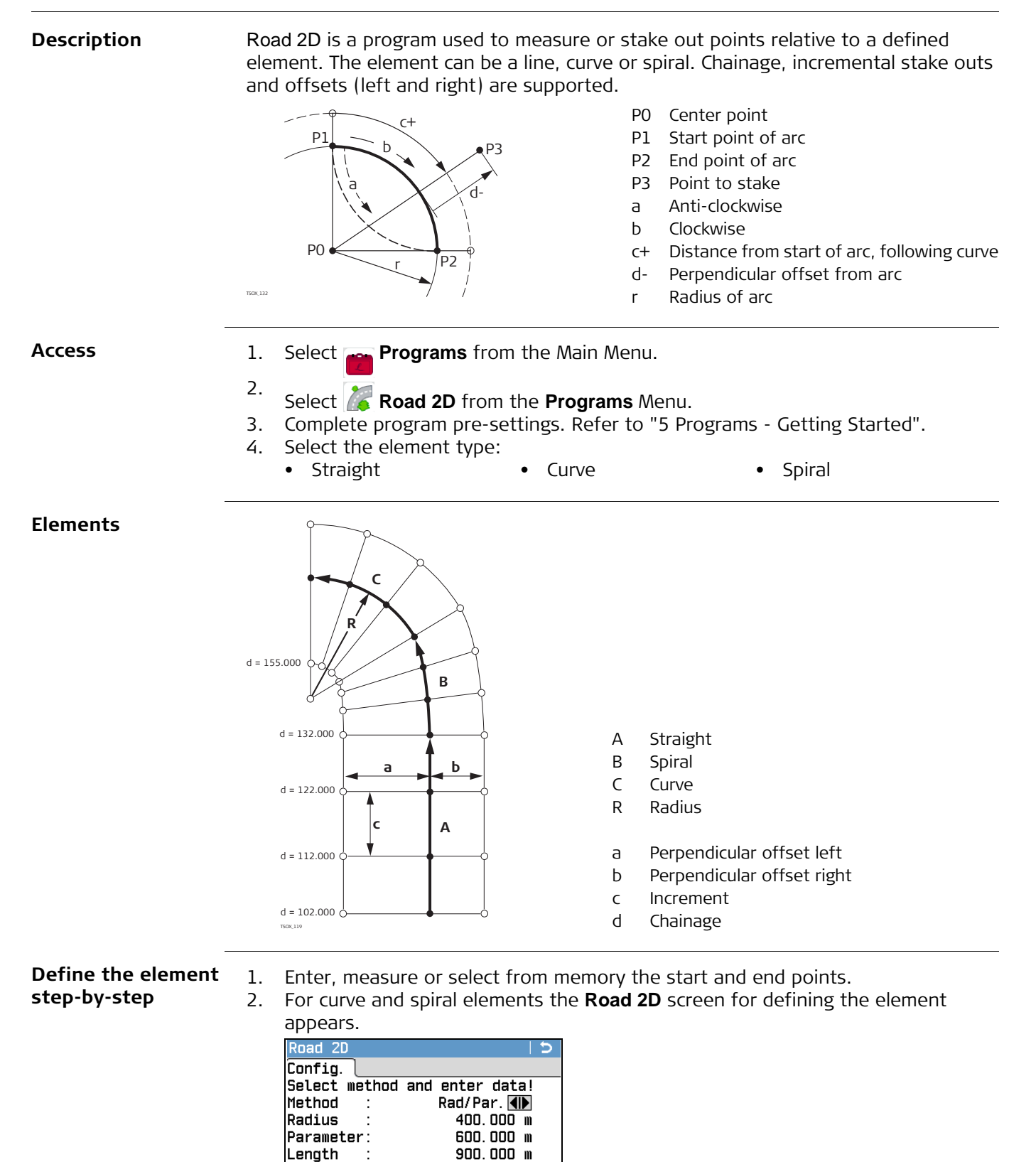

3. For a curve element: • Enter the radius and curve direction. • Press **Cont**.

Cont

Clk-wiseKID Spir. In

For a spiral element: • Select the method to be used, **Rad/Par.** or **Rad/Len.**.

Direction:

Type Back

- Enter the radius and parameter, or radius and length, depending on the method chosen.
- Select the type and direction of the spiral.
	- Press **Cont**.

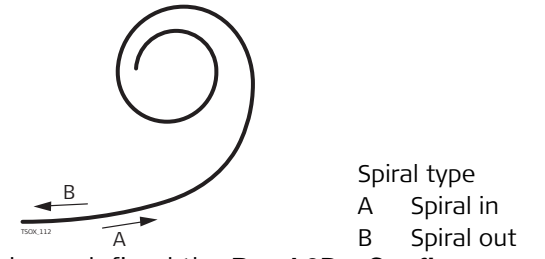

4. When the element has been defined the **Road 2D** - **Config.** appears.

## **Chainage and method**

Enter the chainage values and press:

- **Stake**: to select the point and offset (center, left or right), to stake out and start the measurement. The correction from actual point to stake out point is shown on the display.
- **Check**: to measure, or select points from memory, to calculate the chainage, line and offset from the defined element.

## **Enter stakeout values**

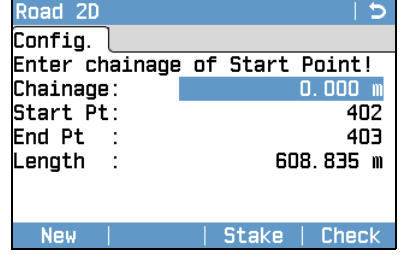

## **Next step**

- If in stakeout mode, press **Cont** to begin staking out.
- Or, if in measurement mode, press **Meas** to measure and record.

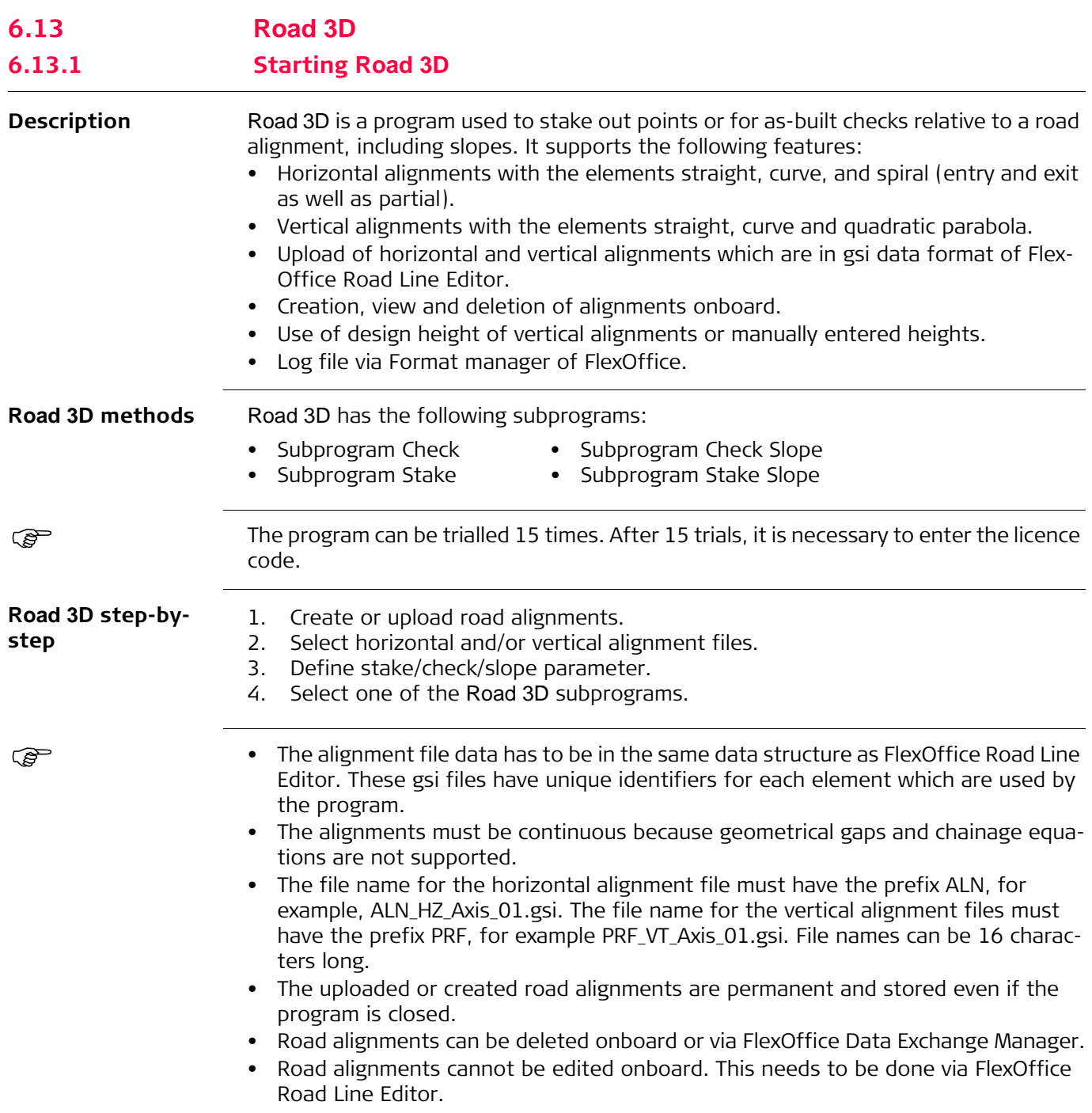
**Elements of a road project** Road projects consist, in general, of a horizontal and a vertical alignment.

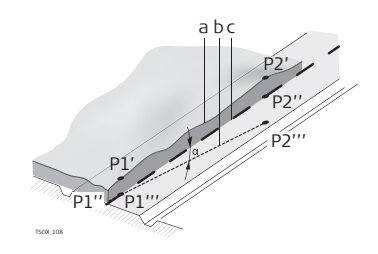

Any project point P1 has E, N and H coordinates in a determined coordinate system and has three positions.<br>P1'

- P1' Position on natural surface<br>P1" Position on vertical alignme
- P1" Position on vertical alignment<br>P1" Position on horizontal alignme
- Position on horizontal alignment

With a second point P2 the alignment is defined. P1' P2'

> Projection of the alignment onto the natural surface.

P1'' P2''

Vertical alignment

P1''' P2'''

For onboard input Road 3D supports the following elements for horizontal alignments.

- Horizontal alignment
- $\alpha$  Grade angle between the vertical and horizontal alignment.
- a Natural surface
- b Horizontal alignment
- c Vertical alignment

## **Horizontal geometry elements**

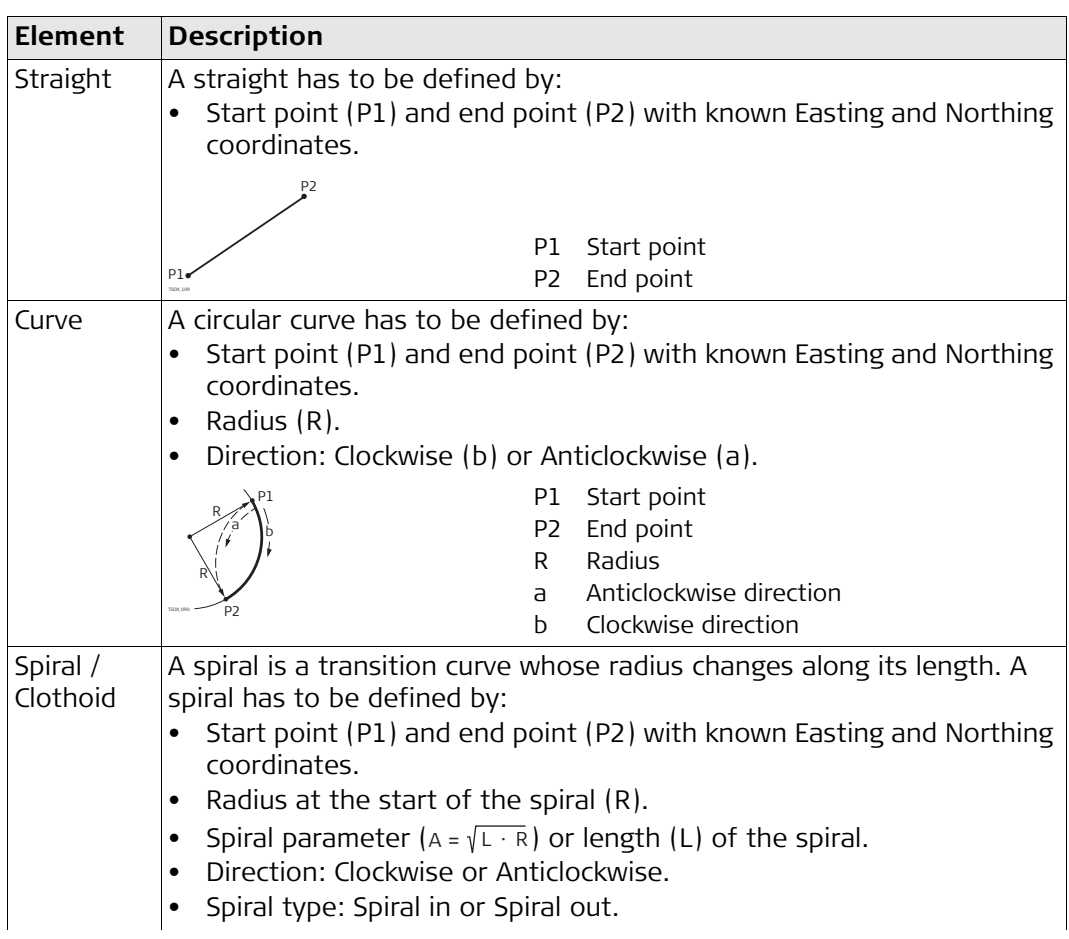

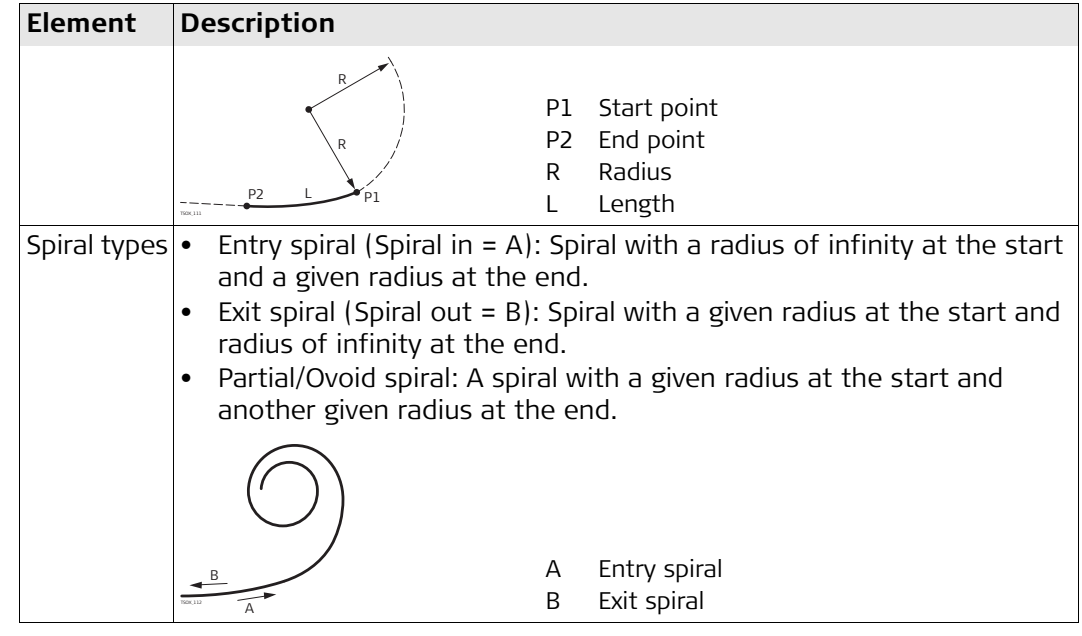